# **Installing and Deploying Adobe Experience Manager forms on JEE for WebLogic**

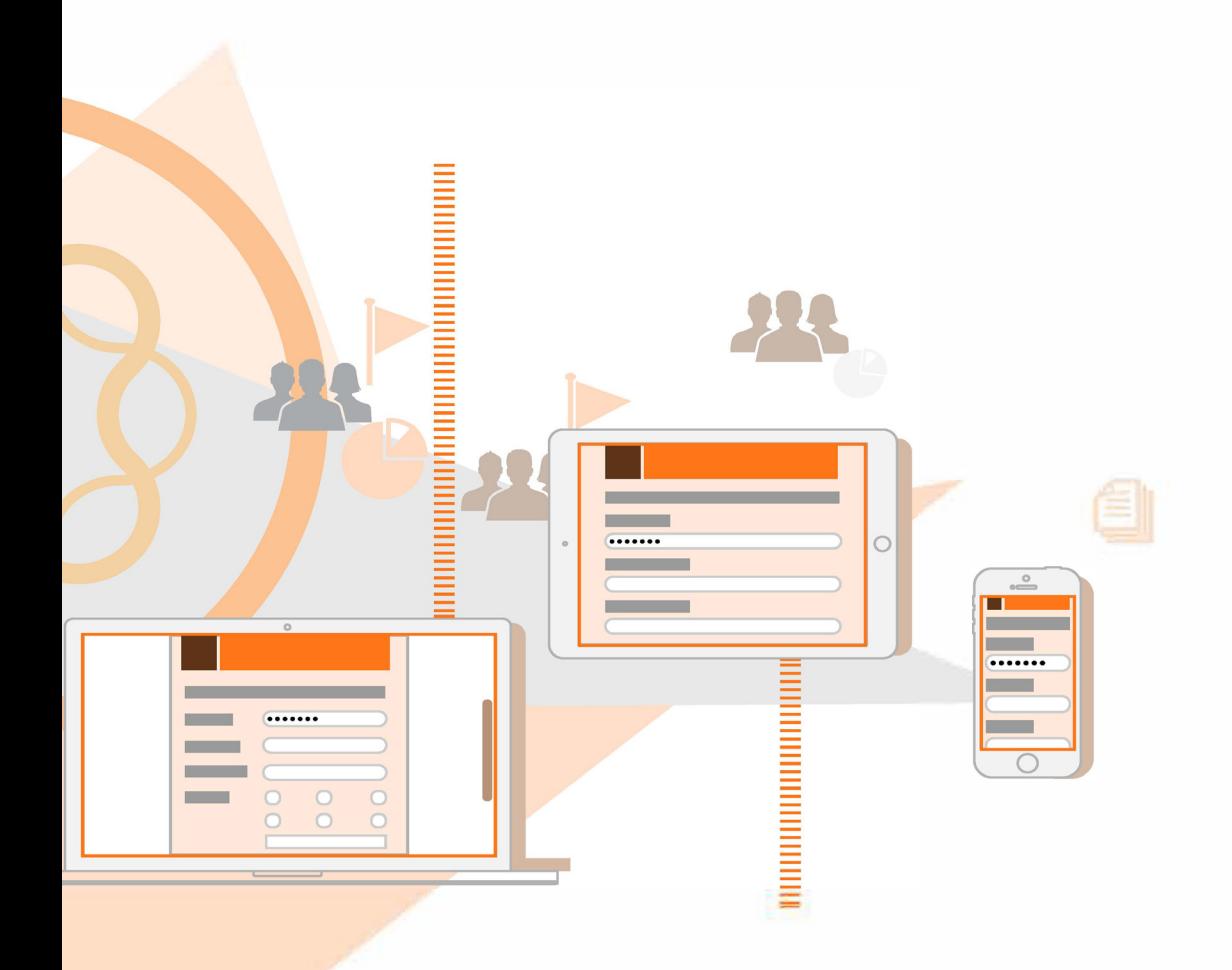

**AEM 6.2 Forms**

### **Legal notices**

For legal notices, see http://help.adobe.com/en\_US/legalnotices/index.html.

# **Contents**

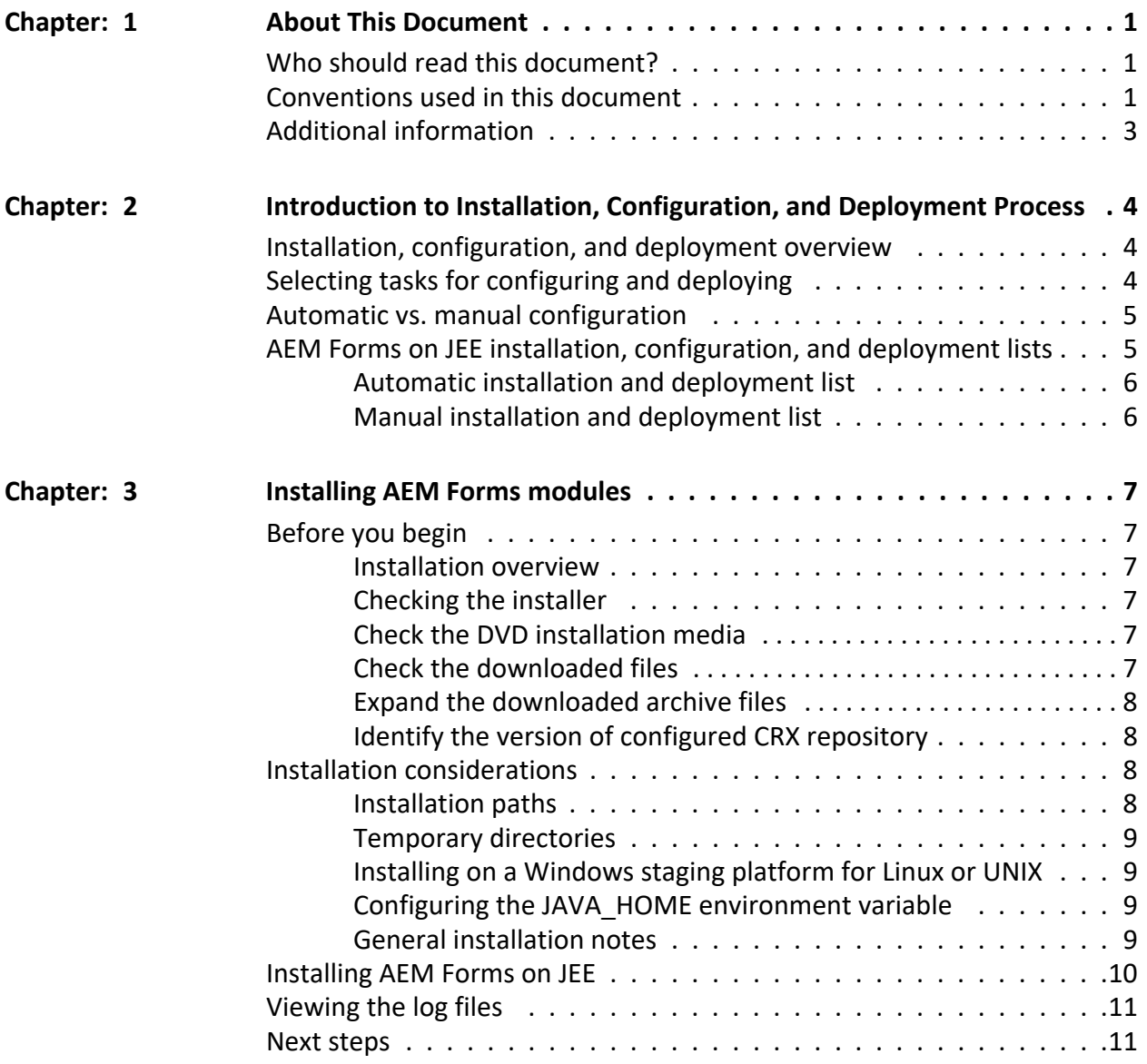

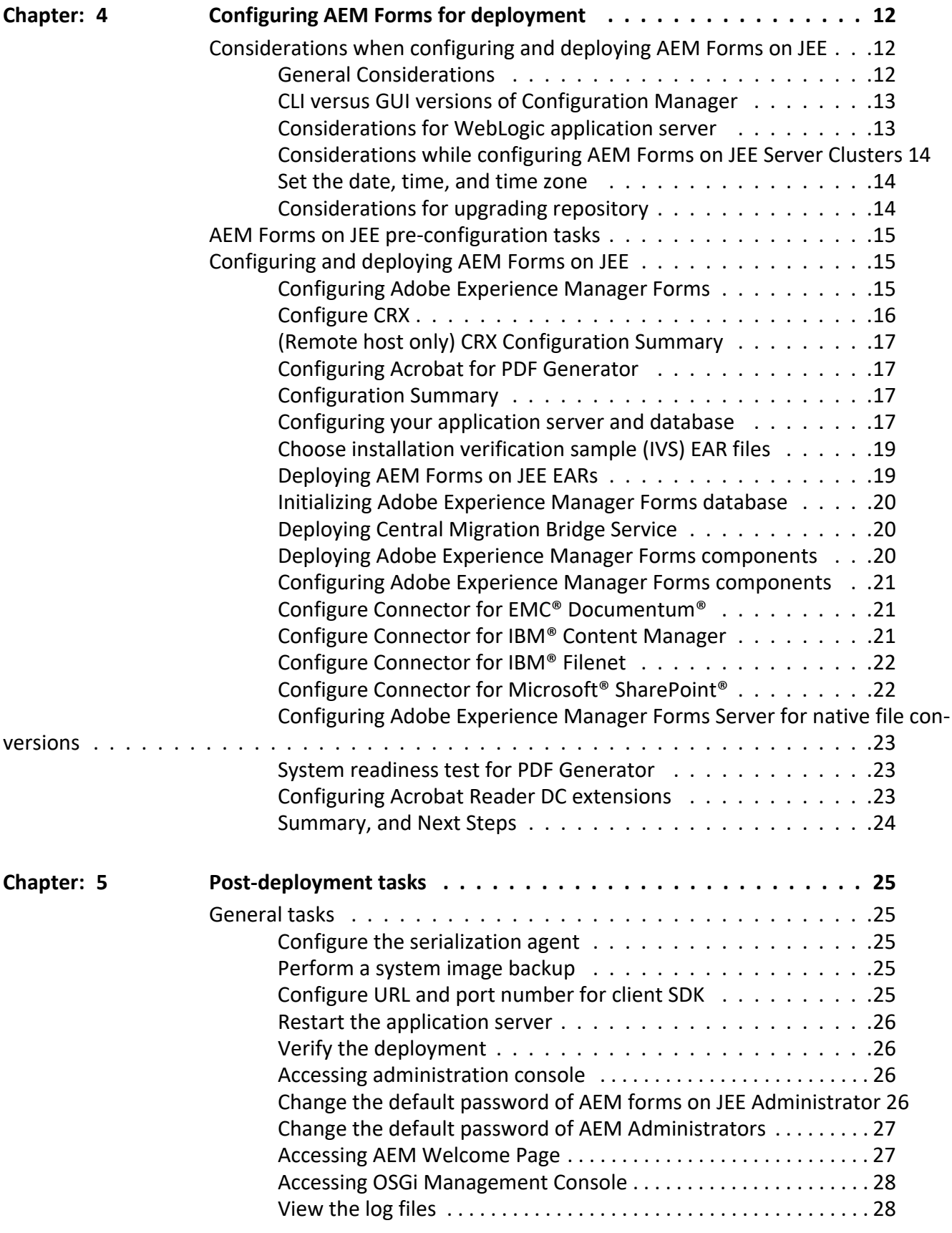

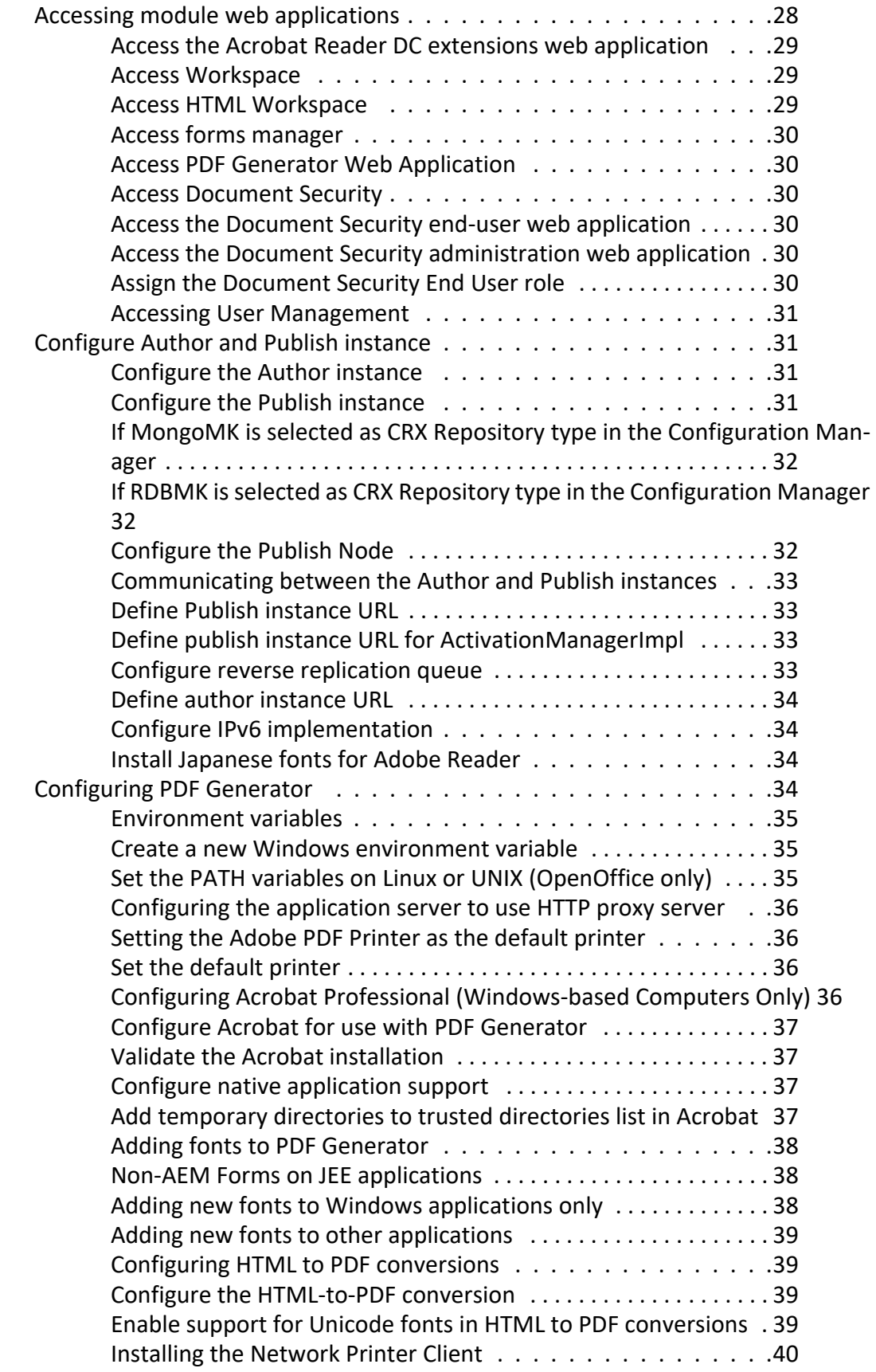

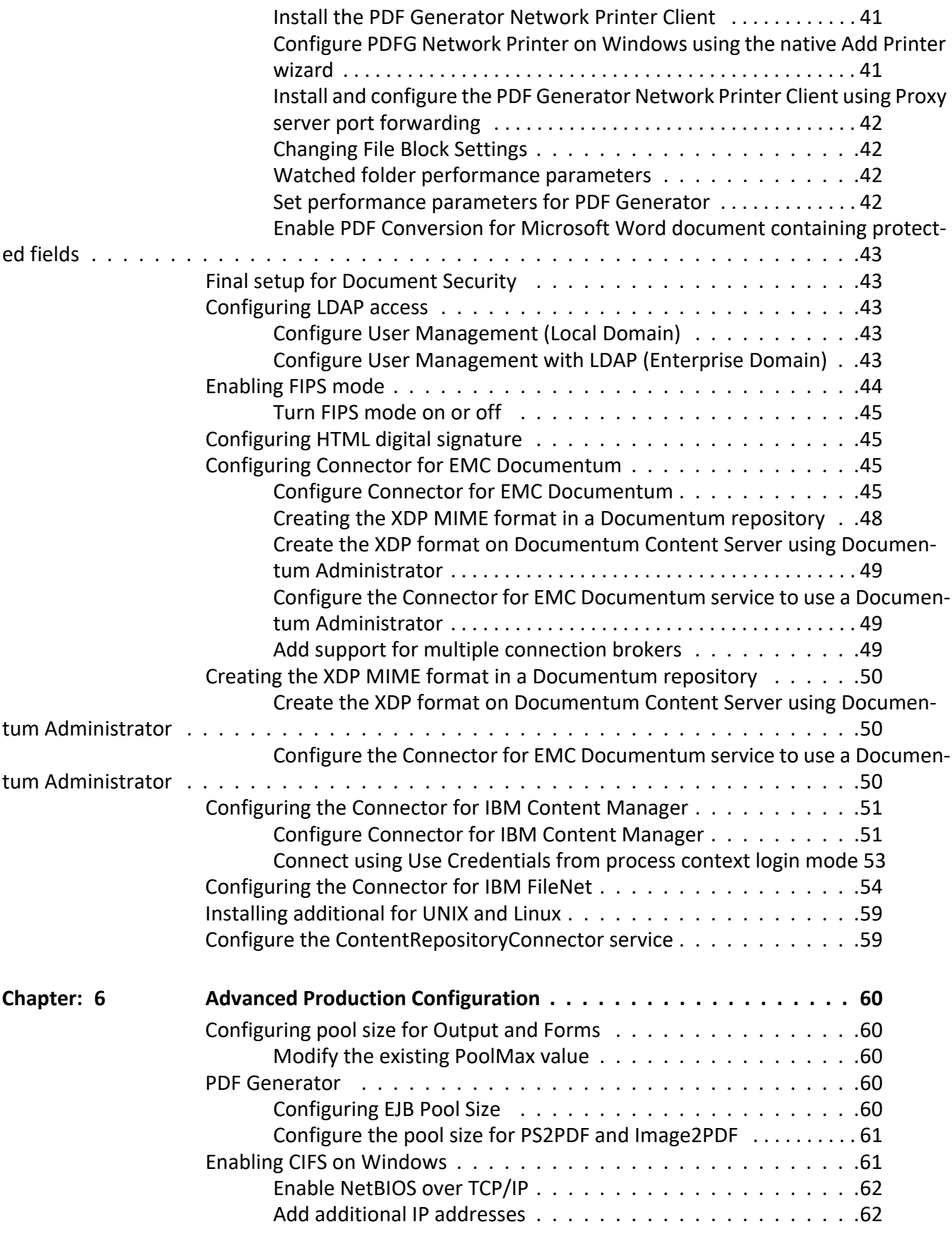

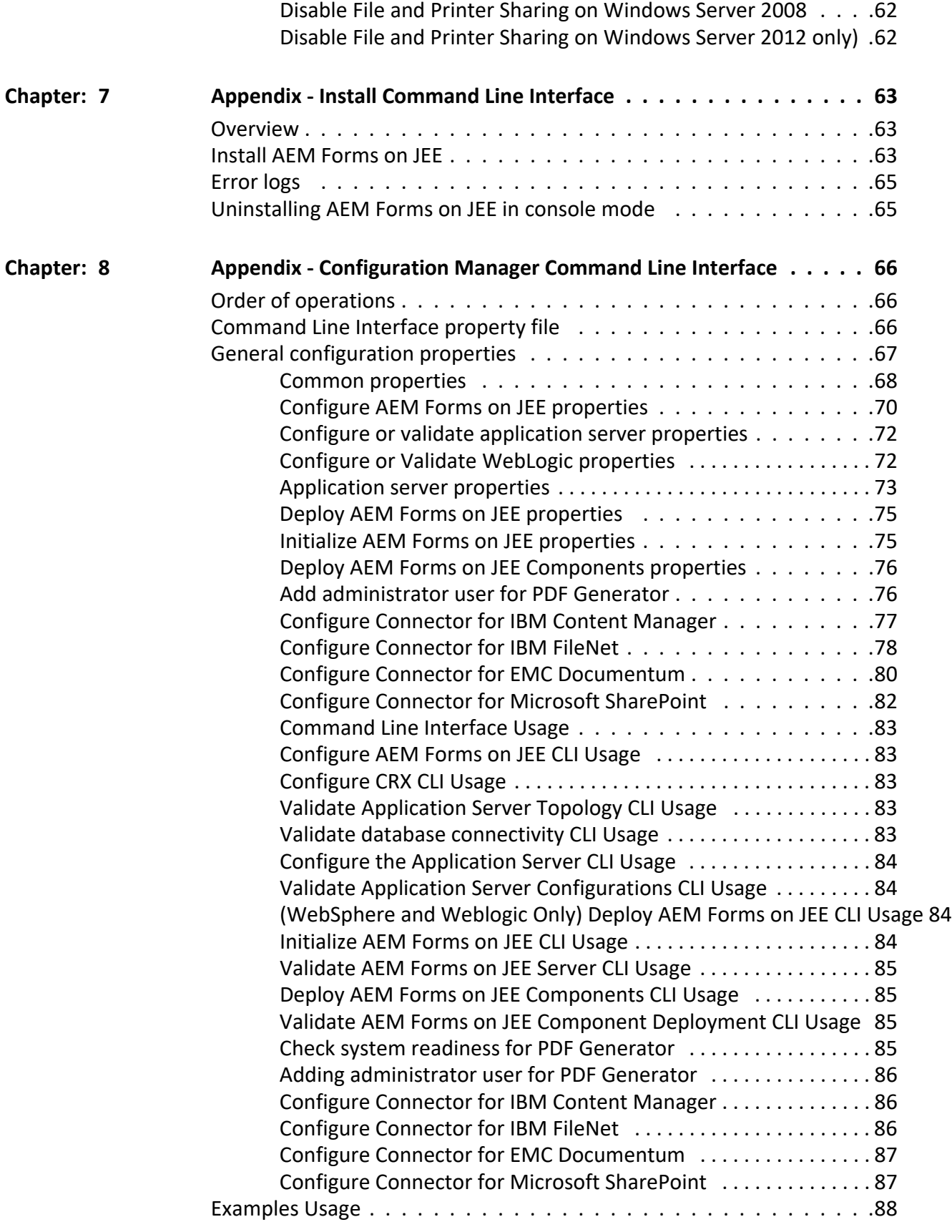

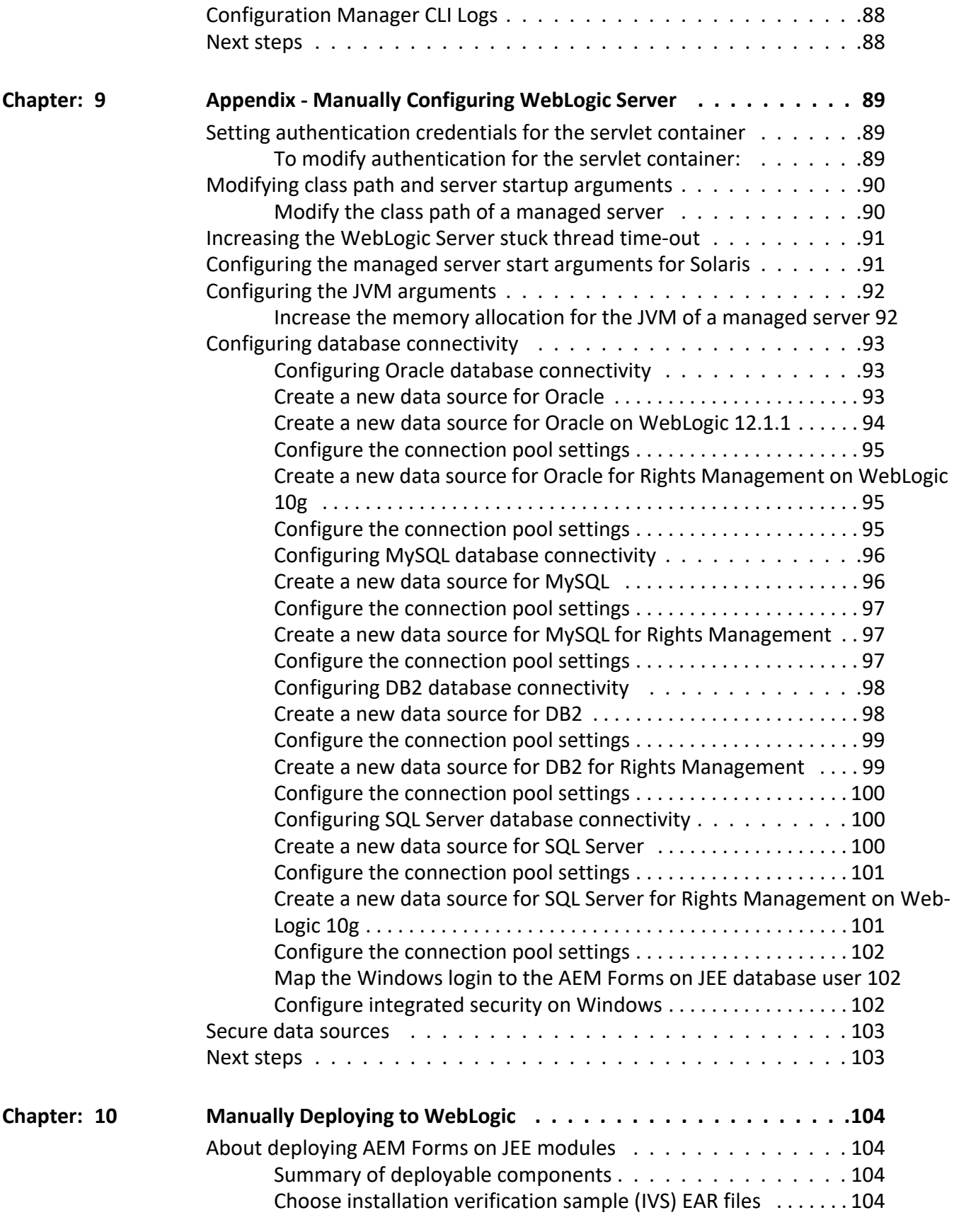

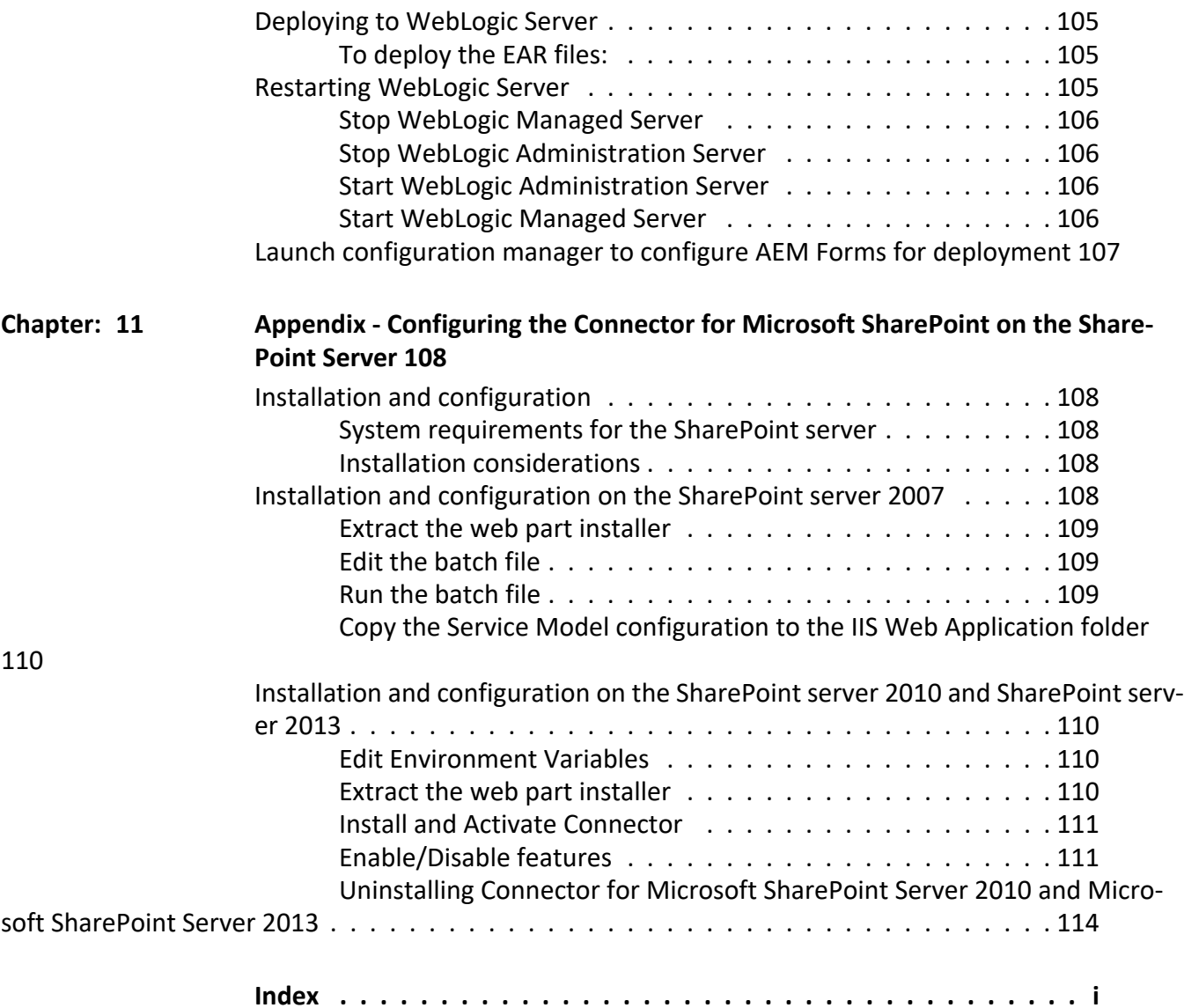

## <span id="page-9-0"></span>**1. About This Document**

AEM Forms on JEE is an enterprise server platform that helps you automate and streamline business processes. AEM Forms on JEE comprises the following components:

- J2EE-based Foundation provides server capabilities and runtime environment
- Tools to design, develop, and test AEM Forms on JEE Applications
- Modules and Services are deployed on AEM Forms on JEE Server and provide functional services

For more information about the AEM Forms on JEE architecture and capabilities, see [Introduction to AEM](https://helpx.adobe.com/aem-forms/6-2/introduction-aem-forms.html)  [Forms](https://helpx.adobe.com/aem-forms/6-2/introduction-aem-forms.html).

This document is part of a larger documentation set available at [Documentation page.](http://www.adobe.com/go/learn_aemforms_help_62) It is advised that you start with the preparing guide and then move on to installation and configuration guide depending on whether you are performing a fresh installation (single server or cluster setup) or upgrading your existing deployment. For Turnkey deployment, which is only for evaluation purposes, see Installing and [Deploying AEM forms on JEE usingJBossTurnkey](http://www.adobe.com/go/learn_aemforms_installTurnkey_62).

### <span id="page-9-1"></span>**1.1. Who should read this document?**

This guide provides information for administrators or developers who are responsible for installing, upgrading, configuring, administering, or deploying AEM forms on JEE components. The information provided is based on the assumption that anyone reading this guide is familiar with J2EE application servers, operating systems, database servers, and web environments.

### <span id="page-9-2"></span>**1.2. Conventions used in this document**

The installation and configuration documentation for AEM Forms on JEE uses the following naming conventions for common file paths.

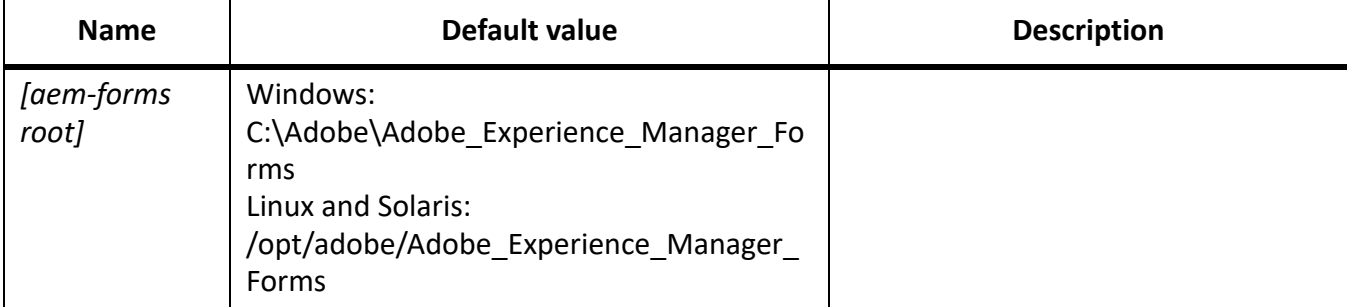

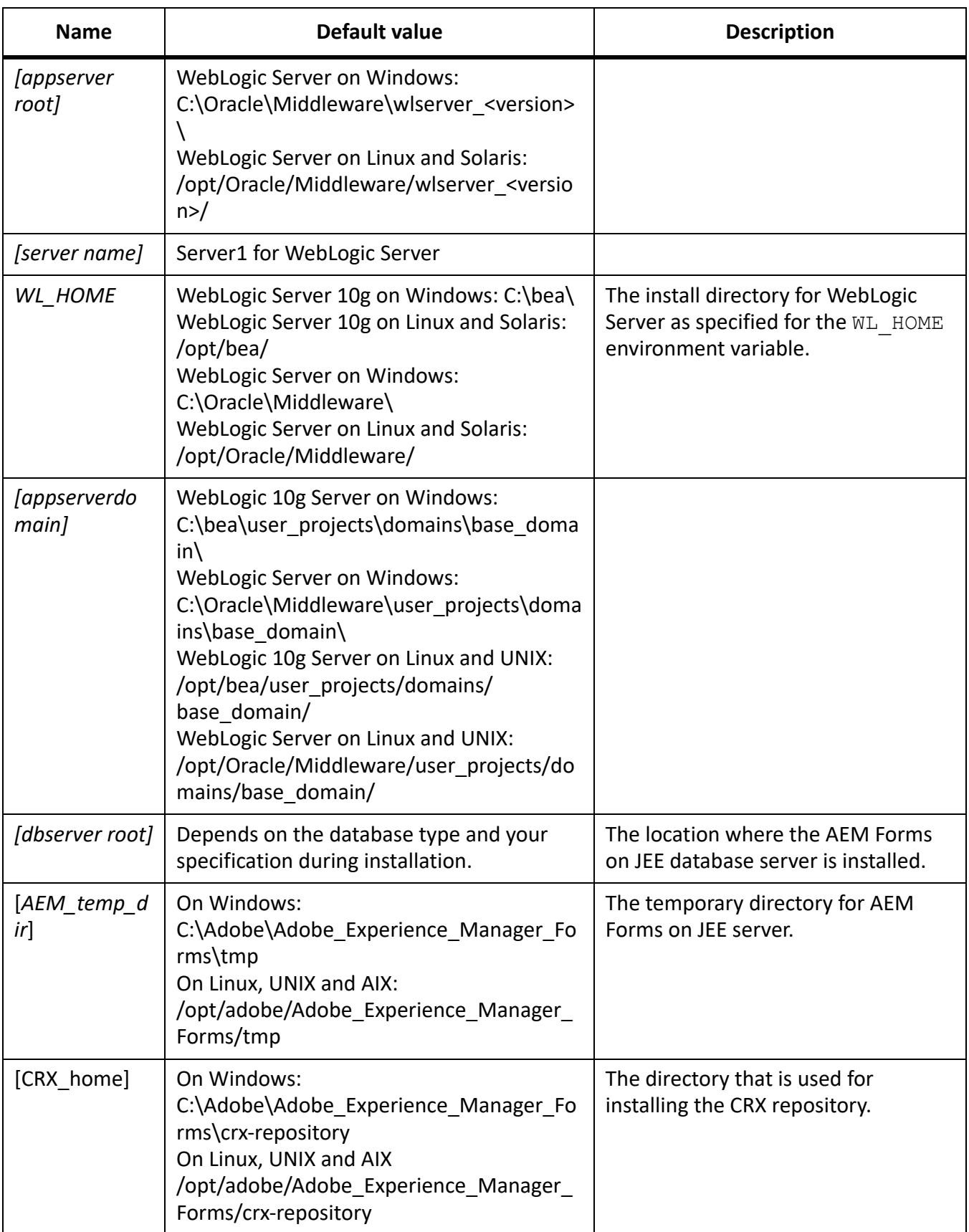

**NOTE:** This document uses terms Adobe Experience Manager forms, AEM Forms, AEM Forms on JEE, and LiveCycle interchangeably.

Most of the information about directory locations in this guide is cross-platform (all file names and paths are case-sensitive on non-Windows operating systems). Any platform-specific information is indicated as required.

### <span id="page-11-0"></span>**1.3. Additional information**

The resources in this table can help you learn more about AEM Forms on JEE.

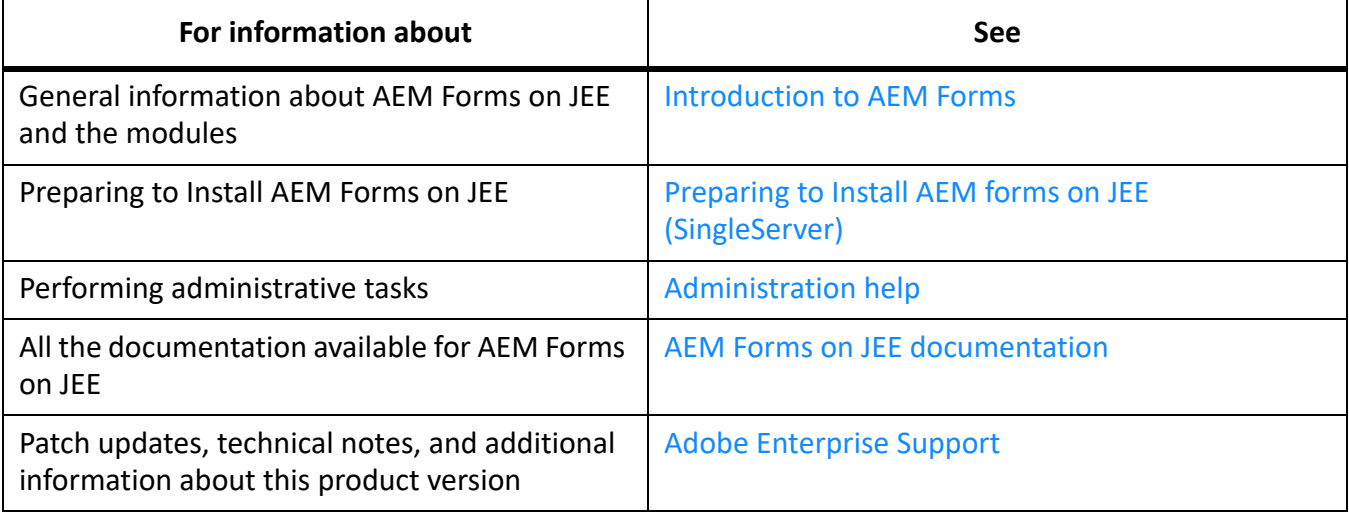

# <span id="page-12-0"></span>**2. Introduction to Installation, Configuration, and Deployment Process**

### <span id="page-12-1"></span>**2.1. Installation, configuration, and deployment overview**

Installing, configuring, and deploying AEM Forms on JEE involves the following processes:

- **Installing:** Install AEM Forms on JEE by running the installation program. Installing AEM Forms on JEE places all of the required files onto your computer, within one installation directory structure. The default installation directory is C:\Adobe\Adobe\_Experience\_Manager\_Forms (Windows) or /opt/adobe/Adobe\_Experience\_Manager\_Forms (non-windows); however, you can install the files to a different directory.
- **Configuring:** Configuring AEM forms on JEE modifies various settings that determine how AEM Forms on JEE works. Assembling the product places all of the installed components into several deployable EAR and JAR files, according to your configuration instructions. Configure and assemble the components for deployment by running Configuration Manager. You can configure and assemble multiple AEM Forms on JEE modules at the same time.
- **Deploying:** Deploying the product involves deploying the assembled EAR files and supporting files to your application server on which you plan to run your AEM Forms on JEE. If you have configured multiple modules, the deployable components are packaged within the deployable EAR files. Components and AEM Forms on JEE archive files are packaged as JAR files. *NOTE: AEM Forms on JEE archive file use .lca file extension.*
- **Initializing the database:** Initializing the database to be used with AEM Forms on JEE creates tables for use with User Management and other components. Deploying any module that connects to the database requires you to initialize the database after the deployment process.

Before you begin to install and configure AEM Forms on JEE, ensure that you have prepared your environment as described in the applicable Preparing guides.

### <span id="page-12-2"></span>**2.2. Selecting tasks for configuring and deploying**

After you have installed AEM Forms on JEE, you can run Configuration Manager to:

- Configure modules in an EAR file for deploying to the application server or cluster of application servers
- Configure properties of the application server or cluster of application servers to support AEM Forms on JEE
- Package JDBC modules into AEM Forms on JEE EARs (secure data sources)
- Validate application server or cluster configuration
- Deploy AEM Forms on JEE EAR files
- Initialize AEM forms on JEE database
- Deploy AEM Forms on JEE components
- Validate AEM Forms on JEE component deployment
- Configure AEM forms on JEE components

### <span id="page-13-0"></span>**2.3. Automatic vs. manual configuration**

Although you can use Configuration Manager to configure the application server or cluster and set up data sources to the database, you may prefer to complete these steps manually for the following reasons:

- You have other applications running on the application server or cluster, and are concerned about possible conflicting configurations.
- Corporate security procedures for configuration management dictate finer control.
- You are performing deployments where automatic configuration is not available.

In the manual configuration case, do these tasks:

- Use Configuration Manager to configure AEM Forms on JEE components with the required font, temp, and GDS directories
- Manually configure the application server, configure data sources, and deploy AEM Forms on JEE EAR files
- Run Configuration Manager to initialize the database
- Run Configuration Manager to deploy AEM Forms on JEE components and validate the AEM forms on JEE component deployment.
- Configure AEM forms on JEE components.

### <span id="page-13-1"></span>**2.4. AEM Forms on JEE installation, configuration, and deployment lists**

This section includes lists that you can use to step through the installation and configuration process. A list is provided for installing and configuring when using either the automatic method or the manual method.

- **Automatic method:** Refers to using Configuration Manager to configure the application server, configure and deploy AEM Forms on JEE EAR files, initialize the database, and deploy the modules to the server. Use the automatic method if you want to have limited input into the installation, configuration, and deployment of AEM Forms on JEE.
- **Manual method:** Refers to using Configuration Manager only to configure AEM Forms on JEE EAR files, initialize the database, and deploy the modules to the server. Configuring the application server, connecting to the database, and deploying AEM Forms on JEE EAR files to the server is done manually by the administrator by following the instructions later in this document. Use the manual

method if you want to have precise input into the installation, configuration, and deployment of AEM Forms on JEE. For example, this method may be used in a locked-down server environment.

### <span id="page-14-0"></span>**Automatic installation and deployment list**

The following list includes the steps that are required for installing AEM Forms on JEE modules by using the automatic method. Note that your application server or cluster must be installed before you perform the installation:

- Ensure that you have the required software installed in the target environment. See the appropriate preparing guide at [http://www.adobe.com/go/learn\\_aemforms\\_documentation\\_62.](http://www.adobe.com/go/learn_aemforms_documentation_62)
- Run the installation program. (See InstallingAEMformsonJEE.)
- Run Configuration Manager and select all the tasks on the Task Selection screen. It configures the AEM Forms on JEE EAR files, configures application server settings, deploys the EAR files and other components to the application server, initializes the AEM Forms on JEE database, and verifies the deployment. (See Configuring AEM Forms on JEE for Deployment chapter in this guide.)
- Access the administration console and User Management. (See AccessingAdministrationConsole.)
- (Optional) Configure LDAP access. (See ConfiguringLDAPaccess.)

### <span id="page-14-1"></span>**Manual installation and deployment list**

- Ensure that you have the required software installed and configured in the target environment.
- Ensure that you created and configured the application server in the target environment.
- Run the installation program.
- Run Configuration Manager and select the Configure AEM Forms on JEE EARs task. This task configures AEM Forms on JEE.
- Configure Application Server settings.
- Deploy the EAR files to the application server. You can do this manually or use Configuration Manager. *NOTE: (Cluster only) Ensure that you deploy ear files to the application server on every node of the cluster. When deploying ear files to the application server, ensure that the deployment scope is Cluster .*
- Run Configuration Manager to initialize the AEM Forms on JEE database and deploy AEM forms on JEE component files.
- Access administration console and User Management.
- (Optional) Configure LDAP access.

# <span id="page-15-0"></span>**3. Installing AEM Forms modules**

### <span id="page-15-1"></span>**3.1. Before you begin**

### <span id="page-15-2"></span>**Installation overview**

Before you install the modules, ensure that your environment includes the software and hardware that is required to run AEM Forms on JEE. You should also understand the installation options and have the environment prepared as required. For more information, see the Preparing to Install (Singler Server or Server Cluster) or Preparing to Upgrade guide. The complete AEM Forms on JEE documentation is available at [http://www.adobe.com/go/learn\\_aemforms\\_tutorials\\_62\\_en](http://www.adobe.com/go/learn_aemforms_tutorials_62_en)

AEM Forms on JEE also provides a command line interface (CLI) for the installation program. See Appendix - Install Command Line Interface for instructions on using the CLI. There is also a CLI for Configuration Manager. See Appendix - Install Command Line Interface. These CLIs are intended to be used by advanced users of AEM Forms on JEE, in server environments that do not support the use of the graphical user interface of the installation program or of Configuration Manager, or for users who wish to implement batch (non-interactive) installation capabilities.

### <span id="page-15-3"></span>**Checking the installer**

Observe the following best practices with the installer files before you begin the installation process.

### <span id="page-15-4"></span>**Check the DVD installation media**

Ensure that the installation media that you received is not damaged. If you copy the installation media contents to the hard disk of your computer where you are installing AEM Forms on JEE, ensure that you copy the entire DVD contents on to the hard disk. To avoid installation errors, do not copy the DVD install image to a directory path that exceeds the Windows maximum path length limit.

Install AEM Forms on JEE either by using a local copy of the installation files or directly from the DVD. The installation could fail when AEM Forms on JEE is installed over the network. Also, do not use special characters in the local path (for example, the character '#').

### <span id="page-15-5"></span>**Check the downloaded files**

If you downloaded the installer from the Adobe web site, verify the integrity of the installer file using the MD5 checksum. Do one of the following to calculate and compare the MD5 checksum of the downloaded file with the checksum published on the Adobe download web page:

**Linux:** Use the md5sum command

- **Solaris: Use the digest command**
- **Windows:** Use a tool such as WinMD5
- AIX: Use the md5sum command

#### <span id="page-16-0"></span>**Expand the downloaded archive files**

If you downloaded the ESD from the Adobe web site, extract the entire aemforms server 6 2 0 weblogic all win.zip (Windows) or aemforms server 6 2 0 weblogic all unix.tar.gz (Linux or Solaris) archive file to your computer. For Solaris, use the gunzip command to extract the .gz file. **NOTE:** Be sure to keep the directory hierarchy unchanged from the original ESD file.

### <span id="page-16-1"></span>**Identify the version of configured CRX repository**

- 1) Open AEM Forms web console. The default URL is http://[port]:[server]//lc/system/console/bundles.
- 2) Open the Status menu and then click the Sling Settings option.
- 3) Verify the values of the Run Modes property. The second value of the Run Modes property specifies the version of the CRX repository. For example, for the following run mode, the version of the repository is CRX3:

*Run Modes = [livecycle, crx3, author, samplecontent, crx3tar]*

### <span id="page-16-2"></span>**3.2. Installation considerations**

### <span id="page-16-3"></span>**Installation paths**

To successfully install, you need read, write, and execute permissions on the installation directory. The following installation directories are the defaults; however, you can specify a different directory as required:

- (Windows) C:\Adobe\Adobe\_Experience\_Manager\_Forms
- (Linux or Solaris) /opt/adobe/Adobe\_Experience\_Manager\_Forms

**IMPORTANT:** When installing AEM Forms on JEE, do not use double byte or extended latin characters (such as àâçéèêëîïôùûÄÖßÜ) in the installation path.

When you are installing the modules on UNIX-based systems, you must be logged in as the root user to successfully install the modules to the default location, which is /opt/adobe/Adobe\_Experience\_Manager Forms. If you are logged in as a non-root user, change the installation directory to one that you have permissions (read-write-execute privileges) for. For example, you can change the directory to /home/*[username]*/adobe/Adobe\_Experience\_Manager\_Forms.

**NOTE:** On a UNIX-like system, when you copy/download files from the source (installation media), install.bin might lose the executable permissions. Ensure that you restore the write-execute permissions after copying/downloading the files.

On Windows, you must have administrator privileges to install AEM Forms on JEE.

### <span id="page-17-0"></span>**Temporary directories**

Temporary files are generated in the temp directory. In certain instances, the generated temporary files may remain after the installer is closed. You can remove these files manually.

When installing on Linux, the installation program uses the logged-in user's home directory as a temporary directory for storing files. As a result, messages such as the following text may appear in the console:

```
WARNING: could not delete temporary file /home/<username>/ismp001/1556006
```
When you complete the installation, you must manually delete the temporary files from the following directories:

- (Windows) TMP or TEMP path as set in the environment variables
- (Linux or Solaris) Logged-in user's home directory

On UNIX-based systems, a non-root user can use the following directory as the temporary directory:

- (Linux) /var/tmp or /usr/tmp
- (Solaris) /var/tmp or /usr/tmp

#### <span id="page-17-1"></span>**Installing on a Windows staging platform for Linux or UNIX**

AEM Forms on JEE can be installed and configured on Windows for deployment on a Linux or UNIX platform. You can use this functionality for installing on a locked-down Linux or UNIX environment. A locked-down environment does not have a graphical user interface installed. For the Linux or UNIX platform, the installation program installs binaries that are used by Configuration Manager to configure the product.

The computer running Windows can then be used as a staging location for the deployable objects, which can be copied to a Linux or UNIX computer for deployment to the application server. The application server on the Windows-based computer, and the Linux or UNIX target computer on which you want to install AEM forms on JEE must be the same.

#### <span id="page-17-2"></span>**Configuring the JAVA\_HOME environment variable**

The JAVA\_HOME environment variable must point to the Java SDK for your application server as outlined in the preparing guide. See [Preparing to Install AEM forms on JEE \(SingleServer\)](http://www.adobe.com/go/learn_aemforms_prepareInstallsingle_62)

or [Preparing to Install AEM forms on JEE \(ServerCluster\)](http://www.adobe.com/go/learn_aemforms_prepareInstallcluster_62)

for more information

#### <span id="page-17-3"></span>**General installation notes**

• On Windows, improve the speed of installation by disabling any on-access virus scanning software during installation.

- If you are installing on UNIX-based systems and are not installing directly from a release DVD, set executable permissions on the installation file.
- To avoid permission issues during deployment, ensure that you run the AEM Forms on JEE installer and Configuration Manager as the same user who will run the application server.
- If you are installing on UNIX-based computers, the installation directory you specify should not contain any spaces.
- If errors occur during installation, the installation program creates the install.log file, which contains the error messages. This log file is created in the *[aem-forms root]*/log directory.
- Ensure that the JAVA HOME environment variable points to the directory that contains a compat-ible JDK. See the [Supported Platform Combinations](http://help.adobe.com/go/learn_aemforms_supportedplatforms_62)
- for more information.

### <span id="page-18-0"></span>**3.3. Installing AEM Forms on JEE**

- 1) Start the installation program:
	- (Windows) Navigate to the \server\Disk1\InstData\Windows\_64\VM directory on the installation media or folder on your hard disk where you copied the installer. Right-click the install.exe file and select Run as administrator.
	- (Non-Windows) Navigate to the appropriate directory, and from a command prompt, type ./install.bin.
		- (Linux) /server/Disk1/InstData/Linux/NoVM
		- (Solaris) /server/Disk1/InstData/Solaris/NoVM
- 2) When prompted, select the language for the installation to use and click **OK**.
- 3) On the Introduction screen, click **Next**.
- 4) If you have a previous version installed on the computer where you are running the installer, the Preparation for Upgrade screen appears.

*NOTE: If you are performing an out-of-place upgrade on a new machine, this screen is not shown.*

- **Prepare to upgrade existing installation to AEM Forms on JEE:** *Do not select this option if you are performing a fresh installation.*
- **Install AEM Forms on JEE:** Installs AEM Forms on JEE afresh.

### *Select Next to continue.*

5) On the Choose Install Folder screen, accept the default directory or click **Choose** and navigate to the directory where you intend to install AEM Forms on JEE, and then click **Next**. If you type the name of a directory that does not exist, it is created for you.

*Click Restore Default Folder to restore the default directory path.*

**NOTE:** The default installation directory of AEM 6.0 Forms and AEM 6.1 Forms uses an identical name. So, if you are upgrading from AEM 6.0 Forms or AEM 6.1 Forms to AEM 6.2 Forms, rename the directory or install AEM 6.2 Forms at a different location.

*.*

- 6) **(Windows only)** On the Manual Installation Options screen, select the target deployment option and click **Next**:
	- **Windows (Local):** Select this option if you are installing and deploying AEM Forms on JEE on the local server.
	- **Staged (Installed on Windows, targeting remote systems):** Select this option if you plan to use Windows as a staging platform for your deployment and then select the target operating system on the remote server. You can select a UNIX operating system as the target for deployment even if you are installing on Windows. (See [InstallingonaWindowsstagingplatformforLi](#page-17-1)[nuxorUNIX.](#page-17-1))

*NOTE: The adobe-livecycle-weblogic.ear fails to deploy on a remote machine if secured datasources are used with WebLogic. For more information, see this [Technote](http://kb2.adobe.com/cps/867/cpsid_86703.html)*

- 7) Read the AEM Forms on JEE License Agreement, select **I accept**to accept the terms of the license agreement and then click **Next**. If you do not accept the license agreement, you cannot continue.
- 8) On the Pre-Installation Summary screen, review the details and click **Install**. The installation program displays the progress of the installation.
- 9) Review the Release Notes information and click **Next**.
- 10) Review the details on the Install Complete screen.
- 11) The **Start Configuration Manager** checkbox is selected by default. Click **Done** to run the Configuration Manager.

**NOTE:** To run Configuration Manager later, deselect the **Start Configuration Manager** option before you click **Done**. You can start Configuration Manager later using the appropriate script in the [aem-forms root]/configurationManager/bin directory. See the Configuring AEM Forms on JEE For Deployment chapter in this guide.

### <span id="page-19-0"></span>**3.4. Viewing the log files**

If errors occur during the installation, the installation program creates log files that contain the error messages. The log files are created in the *[aem-forms root]*/log directory.

### <span id="page-19-1"></span>**3.5. Next steps**

You must now configure AEM Forms on JEE for deployment. You can also choose to run Configuration Manager later by using the ConfigurationManager.bat or ConfigurationManager.sh file located in *[aem-forms root]*\configurationManager\bin.

# <span id="page-20-0"></span>**4. Configuring AEM Forms for deployment**

### <span id="page-20-1"></span>**4.1. Considerations when configuring and deploying AEM Forms on JEE**

### <span id="page-20-2"></span>**General Considerations**

• For IPv6, run IPv6 Configuration Manager. For detailed information, see IPv6 support section in [prepare to install guide](http://www.adobe.com/go/learn_aemforms_prepareInstallsingle_62)

• .

• You can override the default font for the Configuration Manager by adding the following JVM argument in [aem-forms

root]\configurationManager\bin\ConfigurationManager.bat (Windows) or [aem-forms root]\configurationManager\bin\ConfigurationManager.sh (Linux, UNIX):

-Dlcm.font.override=<FONT\_FAMILY \_NAME>

#### *For example:*

-Dlcm.font.override=SansSerif

*Restart the Configuration Manager after adding the JVM argument.*

- During configuration, if you must reset the data in Configuration Manager by using the Reset to Default option, ensure that you relaunch the Configuration Manager. Otherwise, you may encounter some missing configuration screens.
- During configuration, you must provide the location of the JDBC drivers for your database. The Oracle and SQL Server drivers are in the*[aem-forms root]*/lib/db/*[database]* directory. You can download the DB2 Driver from IBM Website. For the complete list of Supported Driver Versions and download locations, see [Supported Platform Combination](http://www.adobe.com/go/learn_aemforms_supportedplatforms_62)
- document.
- Global Document Storage (GDS) directory: Specify the GDS directory that meets the requirements outlined in the Preparing to Install (Single Server or Server Cluster). For latest documentation, see [http://www.adobe.com/go/learn\\_aemforms\\_tutorials\\_62\\_en](http://www.adobe.com/go/learn_aemforms_tutorials_62_en)

• .

• On cluster environments, several steps need to be performed manually in addition to the automatic configuration that Configuration Manager performs.

### <span id="page-21-0"></span>**CLI versus GUI versions of Configuration Manager**

This section describes the GUI version of Configuration Manager. For instructions about using the command line interface (CLI) version of Configuration Manager, see .

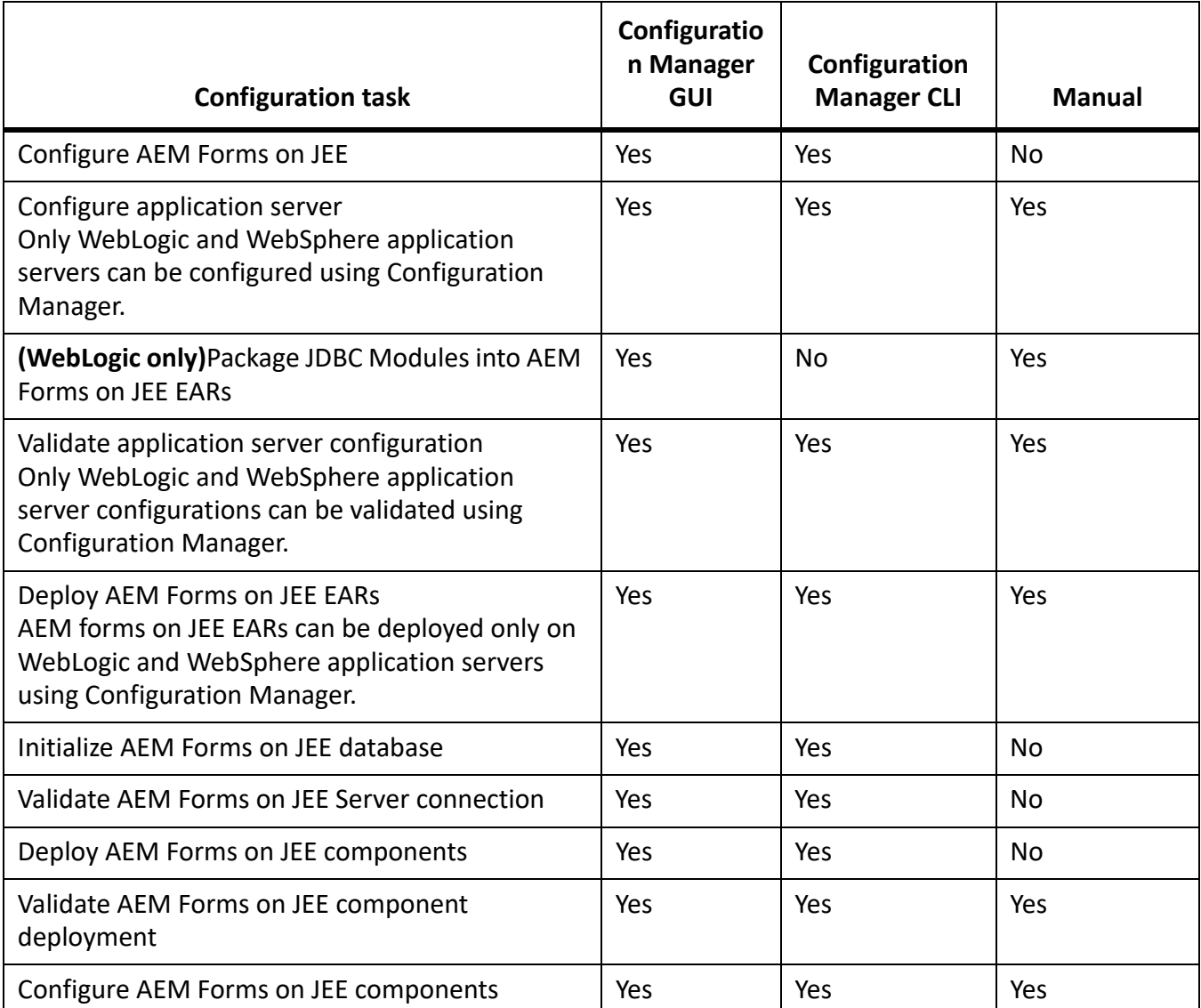

### <span id="page-21-1"></span>**Considerations for WebLogic application server**

- If you plan to use Configuration Manager to configure the application server or deploy to the application server, the application server must be manually started and running prior to running the Configuration Manager. You can also configure an application server that is installed on a different computer.
- Ensure that you have assigned listen addresses for Administration Server, Node Manager, and Managed Servers, before running Configuration Manager on dual stack machines (IPV6 and IPV4 supported). If you have not already done this, assign listen addresses and restart each of them. For

more information, see the *Configuring a WebLogic Server* section in the [Preparing to Install AEM](http://www.adobe.com/go/learn_aemforms_prepareInstallsingle_62)  forms on **IFF** 

- guide.
- To secure the data sources, select Package JDBC Modules into AEM Forms on JEE EARs (secure datasources).

**NOTE:** Do not select this task if your AEM Forms on JEE implementation is required to handle XML Forms. Alternatively, perform the steps in the Technote at [http://kb2.adobe.com/cps/844/cpsid\\_84435.html](http://kb2.adobe.com/cps/844/cpsid_84435.html)

to secure access to JNDI artifacts on your WebLogic application server.

- Configuration Manager does not support deployment or undeployment of EAR files with custom file names. If your EAR files use a custom file name, you must manually deploy and undeploy them to the application server.
- If you are configuring a remote application server, ensure that an application server is also installed on the same computer as Configuration Manager so that Configuration Manager can use the application server library files.

### <span id="page-22-0"></span>**Considerations while configuring AEM Forms on JEE Server Clusters**

- You cannot configure settings for IPv6-based clusters using Configuration Manager. **NOTE:** If your WebLogic cluster is IPv6-based, see ManuallyConfiguringaWebLogicServerCluster
- It is recommended that you have local server fonts and customer fonts directories at the same path on each node in the cluster. Having shared fonts directories instead of local fonts directories may cause performance issues.

### <span id="page-22-1"></span>**Set the date, time, and time zone**

Setting the date, time, and time zone on all servers connected to your AEM Forms on JEE environment will ensure that time-dependent modules, such as Digital Signatures and Acrobat Reader DC extensions function correctly. For example, if a signature appears to have been created in the future, it will not validate.

Servers that require time synchronization are database servers, LDAP servers, HTTP servers and J2EE servers (Application servers).

### <span id="page-22-2"></span>**Considerations for upgrading repository**

- Take backup of the [CRX\_home] folder.
- Open the Web Bundles console and delete the com.day.crx.sling.server bundle. The default URL of Web Bundles console is http://[server]:[port]/lc/system/console/bundles
- Download and unzip the CRX to OAK migration utility. The utility is available at <https://repo.adobe.com/nexus/content/groups/public/com/adobe/granite/crx2oak/1.4.2/>

• .

### <span id="page-23-0"></span>**4.2. AEM Forms on JEE pre-configuration tasks**

**NOTE:** Press **F1** in Configuration Manager to view Help information for the screen you are viewing. You can view the configuration progress at any time by clicking View Progress Log.

- 1) If you did not start Configuration Manager automatically from the installation program, navigate to the *[aem-forms root]*/configurationManager/bin directory and run the ConfigurationManager.bat/ConfigurationManager.sh script.
- 2) If prompted, select a language for Configuration Manager to use and click **OK.**
- 3) On the Welcome screen, click **Next**.
- 4) Do not select any option on the Upgrade Task Selection screen and click **Next**.
- 5) On the Modules screen, select AEM Forms on JEE modules you wish to configure and click **Next**. **NOTE:** Some modules have technical dependencies on other modules for proper configuration and functioning. Configuration Manager displays a dialog and does not allow to proceed further if mutually dependent modules are not selected. For example, you must select Content Repository modules if you are configuring Forms Workflow.
- 6) On the Task Selection screen, select all the tasks you want to perform and click **Next**. **NOTE:** If you are using Oracle RAC, do not select the Package JDBC modules into Adobe Experience Manager Forms EAR files (secure datasources) option.

### <span id="page-23-1"></span>**4.3. Configuring and deploying AEM Forms on JEE**

*NOTE: Press F1 in Configuration Manager to view Help information for the screen you are viewing.*

### <span id="page-23-2"></span>**Configuring Adobe Experience Manager Forms**

- 1) On the Configure Adobe Experience Manager Forms(1 of 5) screen, click **Configure** and click **Next** when done.
- 2) On the Configure Adobe Experience Manager Forms (2 of 5) screen, click **Next** to accept the default directory locations, or click **Browse** to navigate to and change the directories that Adobe Experience Manager Forms will use to access fonts, and then click **Next**. *TIP: Click Edit configuration to change any values on this screen. This button is not available when the Configuration Manager is run for the first time, but is available on the second and subsequent runs of the Configuration Manager.*
	- (Optional) To change the default location of the **Adobe server fonts directory**, type the path or browse to the directory.
	- To change the default location of the **Customer fonts directory,**click **Browse** or specify a new location for your customer fonts.

**NOTE:** Your right to use fonts provided by parties other than Adobe is governed by the license agreements provided to you by such parties with those fonts, and is not covered under your license to use Adobe software. Adobe recommends that you review and ensure that you are in compliance with all applicable non-Adobe license agreements before using non-Adobe fonts with Adobe software, particularly with respect to use of fonts in a server environment.

- (Optional) To change the default location of the **System fonts directory**, type the path or browse to the directory. To add more directories to the list, click **Add**.
- (Optional) To enable FIPS, ensure that **Enable Federal Information Processing Standards (FIPS) 140-2 cryptography** is selected. Select this option only if you require the Federal Information Processing Standards (FIPS) to be enforced.
- 3) Click **Browse** on the Configure Adobe Experience Manager Forms (3 of 5) screen to specify the**Location of the temporary directory.**

**NOTE:** Ensure that the temporary directory is on the local file system. Adobe Experience Manager Forms does not support a temporary directory at a remote location.

**NOTE:** If you do not specify the temporary directory, the default system-configured temp location is used.

- 4) On the Configure Adobe Experience Manager Forms(4 of 5) screen, click **Browse** to specify the path for the Global Document Storage (GDS) directory, and click **Next**. *NOTE: If you leave the GDS directory field empty, AEM Forms on JEE will create the directory in a default location in the application server directory tree. After you finish the configuration steps, you can access the location from administration console > Settings > Core System Settings > Configurations.*
- 5) On the Configure Persistent Document Storage (5 of 5) screen, select the option for persistent document storage in addition to the GDS directory. Select one of the following:
	- **Use GDS**: Use the file system-based GDS for all persistent document storage. This option provides the best performance, and a single location for GDS.
	- **Use database**: Use the AEM Forms on JEE database for storing the persistent documents and long-lived artifacts. However, the file-system based GDS is also required. Using the database simplifies backup and restore procedures.

*Click Configure to configure the AEM Forms on JEE EARs with this directory information and, after the configuration is complete, click Next.*

### <span id="page-24-0"></span>**Configure CRX**

- 1) The CRX Configuration screen allows you to configure the CRX repository and install it into the adobe-livecycle-cq-author.ear EAR file.
	- a) Specify the path to the repository. The default location is *[aem-forms root]*/crx-repository. **NOTE:** Ensure that the CRX repository path does not contain spaces and the content repository is available on all the nodes of the cluster. After the configuration is complete, copy the content repository from local node to all the nodes on the same location (as specified on the CRX configuration screen) .
	- b) Select the repository type, as appropriate and keep a note of the following points:
		- CRX3 TAR is not supported in clustered deployments.
		- If selecting CRX3 Mongo DB, specify the Mongo database name and URL to the database. The format of the URL is: mongodb://<HOST>:<Port>.

*HOST: IP address of the machine running MongoDB. Port: Port number used for the MongoDB. The default port number is 27017.*

- CRX3 RDB is supported only with Oracle 12c or IBM DB2 10.5 databases. Selecting this option sets the CRX repository persistence to RDB MK (document MK) .
- c) Optionally, select AEM Samples need to be installed to install AEM samples.
- d) Click **Configure** to create the required repository files at the specified location.

*NOTE: If your AEM Forms on JEE server is running remotely, select Server is running on remote host, and specify the path to the repository on the remote host.*

**NOTE:** Clustered environments with relational databases are now supported for production use under a "gated" program. If you intend to use a relational database in a clustered environment, contact AEM Forms product team at forms\_documents@adobe.com for approval.

*Click Next to continue.*

**NOTE:** Once the packages are configured, you cannot remove them by re-running the Configuration Manager. For clean uninstallation of deployed packages, you need to uninstall and delete the packages using Package Manager.

### <span id="page-25-0"></span>**(Remote host only) CRX Configuration Summary**

1) For a remote deployment, copy the content from the [*aem-forms root*]/configurationManager/export/crx-quickstart/ directory to the location on the remote host you specified on the CRX Configuration screen.

**NOTE:** In case of clustered deployment, you must copy the content from the [aem-forms root]/configurationManager/export/crx-quickstart/ directory to the specified location on all cluster node hosts.

### <span id="page-25-1"></span>**Configuring Acrobat for PDF Generator**

1) On the Configure Acrobat for PDF Generator screen, click **Configure** to run the script that will configure Adobe Acrobat and required environment settings. Click **Next** when complete. *NOTE: This screen will perform the desired configuration only when Configuration Manager is running locally. You must have Adobe Acrobat DC Pro already installed or this step will fail.*

### <span id="page-25-2"></span>**Configuration Summary**

1) On the Configure Adobe Experience Manager Forms Summary screen, click **Next**. Configured archives are placed in the *[aem-forms root]*/configurationManager/export directory.

### <span id="page-25-3"></span>**Configuring your application server and database**

1) On the Application Server Configuration Details screen, provide the information for the fields (all fields are mandatory) and then click **Verify Server Connection**.

*When the verification has completed successfully, click Next.*

**NOTE:** The Administration and Managed Servers' listen addresses must match the values specified in the WebLogic administration console.

**NOTE:** You must enter a fully qualified hostname as the Server Instance Name of the WebLogic application server. The hostname is case-sensitive. The default value of localhost will not work.

- 2) On the Application Server Configuration Selection screen, select the tasks for Configuration Manager to perform, and click **Next**.
- 3) On the Server Settings Configuration screen *(appears only if Configure Server Settings was selected)*, provide the information for the fields, and then click **Next**.

*NOTE: LCM does not configure -Dadobe.cache.multicast-address and -Dadobe.cache.bind-address jvm arguments. You may need to configure these arguments manually. See Configuringserverstartarguments section for more details.*

- 4) On the Configure Datasource JDBC Driver Classpath screen *(appears if Configure Datasource option with Packaged JDBC Modules is selected)*, provide the path for JDBC driver and click **Next**.
- 5) On the Datasource Configuration screen *(appears only if Configure Datasource option with globally scoped datasources is selected)*, provide the information for the fields and then click **Test Database Connection**. When the connection is tested successfully, click **Next**. Press F1 for details about the required information.

*You can choose to manually configure data sources rather than allowing Configuration Manager to configure them for you. To override automatic data source configuration, select Manually config‐ ure data source now before continuing, at the bottom of the screen.*

*Without exiting Configuration Manager, go to the application server administration console, and configure data sources as described in [Configuringdatabaseconnectivity](#page-101-3) in Installing and Deploying Adobe Experience Manager Forms for WebLogic guide.*

**NOTE:** For a weblogic cluster, the path of JDBC driver must be same for all the nodes of the cluster.

- 6) On the Application Server Configuration screen, click **Configure**. When the process is completed, click **Next**.
- 7) On the Package JDBC modules into Adobe Experience Manager Forms EARs (1 of 2) screen *(appears if Configure Datasource with Packaged JDBC modules option was selected)*, provide JDBC configuration details and click **Test Database Connection**. When complete, click **Next**.
- 8) On the Package JDBC modules into Adobe Experience Manager Forms EARs (2 of 2) screen *(appears only if Configure Datasource with Packaged JDBC modules options was selected)*, provide details to generate an encrypted database password for WebLogic . Use one of the following options:

### **Use an existing WebLogic encrypted password**

Select this option if you already have an encrypted password for the database. You can use the WebLogic encryption utility to encrypt the password that you entered in the previous screen for database connection test.

#### **Generate WebLogic encrypted password**

Select this option to generate an encrypted password for your database and provide the required details. The plain text password that you entered in the previous screen for database connection test is automatically populated in the Password field. Click **Encrypt Password** to generate the encrypted database password.

**IMPORTANT:** This is the database password encrypted by WebLogic application server, and not the application server password.

*Click Configure to package the JDBC modules into Adobe Experience Manager Forms EARs, and when complete, click Next.*

- 9) Restart the Node Manager, Managed Server, and Admin Server.
- 10) On the Application Server Configuration Validation screen, select the tasks for validating and then click **Validate**. When the process is completed, click **Next**.

**NOTE:** *If you have packaged JDBC modules into Adobe Experience Manager Forms EAR files, Configuration Manager will report failed datasource validation during application server configuration validation. You can ignore this message.*

**NOTE:** Datasource validation may fail if you are using globally-scoped datasource. In this case, restart your WebLogic server and re-validate the datasource.

### <span id="page-27-0"></span>**Choose installation verification sample (IVS) EAR files**

1) (Forms, Output, Mobile Forms, and Assembler only)On the Adobe Experience Manager Forms Installation Verification Sample (IVS) EAR files screen, you can install three service-specific sample applications. Select I**nclude IVS EARs in deployment set** and click **Next** to install these sample files. *The ear files appear only if you have selected respective modules on the Modules screen.* **NOTE:** Do not deploy the IVS EAR files to a production environment.

### <span id="page-27-1"></span>**Deploying AEM Forms on JEE EARs**

1) On the Deploy Adobe Experience Manager Forms EARs screen, select the EAR files to deploy and then click **Deploy**. This operation may take several minutes to complete. When the deployment has completed successfully, click **Next**.

**NOTE:** After this step, ensure that you stop the managed server, node manager, and admin server, and then start them in the reverse order. Ensure that a directory named adobe is created in [appserverdomain] after the restart. This is required so that the [appserverdomain]/null directory does not get created, which can lead to the run time issues. Delete the [appserverdomain]/null directory if it gets created.

**NOTE:** Before restarting the server, ensure that AEM is up and running. If AEM is not up and running and the server is restarted, it may lead to the corruption of repository data. Perform the following steps to verify that AEM is up and running:

- a) *Watch the error.log file for activity. Ensure that it is stable and no more action is performed.*  The default path of the error.log file is <aem-forms\_root>/crx-repository/logs/error.log.
- b) *In the browser window, open URL http://[host]:[port]/lc/system/console/bundles, and ensure that only one bundle is in the installed state.*
- c) *Restart the server.*

### <span id="page-28-0"></span>**Initializing Adobe Experience Manager Forms database**

1) On the Adobe Experience Manager Forms Database Initialization screen, verify that the hostname and port number provided for your application server is correct and then click **Initialize**. The database initialization task creates tables in the database, adds default data to the tables, and creates basic roles in the database. When the initialization has completed successfully, click **Next**.

**NOTE:** Before continuing with the next steps, wait until the ServiceEvent REGISTERED and ServiceEvent UNREGISTERED messages stop appearing in the <crx-repository>/error.log file. Depending on network and database response speed, it might a few hours for RDBMK to be up and running.

*Restart the application server manually when you are prompted to do so.*

2) On the Adobe Experience Manager Forms Information screen, enter **Adobe Experience Manager Forms User ID** and **Password** whose default values are *administrator* and *password* respectively. *Click Verify Server Connection, and when complete, click Next.*

**NOTE:** The server information that appears on this screen represents default values for the deployment.

*Verifying the server connection helps narrow troubleshooting in case failures occur in the deployment or validation. If the connection test passes but deployment or validation fails in the next few steps, connectivity issues can be eliminated from the troubleshooting process.*

**NOTE:** After this step, ensure that you stop the managed server, node manager, and admin server, and then start them in the reverse order. Ensure that a directory named adobe is created in [appserverdomain] after the restart. This is required so that the [appserverdomain]/null directory does not get created, which can lead to the run time issues. Delete the [appserverdomain]/null directory if it gets created.

### <span id="page-28-1"></span>**Deploying Central Migration Bridge Service**

1) On the Central Migration Bridge Service Deployment Configuration screen, if applicable, select the **Include Central Migration Bridge Service in deployment** option and then click **Next**.

### <span id="page-28-2"></span>**Deploying Adobe Experience Manager Forms components**

- 1) On the Adobe Experience Manager Forms Component Deployment screen, click **Deploy**. The components that are deployed at this time are Java archive files that plug into the service container that is part of AEM Forms on JEE for purposes of deploying, orchestrating, and executing services. Click **View Progress Log** to view the deployment progress and, when the deployment has completed successfully, click **Next**.
- 2) On the Adobe Experience Manager Forms Component Deployment Validation screen, click **Validate**. Click **View Progress Log** to view the validation progress and, when the validation has completed successfully, click **Next**.

### <span id="page-29-0"></span>**Configuring Adobe Experience Manager Forms components**

1) On the Configure Adobe Experience Manager Forms Components screen, select the tasks to run with Configuration Manager, and click **Next**.

### <span id="page-29-1"></span>**Configure Connector for EMC® Documentum®**

**NOTE:** In case of a remote AEM Forms on JEE deployment, you cannot configure the Connector for EMC Documentum using Configuration Manager.

**NOTE:** AEM Forms on JEE supports EMC Documentum, versions 6.7 SP1 and 7.0 with minor updates only. Make sure your ECM is upgraded accordingly.

**NOTE:** Ensure that installing client for the connectors, copying of JAR's file and configuration changes tasks are performed on all the nodes of the cluster.

- 1) On the Specify Client for EMC Documentum screen, select **Configure Connector for EMC Documentum Content Server**, and specify the following settings. Enter the details, click **Verify**, and when complete, click **Next** to continue.
	- **Choose EMC Documentum Client Version:**Select the client version to use with the EMC Documentum Content Server.
	- **EMC Documentum Client Installation Directory Path:**Click **Browse** to select the directory path.
- 2) On the Specify EMC Documentum Content Server Settings screen, enter the EMC Documentum Server details, and then click**Next**. Press F1 for information about the details you need to enter.
- 3) On the Configure Connector for EMC Documentum screen, click **Configure Documentum Connector**. When completed, click **Next**.
- 4) On the Required Manual Configurations for Connector for EMC Documentum screen, review and perform the manual steps listed and then click **Next**.

### <span id="page-29-2"></span>**Configure Connector for IBM® Content Manager**

**NOTE:** In case of a remote AEM Forms on JEE deployment, you cannot configure the Connector for IBM Content Manager using Configuration Manager.

**NOTE:** AEM forms supports IBM Content Manager. See the [Supported Platform Combinations](http://www.adobe.com/go/learn_aemforms_supportedplatforms_62)

document and make sure your ECM is upgraded to the supported version.

**NOTE:** Ensure that installing client for the connectors, copying of JAR's file and configuration changes tasks are performed on all the nodes of the cluster.

1) On the Specify Client for IBM Content Manager screen, select **Configure Connector for IBM Content Manager**, and enter a value for the IBM Content Manager Client Installation Directory Path. Click **Verify** and when complete, click **Next** to continue.

**NOTE:** You can encounter an exception, db2jcc.jar not found, on using IBM Content Manager Client 8.5. To resolve the issue, rename the <db2cmv8\_directory>/lib/db2jcc4.jar file to db2jcc.jar.

- 2) On the Specify IBM Content Manager Server Settings screen, enter the details of the IBM Content Manager Server, and click **Next**.
- 3) On the Configure Connector for IBM Content Manager screen, click **Configure IBM Content Manager Connector**. When complete, click **Next**.
- 4) On the Required Manual Configurations for Connector for IBM Content Manager screen, review and perform the manual steps listed and then click **Next**.

### <span id="page-30-0"></span>**Configure Connector for IBM® Filenet**

**NOTE:** In case of a remote AEM Forms on JEE deployment, you cannot configure the Connector for IBM FileNet using Configuration Manager.

**NOTE:** AEM Forms supports IBM FileNet, versions 5.0 and 5.2 only. Make sure your ECM is upgraded accordingly

**NOTE:** Ensure that installing client for the connectors, copying of JAR's file and configuration changes tasks are performed on all the nodes of the cluster.

- 1) On the Specify Client for IBM FileNet screen, select **Configure Client for IBM FileNet Content Manager**, and specify the following settings.
	- **Choose IBM FileNet Client Version:**Select the client version that you want to use with the IBM FileNet Content Server.
	- **IBM FileNet Client Installation Directory Path:** Click **Browse** to select the directory path. **NOTE:** The validation of IBM FIleNet may fail if there are special characters, such as hyphen (-), underscore  $(\ )$ , comma  $(,)$ , or dot  $(.)$  in the directory name containing the IBM FileNet client.

*Click Verify, and when complete, click Next to continue.*

- 2) On the Specify IBM FileNet Content Server Settings screen, enter the required details, and click **Next**. Press F1 for more information.
- 3) On the Specify Client for IBM FileNet Process Engine screen, enter the required details, and click **Verify**. When complete, click **Next**.
- 4) On the Specify IBM FileNet Process Engine Server Settings screen, enter the required details and click **Next**.. Press F1 for more information.
- 5) On the Configure Connector for IBM FileNet screen, click **Configure FileNet Connector**. When complete, click **Next**.
- 6) On the Required Manual Configurations for Connector for IBM FileNet screen, review and perform the manual steps listed and then click **Next**.

**NOTE:** The server fails to start if the path to the jass.conf.WSI file contains any space. In this case, copy the file to another location to ensure there are no spaces in the path.

### <span id="page-30-1"></span>**Configure Connector for Microsoft® SharePoint®**

**NOTE:** In case of a remote AEM Forms on JEE deployment, you cannot configure the Connector for Microsoft SharePoint using Configuration Manager.

On the Configure Adobe Experience Manager Forms Connector for Microsoft SharePoint screen, do one of the following tasks:

- Deselect the **Configure Adobe Experience Manager Forms Connector for Microsoft SharePoint** option to manually configure Microsoft Sharepoint later, and then click **Next**.
- Leave the **Configure Adobe Experience Manager Forms Connector for Microsoft SharePoint** option selected. Enter the required values, and then click Configure SharePoint Connector. When complete, click **Next**.

**NOTE:** You can skip this step if you want to configure the Connector for Microsoft SharePoint later using Administration Console.

### <span id="page-31-0"></span>**Configuring Adobe Experience Manager Forms Server for native file conversions**

1) **(PDF Generator only)**On the **Admin user credentials for native PDF conversions** screen, enter the user name and password of a user with administrative privileges on the server computer, and then click**Add user.**

**NOTE:** You must add at least one administrative user for Windows 2012 Server. On Windows 2012 Server, User Account Control (UAC) must be disabled for the users you add. To disable UAC, click **Control Panel**> **User Accounts** > **Turn User Account Control on or off** and deselect Use User Account Control (UAC) to help protect your computer, then click **OK**. Restart the computer to apply these changes.

### <span id="page-31-1"></span>**System readiness test for PDF Generator**

1) On the **Document Services PDF Generator System Readiness Test** screen, click **Start** to validate if the system has been appropriately configured for PDF Generator. Review the System Readiness Tool Report and click **Next.**Note that the system readiness test fails if Adobe Experience Manager Forms is deployed on a remote machine.

### <span id="page-31-2"></span>**Configuring Acrobat Reader DC extensions**

1) On the Adobe Experience Manager Forms Acrobat Reader DC extensions Credential Configuration screen, specify the details that are associated with the Acrobat Reader DC extensions credential that activates the module services:

**NOTE:** You can skip this step at this time by selecting **Configure later using administration console**. You can configure the Acrobat Reader DC extensions credential by using Administration Console after you complete the deployment. (After logging in to administration console, click **Home** > **Settings** >**Trust Store Management** > **Local Credentials** *.)*

*Click Configureand then click Next.*

### <span id="page-32-0"></span>**Summary, and Next Steps**

- 1) Review the Configuration Manager task summary list and choose the appropriate options:
	- Select Launch Next Steps to view information about AEM Forms on JEE users and administrative interfaces to launch an html page containing step-by-step instructions to start and use AEM Forms on JEE.

*NOTE: You will see a message on the screen to restart the server. However, do not immediately restart. Ensure that error.log is stable and all bundles (except signatures) are in active mode before you restart the server.Click Finish to exit the Configuration Manager.*

.

# <span id="page-33-0"></span>**5. Post-deployment tasks**

### <span id="page-33-1"></span>**5.1. General tasks**

### <span id="page-33-2"></span>**Configure the serialization agent**

AEM Forms requires the sun.util.calendarpackage to be whitelisted. Perform the following steps to add the package to the whitelist:

- 1) Open the Web Console in a browser window. The default URL is http://[server]:[port]/system/console/configMgr.
- 2) Search and open Deserialization Firewall Configuration.
- 3) In the whitelist field, add the sun.util.calendar package and click Save.

### <span id="page-33-3"></span>**Perform a system image backup**

After AEM forms on JEE is installed and deployed into production areas and before the system is live, it is recommended that you perform a system image backup of the servers on which AEM Forms on JEE is implemented. Also take backup of CRX repository.

The AEM Forms on JEE database, GDS directory, and application servers must be part of this backup. This is a complete system backup that you can use to restore the contents of your computer if your hard drive or entire computer stops working. See the Backup and Recovery topic in [administration help](http://www.adobe.com/go/learn_aemforms_admin_62)

### <span id="page-33-4"></span>**Configure URL and port number for client SDK**

The default URL of AEM Forms client SDK (CSDK) is http://localhost:8080. Change the default URL to the current URL of your AEM Forms environment. The current URL is required to enable and configure authentication between AEM configuration manager and CRX-repository:

- 1) Open the configuration manager URL, http://<server>:<port>/lc/system/console/configMgr, in a browser window.
- 2) Search and open the Adobe LiveCycle Client SDK Configuration service for editing.
- 3) In the Server Url field, specify current URL of your AEM Forms environment, and click Save.

### <span id="page-34-0"></span>**Restart the application server**

When you first deploy AEM Forms on JEE, the server is in a deployment mode in which most modules are in memory. As a result, the memory consumption is high and the server is not in a typical production state. You must restart the application server to get the server back into a clean state.

### <span id="page-34-1"></span>**Verify the deployment**

You can verify the deployment by logging in to Administration Console. If you log in successfully, then AEM Forms on JEE is running on the application server and the default user is created in the database. To verify the CRX repository deployment, access the CRX welcome page.

You can review the application server log files to ensure that components were deployed correctly or to determine the cause of any deployment issues you may encounter.

#### <span id="page-34-2"></span>**Accessing administration console**

AEM Forms JEE administration console is the web-based portal for accessing configuration pages where you can set run-time properties that control the way how AEM Forms JEE operates. When you log in to the administration console, you can access User Management, Watched Folder, Email client configuration, and administrative configuration options for other services. The administration console also provides access to Applications and Services, which administrators use for managing archives and deploying services to production environment.

The default user name and password for logging in is *administrator* and *password*. After you log in the first time, access User Management and change the password.

Before you access administration console, AEM Forms JEE must be deployed and running on your application server. For information about using administration console, see [administration help](http://www.adobe.com/go/learn_aemforms_admin_62)

.

1) Type the following URL in a web browser:

http://*[hostname]:[port]*/adminui *For example: http://localhost:8001/adminui*

**NOTE:** The default port number for WebLogic Server is 7001. When you created a new managed server, you may have set a different port. Managed server uses a default port of 8001.

- 2) If you have upgraded to AEM Forms on JEE, enter the same administrator user name and password as that of your previous installation. In case of a fresh installation, enter the default user name and password.
- 3) After you log in, click **Services** to access the service administration pages or click **Settings** to access the pages on which you can administer settings for different modules.

### <span id="page-34-3"></span>**Change the default password of AEM forms on JEE Administrator**

AEM Forms on JEE creates one or more default users during the installation. The password for these users is in the product documentation and is publicly available. You must change this default password, depending on your security requirements.

The AEM Forms on JEE administrator user password is set to "password" by default. You must change it in Administration console > Settings > User Management > Users and Groups.

- 1) Log into the Administration console using administrator/password credentials.
- 2) Go to **Settings > User Management > Users and Groups**.
- 3) Search for user **Administrator**.
- 4) Click the **Administrator** user.
- 5) In the Login Settings section, Click **Change Password**.
- 6) Specify a new password and xlick **Save**.
- 7) Re-login using the changed password to verify.

#### <span id="page-35-0"></span>**Change the default password of AEM Administrators**

AEM embedded within AEM Forms on JEE creates two administrator users as mentioned below.

- **Super Administrator (administrator)**: The Super Administrator user can access various CRX UIs, except OSGi Management Console, and perform admin operations. The default username and password are same as AEM Forms on JEE Administrator, **administrator/password**. The default password of this user can be changed using Administrator console only as mentioned in section **Change default password of AEM Forms on JEE Administrator**. The changed password will be applicable for both AEM Forms on JEE and Super Administrators.
- **CRX Administrator (admin)**: This user can access to OSGi console in addition to CRX UIs and has administrator privileges. The default username and password for the user are **admin/admin**. To change the default password, do the following:
	- a) Type the following URL in a web browser.

*http://[hostname]:[port]/lc/libs/granite/security/content/useradm in.html*

b) Login using following credential:

### *Username: admin*

*Password: admin*

- c) Search for user **Administrator**.
- d) Click on the user in left pane, the user details is displayed in the right pane.
- e) Click on **Edit** icon in the right pane.
- f) On the edit page in the right pane, provide new password in the **New Password** field and current password in **Your Password** field.
- g) Click **Save** icon in the right pane.
- h) Re-login using the changed password to verify.

#### <span id="page-35-1"></span>**Accessing AEM Welcome Page**

AEM welcome page is the web-based portal for accessing various AEM components, administration, deployment and development tools.
Access the welcome page using the following steps:

- 1) Type the following URL in a web browser:
	- *http://[hostname]:[port]/lc/welcome*
- 2) Enter the AEM forms administrators user name and password. The default user name and password for logging in is administrator and password (same as AEM Forms on JEE Administrator).
- 3) After you log in, you can access various components, administration, deployment and development UIs.

### **Accessing OSGi Management Console**

AEM components are in form of OSGi bundles, which are deployed to Apache Felix OSGi container. OSGi console provides a way to manage OSGi bundles and services configurations.

Access the OSGi Management console using the following steps:

1) Type the following URL in a web browser:

*http://[hostname]:[port]/lc/system/console*

2) Enter the CRX Administrator username and password as mentioned above. The default user name and password for logging in is admin and admin (same as CRX Administrator).

**NOTE:** You cannot log into OSGi Management Console using the credentials of AEM Forms on JEE Administrator or AEM Super Administrator.

3) After you log in, you can access various components, services, bundles and other configurations.

### **View the log files**

Events, such as run-time or startup errors, are recorded to the application server log files. If you have problems deploying to the application server, you can use the log files to help you find the problem. You can open the log files by using any text editor.

Log files are located at *[appserverdomain]*/servers/*[managed server name]*/logs directory:

- - *[managed server name]*.log
- - *[managed server name]*.out

Following CRX log files are located at [*CRX\_home*]/

- error.log
- audit.log
- access.log
- request.log
- update.log

# **5.2. Accessing module web applications**

After AEM forms on JEE is deployed, you can access the web applications that are associated with the following modules:

• Acrobat Reader DC extensions

- Workspace
- HTML Workspace
- User management
- Correspondance management
- PDF Generator web application
- PDF Generator
- Document Security

After accessing the web applications by using the default administrator permissions to ensure that they are accessible, you can create additional users and roles so that others can log in and use the applications. (See [administration help](http://www.adobe.com/go/learn_aemforms_admin_62)

.)

# **Access the Acrobat Reader DC extensions web application**

**NOTE:** You must apply a Acrobat Reader DC extensions credential and apply the user roles for a new user. (See "Configuring credentials for use with Acrobat Reader DC extensions" in administration help.)

- 1) Open a web browser and enter this URL: *http://[hostname]:[port]/ReaderExtensions* **NOTE:** For WebLogic, [port] is the port assigned to the Managed WebLogic Server.
- 2) Log in using the user name and password for AEM Forms on JEE.

**NOTE:** You must have administrator or superuser privileges to log in. To allow other users to access the Reader Extensions web application, you must create the users in User Management and grant them the Acrobat Reader DC extensions Web Application role.

# **Access Workspace**

- 1) Open a web browser and enter this URL: *http://[hostname]:[port]/workspace* **NOTE:** For WebLogic, [port] is the port assigned to the Managed WebLogic Server.
- 2) Log in using the user name and password for AEM Forms on JEE.

# **Access HTML Workspace**

- 1) Open a web browser and enter this URL: *http://[hostname]:[port]/lc/ws* **NOTE:** For WebLogic, [port] is the port assigned to the Managed WebLogic Server.
- 2) Log in using the user name and password for AEM Forms on JEE.

### **Access forms manager**

- 1) Open a web browser and enter this URL: *http://[hostname]:[port]/lc/fm* **NOTE:** For WebLogic, [port] is the port assigned to the Managed WebLogic Server.
- 2) Log in using the user name and password for AEM Forms on JEE.

# **Access PDF Generator Web Application**

- 1) Open a web browser and enter this URL: *http://[hostname]:[port]/pdfgui* **NOTE:** For WebLogic, [port] is the port assigned to the Managed WebLogic Server.
- 2) Log in using the user name and password for AEM Forms on JEE.

### **Access Document Security**

You must create a user with the Document Security End User role in User Management and log in to the Document Security administrator or end-user applications by using the login information that is associated with that user.

**NOTE:** The default administrator user cannot access the Document Security end-user web application but you can add the appropriate role to its profile. You can create a new user or modify an existing user through administration console.

#### **Access the Document Security end-user web application**

1) Open a web browser and enter this URL:

http://[*hostname*]:[*port*]/edc

**NOTE:** For WebLogic, [port] is the port assigned to the Managed WebLogic Server.

#### **Access the Document Security administration web application**

- 1) Open a web browser and enter this URL: http://[*hostname*]:[*port*]/adminui **NOTE:** For WebLogic, [port] is the port assigned to the Managed WebLogic Server.
- 2) Click **Services** > **document security**. *For information about setting up users and roles, see Administration Help.*

#### **Assign the Document Security End User role**

- 1) Log in to administration console. (See [Accessingadministrationconsole.](#page-34-0))
- 2) Click **Settings** > **User Management** > **Users and Groups**.
- 3) In the **Find** box, type all and, in the **In** list, select **Groups**.
- 4) Click **Find** and, for the required domains, click **All Principals** in the list that appears.
- 5) Click the **Role Assignments**tab and click **Find Roles**.
- 6) In the list of roles, select the check box next to **Rights Managment End User**.
- 7) Click **OK** and then click **Save**.

### **Accessing User Management**

By using User Management, administrators can maintain a database of all users and groups, synchronized with one or more third-party user directories. User Management provides authentication, authorization, and user management for AEM Forms on JEE modules, including Reader Extensions, Workspace, Document Security, forms workflow, Forms Standard and PDF Generator.

- 1) Log in to administration console.
- 2) On the home page, click **Settings** > **User Management**.

**NOTE:** For information about configuring users with User Management, click **User Management Help** in the upper-right corner of the User Management page.

# **5.3. Configure Author and Publish instance**

Perform the following tasks to configure Author and Publish instance.

# **Configure the Author instance**

The Author instance is embedded within the AEM Forms on JEE server. This implies that you do not need to make any configuration updates to the Author instance. The instance inherits all the configuration settings from the AEM Forms on JEE instance.

# **Configure the Publish instance**

You must run separate author and publish instances.You can configure the two instances on the same or on different machines.

**NOTE:** Before configuring the publish instance, ensure that your author instance is configured and deployed. You can verify it by successfully logging in to the Author instance.

**NOTE:** The cluster topology is not recommended for the publish instance. Use a single publish instance or configure a farm of publish instances.

**NOTE:** By default, the publish instance is configured to run the mode similar to corresponding author instance. The mode can be TarMK, MongoMK or RDBMK. It is recommended to run the publish instance on TarMK mode.

#### **If MongoMK is selected as CRX Repository type in the Configuration Manager**

- 1) Copy the adobe-livecycle-cq-publish.ear file on your publish instance from the author instance. The default location of the file on the author instance is [aem-forms root]/configurationManager/export.
- 2) Open the adobe-livecycle-cq-publish.ear/cq.war/web.xml for editing.
- 3) Search the following argument and delete the value in bold: *<param-value>crx3,crx3mongo,publish</param-value> The modified argument would be similar to the following: <param-value>crx3,publish</param-value>*
- 4) Search and delete the following code:

```
<context-param> 
<param-name>lc.oak.mongo.db</param-name> 
<param-value>data</param-value> 
</context-param> 
<context-param> 
<param-name>lc.oak.mongo.uri</param-name> 
<param-value>mongodb://10.42.85.172:27017</param-value> 
</context-param>
```
#### **If RDBMK is selected as CRX Repository type in the Configuration Manager**

- 1) Copy the adobe-livecycle-cq-publish.ear file on your publish instance from the author instance. The default location of the file on the author instance is [aem-forms root]/configurationManager/export.
- 2) Open the adobe-livecycle-cq-publish.ear/cq.war/web.xml for editing.
- 3) Search the following argument and delete the value in bold:

*<param-value>crx3,crx3rdb,publish</param-value> The modified argument would be similar to the following: <param-value>crx3,publish</param-value>*

#### **Configure the Publish Node**

- 1) Create a new appserver profile for the publish instance on the same or on a different machine.
- 2) On the author instance, navigate to the [*aem-forms root*]/configurationManager/export/ directory.
- 3) Copy the adobe-livecycle-cq-publish.ear file and deploy it to the appserver profile created in step 1.
- 4) Copy the content of the [*aem-forms root*]/configurationManager/export/crx-quickstart directory to the file server for the publish instance.
- 5) **(For RDBMK only)** Delete the following files from the install directory copied to the publish instance:
	- org.apache.jackrabbit.oak.plugins.document.DocumentNodeStoreService.cfg
	- org.apache.sling.datasource.JNDIDataSourceFactory-oak.cfg

**32**

6) Start the publish server with -Dcom.adobe.livecycle.crx.home=<*location for crx-repository*> parameter, where <*location for crx-repository*> is the location where you copied the crx-repository directory for the publish instance. For example, ifthe content of the cq-quickstart directory are copied to the C:\CM-publish\crx-repository directory, then the <location for crx-repository> parameter will be Dcom.adobe.livecycle.crx.home=C:\CM-publish\crx-repository.

**NOTE:** If author and publish instances are on the same machine, ensure that you start the publish instance using a different port.

Now that the publish instance is up and running, you need to configure the two instances to communicate with each other.

**IMPORTANT:** Ensure that the CRX repository path does not contain spaces.

### **Communicating between the Author and Publish instances**

You need to perform certain configuration changes to enable two-way communication between the Author and Publish instances.

#### **Define Publish instance URL**

- 1) Go to http://<*authorHost*>:<*authorPort*>/lc/etc/replication/agents.author/publish.html.
- 2) Click **Edit**. The Agent Settings dialog opens.
- 3) Click the **Transport** tab and specify the URL to the publish server in the URI field. *http://<publishHost>:<publishPort>/lc/bin/receive?sling:authRequestLogin=1 NOTE: If there are multiple publish instances managed by a Load Balancer, specify the URL to the load balancer in the URI field.*
- 4) Click **OK**.

**NOTE:** For author clusters, these steps need to be performed on one author instance (preferably a master instance).

#### **Define publish instance URL for ActivationManagerImpl**

- 1) Go to http://<*authorHost*>:<*authorPort*>/lc/system/console/configMgr. The default user name and password for logging in is admin and admin (same as CRX Administrator).
- 2) Find and click the Edit icon next to the com.adobe.livecycle.content.activate.impl.ActivationManagerImpl.names etting.
- 3) In the ActivationManager Publish URL field, specify the URL for the corresponding publish instance.
- 4) Click **Save**.

#### **Configure reverse replication queue**

- 1) Go to http://<*authorHost*>:<*authorPort*>/lc/etc/replication/agents.author/publish\_reverse.html.
- 2) Click **Edit**. The Agent Settings dialog opens.
- 3) Click the **Transport** tab and specify the URL to the corresponding publish server in the URI field. **NOTE:** If there are multiple publish instances managed by a Load Balancer, specify the URL to the load balancer in the URI field.
- 4) Click **OK**.

### **Define author instance URL**

- 1) Go to http://<*publishHost*>:<*publishPort*>/lc/system/console/configMgr. The default user name and password for logging in is admin and admin (same as CRX Administrator).
- 2) Find and click the Edit icon next to the com.adobe.livecycle.content.activate.impl.VersionRestoreManagerImpl.n amesetting.
- 3) In the VersionRestoreManager Author URL field, specify the URL for the corresponding author instance.

**NOTE:** If there are multiple author instances managed by a Load Balancer, specify the URL to the load balancer in the VersionRestoreManager Author URL field.

4) Click **Save**.

# **Configure IPv6 implementation**

**NOTE:** Perform these steps only if the machine/server is using an IPv6 address.

To map the IPv6 address to a hostname on the server and client machines:

- 1) Navigate to the C:\Windows\System32\drivers\etc directory.
- 2) Open the hosts file in a text editor.
- 3) Add a mapping for the IPv6 address to a host name. For example: 2001:1890:110b:712b:d1d:9c99:37ef:7281 <*ipv6\_hostname*>
- 4) Save and close the file.

Ensure that you use the mapped host name instead of the IPv6 address to access the machine.

### **Install Japanese fonts for Adobe Reader**

If your document fragements use Japanese fonts, you must install the Japanese Language Support Package for Adobe Reader. Otherwise, your letters and forms will not render and function properly. For installing language packs, visit the downloads page for Adobe Reader.

# **5.4. Configuring PDF Generator**

If you installed PDF Generator as part of your AEM Forms on JEE, complete the following tasks:

# **Environment variables**

If you installed the PDF Generator module and configured it to convert files to PDF, for some file formats, you must manually set an environment variable that contains the absolute path of the executable that is used to start the corresponding application. The table below lists the environment variables for the native applications that you have installed.

**NOTE:** Ensure that the required applications are installed on all nodes in the cluster.

**NOTE:** All environment variables and respective paths are case-sensitive.

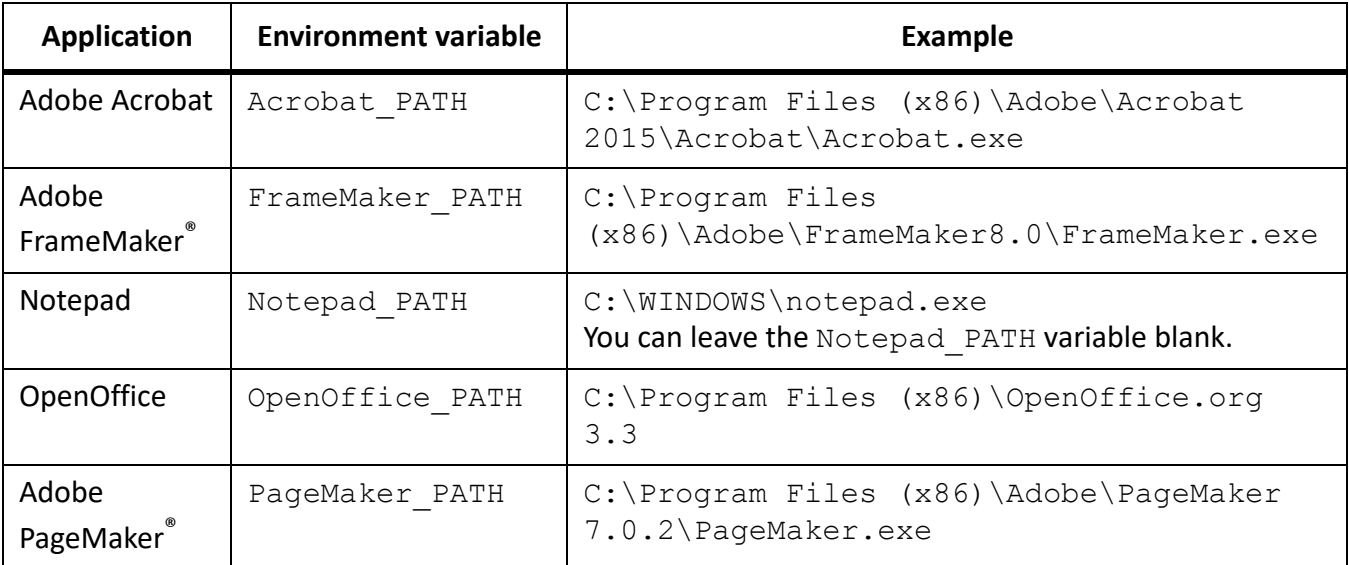

**NOTE:** These environment variables must be set for all nodes in the cluster.

**NOTE:** The environment variable OpenOffice\_PATH is set to the installation folder instead of the path to the executable.

You do not need to set up the paths for Microsoft Office applications such as Word, PowerPoint, Excel, and Project, or for AutoCAD. The Generate PDF service starts these applications automatically if they are installed on the server.

### **Create a new Windows environment variable**

- 1) Select **Start** > **Control Panel**>**System**.
- 2) Click the **Advanced**tab and click **Environment Variables**.
- 3) In the System variables section, click **New.**
- 4) Enter the environment variable name you need to set (for example, enter OpenOffice PATH). This folder is the one that contains the executable file. For example, type the following path: C:\Program Files (x86)\OpenOffice.org 3

### **Set the PATH variables on Linux or UNIX (OpenOffice only)**

Execute the following command:

```
export OpenOffice_PATH=/opt/openoffice.org3.3
```
### **Configuring the application server to use HTTP proxy server**

If the computer that AEM Forms on JEE is running on uses proxy settings to access external web sites, the application server should be started with the following values set as Java virtual machine (JVM) arguments:

```
-Dhttp.proxyHost=[server host]
-Dhttp.proxyPort=[server port]
```
Complete the following procedure to start your application server with HTTP proxy host setting.

- 1) Stop WebLogic if it is running.
- 2) From command line, edit the startWebLogic script in the *[WL\_HOME]*\user\_projects\[appserverdomain]\bin directory:
	- (Windows) startWebLogic.cmd
	- (Linux, UNIX) startWebLogic.sh
- 3) Add the following text to the script file:
	- (Windows)

```
set PROXY SETTINGS=-Dhttp.proxyHost=<hostname>
-Dhttp.proxyPort=[port]
```
– (Linux, UNIX)

PROXY\_SETTINGS=-Dhttp.proxyHost=<hostname> -Dhttp.proxyPort=[port]

4) Save and close the file and restart WebLogic.

#### **Setting the Adobe PDF Printer as the default printer**

You must set the Adobe PDF Printer to be the default printer on the server. If the Adobe PDF Printer is not set as the default, PDF Generator cannot convert files successfully.

For clusters, you must set Adobe PDF Printer as the default printer on all nodes.

#### **Set the default printer**

- 1) Select **Start**>**Printers and Faxes**.
- 2) In the Printers and Faxes window, right-click **Adobe PDF** and select **Set as Default Printer**.

#### <span id="page-44-0"></span>**Configuring Acrobat Professional (Windows-based Computers Only)**

**NOTE:** This procedure is required only if you upgraded to or installed Acrobat after you completed the AEM Forms on JEE installation. Upgrading Acrobat can be completed after you run Configuration Manager and deploy AEM Forms on JEE to the application server. Acrobat Professional root directory is designated as *[Acrobat root]*. Typically, the root directory is *C:\Program Files (x86)\Adobe\Acrobat 2015\Acrobat\*.

#### **Configure Acrobat for use with PDF Generator**

- 1) If an earlier version of Acrobat is installed, uninstall it by using Add or Remove Programs in the Windows Control Panel.
- 2) Install Acrobat DC Pro by running the installer.
- 3) Navigate to the additional\scripts folder on the AEM Forms on JEE installation media.
- 4) Run the following batch file. Acrobat\_for\_PDFG\_Configuration.bat *[aem\_forms root]/pdfg\_config*
- 5) On other cluster nodes on which you do not run AEM Forms on JEE Configuration Manager,do the following:
	- Add a new registry DWORD entry named SplWOW64TimeOut at HKEY\_LOCAL\_MA-CHINE\SYSTEM\CurrentControlSet\Control\Print. Set its value to 60000.
	- Copy PDFGen.api from the [*aem-forms root*]/plugins/x86\_win32 directory on the node where AEM Forms on JEE is installed to the [*Acrobat root*]/plug\_ins directory on the node being currently configured.
- 6) Open Acrobat and select **Help**>**Check for updates**>**Preferences**.
- 7) Deselect **Automatically check for Adobe updates**.

#### **Validate the Acrobat installation**

- 1) Navigate to a PDF file on your system and double-click it to open it in Acrobat. If the PDF file opens successfully, Acrobat is installed correctly.
- 2) If the PDF file does not open correctly, uninstall Acrobat and reinstall it.

**NOTE:** Ensure that you dismiss all the Acrobat dialog boxes that are displayed after the Acrobat installation is completed and disable the automatic updates for Acrobat. Set the Acrobat PATH environment variable to point to Acrobat.exe (For example, C:\Program Files (x86)\Adobe\Acrobat 2015\Acrobat\Acrobat.exe).

#### **Configure native application support**

- 1) Install and validate Acrobat as described in the previous procedure.
- 2) Set Adobe PDF printer as the default printer.

#### **Add temporary directories to trusted directories list in Acrobat**

The OptimizePDF service uses Adobe Acrobat and mandates that AEM Forms on JEE temporary directory and PDF Generator temporary directory are listed in the trusted directories list of Acrobat.

If AEM Forms on JEE temporary directory and PDF Generator temporary directory are not listed in the trusted directories list, the  $OptimizePDF$  service fails to run. Perform the following steps to add directories to the temporary directory list:

- 1) Open Acrobat, Choose Edit > Preferences.
- 2) From the Categories on the left, select Security (Enhanced), and then select the Enable Enhanced Security option.

3) To add AEM Forms on JEE temporary directory and PDF Generator temporary directory to the trusted directories list, click **Add Folder Path**, select directories and click **OK.**

# **Adding fonts to PDF Generator**

AEM Forms on JEE provides a central repository of fonts, which is accessible to all AEM Forms on JEE modules. Make the extra fonts available to non-AEM Forms on JEE applications on the server so that PDF Generator can use these fonts to create PDF documents that are created with these applications.

*NOTE: Restart the application server after adding new fonts to the specified fonts folder.*

#### **Non-AEM Forms on JEE applications**

The following list contains non-AEM Forms on JEE applications that PDF Generator can use for PDF generation on the server side:

*Windows-only Applications*

- Microsoft Office Word
- Microsoft Office Excel
- Microsoft Office PowerPoint
- Microsoft Office Project
- Microsoft Office Publisher
- Adobe FrameMaker
- Adobe PageMaker
- Adobe Acrobat Professional

#### *Multiplatform applications*

- OpenOffice Writer
- OpenOffice Calc
- OpenOffice Draw
- OpenOffice Impress

**NOTE:** In addition to these applications, your list may include additional applications that you added.

Of the above applications, the OpenOffice Suite (which includes Writer, Calc, Draw, and Impress) is available on Windows, Solaris, and Linux platforms, whereas other applications are available on Windows only.

#### **Adding new fonts to Windows applications only**

All the Windows-only applications that are mentioned above can access all the fonts that are available in the C:\Windows\Fonts (or equivalent) folder. In addition to C:\Windows\Fonts, each of these applications may have its own private fonts folders.

Therefore, if you plan to add any custom fonts to the AEM Forms on JEE fonts repository, ensure that the same fonts are available to the Windows-only applications also by copying these fonts to either C:\Windows\Fonts or to an equivalent folder.

Your custom fonts must be licensed under an agreement that allows you to use them with the applications that have access to these fonts.

#### **Adding new fonts to other applications**

If you added support for PDF creation in other applications, see the Help for these applications to add new fonts. In Windows, copying your custom fonts to the C:\Windows\Fonts (or equivalent) folder should be sufficient.

# **Configuring HTML to PDF conversions**

The HTML-to-PDF conversion process is designed to use the settings from Acrobat DC Pro that override the settings from PDF Generator.

**NOTE:** This configuration is required to enable the HTML-to-PDF conversion process, otherwise this conversion type will fail.

#### **Configure the HTML-to-PDF conversion**

- 1) Install and validate Acrobat as described in [ConfiguringAcrobatProfessional](#page-44-0).
- 2) Locate the pdfgen.api file in the *[aem-forms root]*\plugins\x86\_win32 directory and copy it to *[Acrobat root]*\Acrobat\plug\_ins directory.

#### **Enable support for Unicode fonts in HTML to PDF conversions**

**IMPORTANT:** The HTML-to-PDF conversion fails if a zipped input file contains HTML files with double-byte characters in filenames. To avoid this problem, do not use double-byte characters when naming HTML files.

- 1) Copy the Unicode font to any of the following directories as appropriate for your system:
	- Windows

*[Windows root]\Windows\fonts [Windows root]\WINNT\fonts*

– UNIX

*/usr/lib/X11/fonts/TrueType /usr/openwin/lib/X11/fonts/TrueType /usr/share/fonts/default/TrueType /usr/X11R6/lib/X11/fonts/ttf /usr/X11R6/lib/X11/fonts/truetype /usr/X11R6/lib/X11/fonts/TrueType /usr/X11R6/lib/X11/fonts/TTF /Users/cfqauser/Library/Fonts*

*/System/Library/Fonts /Library/Fonts /Users/ + System.getProperty(<user name>, root) + /Library/Fonts System.getProperty(JAVA\_HOME) + /lib/fonts /usr/share/fonts (Solaris)*

**NOTE:** Ensure that the directory /usr/lib/X11/fonts exists. If it does not, create a symbolic link from /usr/share/X11/fonts to /usr/lib/X11/fonts using the  $ln$  command.

**NOTE:** Ensure that the fonts are present in either /usr/share/fonts or /usr/share/X11/fonts directory.

- 2) Unzip the IBM type1 courier font to the /usr/share/X11/fonts/font-ibm-type1-1.0.3 folder.
- 3) Create a symbolic link from /usr/share/fonts to /usr/share/X11/fonts.
- 4) Modify the font-name mapping in the cffont.properties file located in the *[aem-forms root]*/deploy/adobe-generatepdf-dsc.jar file:
	- Extract this archive, and locate the cffont.properties file and open it in an editor.
	- In the comma-separated list of Java font names, add a map to your Unicode system font for each font type. In the example below, kochi mincho is the name of your Unicode system font.

```
dialog=Arial, Helvetica, kochi mincho
```

```
dialog.bold=Arial Bold, Helvetica-Bold, kochi mincho ...
```
– Save and close the properties file, and then repackage and redeploy the adobe-generatepdf-dsc.jar file.

**NOTE:** On a Japanese operating system, specify the font mapping in the cffont.properties.ja file as well, which takes precedence over the standard cffont.properties file.

**TIP:** Fonts in the list are searched from left to right, using the first font found. HTML-to-PDF conversion logs return a list of all the font names that are found in the system. To determine the font name you need to map, add the font to one of the directories above, restart the server, and run a conversion. You can determine from the log files the font name to use for mapping.

*To embed the font in the generated PDF files, set the embedFonts property in the cffont.properties file to true (the default is false).*

# **Installing the Network Printer Client**

PDF Generator includes an executable file to install the PDF Generator network printer on a client computer. After the installation is complete, a PDF Generator printer is added to the list of existing printers on the client computer. This printer can then be used to send documents for conversion to PDF. **NOTE:** The Network Printer Client installation wizard available in the administration console is supported only on Windows operating system. Ensure that you use a 32-bit JVM to launch the Network Printer Client installation wizard. You will encounter an error if you use a 64-bit JVM.

If the PDFG Network Printer fails to install on Windows or if you want to install the printer on UNIX or Linux platforms, use the operating system's native Add Printer utility and configure it as described in [ConfigurePDFGNetworkPrinteronWindowsusingthenativeAddPrinterwizard](#page-49-0)

#### **Install the PDF Generator Network Printer Client**

**NOTE:** Before installing the PDF Generator network printer client on Windows Server 2012, Ensure that you have the Internet Printing Client feature installed on your Windows Server 2012. For installing the feature, see Windows Server 2012 Help.

- 1) Ensure that you successfully installed PDF Generator on your server.
- 2) Do one of the following:
	- From a Windows client computer, enter the following URL in your web browser, where *[host]* is the name of the server where you installed PDF Generator and *[port]* is the application server port used:

```
http://[host]:[port]/pdfg-ipp/install
```
- In administration console, click **Home > Services > PDF Generator > PDFG Network Printer**. In the **PDFG Network Printer Installation** section, click **Click here** to launch the PDFG Network Printer Installation.
- 3) On the Configure Internet Port screen, select **Use the specified user account** option, and provide the credentials of a AEM Forms on JEE user who has the PDFG Administrator/User role. This user must also have an email address that can be used to receive the converted files. To have this security setting apply to all users on the client computer, select**Use the same security options for all users**, and then click **OK**.

*NOTE: If the user's password changes, then users will need to reinstall the PDFG Network Printer on their computers. You cannot update the password from administration console. Upon successful installation, a dialog box appears, indicating that the printer is successfully installed.*

4) Click **OK**. You will now have a PDF Generator printer available in your list of printers.

#### <span id="page-49-0"></span>**Configure PDFG Network Printer on Windows using the native Add Printer wizard**

- 1) Click **Start**>**Printers and Faxes** and double-click **Add Printer**.
- 2) Click **Next**, select **A network printer, or a printer attached to another computer**, and then click **Next**.
- 3) Select **Connect to a printer on the internet or on a home or office network** and type the following URL for the PDFG printer, where *[host]*is the server name and *[port]* is the port number where the server is running:

http://*[host]*:*[port]*/pdfg-ipp/printer

- 4) On the Configure Internet Port screen, select **Use the specified user account** and provide valid User credentials.
- 5) In the **Printer Driver Select** box, choose any standard PostScript-based printer driver (for example, HP Color LaserJet PS).
- 6) Complete the installation by choosing appropriate options (for example, setting this printer as default).

**NOTE:** The user credentials used while adding the printer must have a valid email ID configured in User Management to receive the response.

7) Configure the email service's sendmail service. Provide a valid SMTP server and authentication information in the service's configuration options.

#### **Install and configure the PDF Generator Network Printer Client using Proxy server port forwarding**

- 1) Configure port forwarding on the CC Proxy server on a particular port to the AEM forms on JEE Server, and disable the authentication at proxy server level (because AEM Forms on JEE uses its own authentication). If a client connects to this Proxy server on the forwarded port, then all the requests will be forwarded to the AEM Forms on JEE Server.
- 2) Install PDFG Network Printer using the following URL: http://[proxy server]:[forwarded port]/pdfg-ipp/install.
- 3) Provide the necessary credentials for authentication of the PDFG Network Printer.
- 4) The PDFG Network Printer will be installed on the client machine which you can use for PDF conversion using the firewall protected AEM Forms on JEE Server.

# **Changing File Block Settings**

Change Microsoft Office trust center settings to enable PDFG to convert older versions of Microsoft office documents.

- 1) Click the **File tab** in any Office 2013 application. Under **File**, click **Options**; the Options dialog box appears
- 2) Click **Trust Center**, and then click **Trust Center Settings**.
- 3) In the **Trust Center settings**, click **File Block Settings**.
- 4) In the File Type list, uncheck open for the file type that you want to be converted by PDFG.

# **Watched folder performance parameters**

To avoid  $j$  ava. io. IOException error messages indicating that not enough disk space is available to perform PDF conversions by using a watched folder, you can modify the settings for PDF Generator in administration console.

#### **Set performance parameters for PDF Generator**

- 1) Log in to administration console and click **Services**>**Applications and Services**>**Service Management**.
- 2) In the list of services, navigate to and click **PDFGConfigService**, and then set the following values:
	- **PDFG Cleanup Scan Seconds**: 1800
	- **Job Expiration Seconds**: 6000
	- **Server Conversion Timeout**: Change the default of 270 to a higher value, such as 450.
- 3) Click **Save** and restart the server.

# **Enable PDF Conversion for Microsoft Word document containing protected fields**

The PDF Generator supports Microsoft Word documents containing protected fields. To enable PDF Conversion for Microsoft Word document containing protected fields, change the file type settings:

- 1) In the **administration console**, navigate to **Services** > **PDF Generator** > **File Type Settings**, and open your file type settings profile.
- 2) Expand the **Microsoft Word** option and select the **Preserve document markup in Adobe PDF (for Microsoft Office 2003 or later)**option.
- 3) Click **Save As**, specify name of the file type setting, and click **OK**.

# **5.5. Final setup for Document Security**

Document Security requires the application server to be configured to use SSL. (See [administration help](http://www.adobe.com/go/learn_aemforms_admin_62)

.)

# **5.6. Configuring LDAP access**

# **Configure User Management (Local Domain)**

- 1) Open a web browser, navigate to http://*[host]*:*[port]*/adminui, and log in. (See [Accessingadminis](#page-34-0)[trationconsole](#page-34-0) .)
- 2) Click **Settings** > **User Management** > **Domain Management**, and then click **New Local Domain**.
- 3) In the appropriate boxes, enter the domain ID and name. (See "Adding local domains" in [Adminis](http://www.adobe.com/go/learn_aemforms_admin_62)[tration](http://www.adobe.com/go/learn_aemforms_admin_62)
- 4) help.)
- 5) (Optional) Disable account locking by deselecting the **Enable Account Locking** option.
- 6) Click **OK**.

# **Configure User Management with LDAP (Enterprise Domain)**

- 1) Open a web browser, navigate to http://*[host]*:*[port]*/adminui and log in. (See [Accessingadminis](#page-34-0)[trationconsole.](#page-34-0))
- 2) Click **Settings** > **User Management** > **Domain Management**, and then click **New Enterprise Domain**.
- 3) In the **ID** box, type a unique identifier for the domain and, in the **Name** box, type a descriptive name for the domain.

*NOTE: When using DB2 for your AEM Forms on JEE database, the maximum permitted length of the ID is 100 single-byte (ASCII) characters or 50 double-byte characters or 25 four-byte characters. (See "Adding enterprise domains" in [Administration](http://www.adobe.com/go/learn_aemforms_admin_62)*

 *Help.)*

**NOTE:** When using MySQL for your AEM Forms on JEE database, use only single-byte (ASCII) characters for the ID. (See "Adding enterprise domains" in [Administration](http://www.adobe.com/go/learn_aemforms_admin_62) Help*.)*

- 4) Click **Add Authentication** and, in the **Authentication Provider** list, select **LDAP**.
- 5) Click **OK**.
- 6) Click **Add Directory** and, in the **Profile Name** box, type a name for your LDAP profile.
- 7) Click **Next**.
- 8) Specify values in the **Server**, **Port**, **SSL**, and **Binding** boxes, and in the **Populate Page with** box, select a directory settings option such as **Default Sun ONE values**. Also, specify values in the **Name** and **Password** box that would be used to connect to the LDAP database when anonymous access is not enabled. (See "Directory settings" in [Administration](http://www.adobe.com/go/learn_aemforms_admin_62)
- 9) Help.)
- 10) (Optional) Test your configuration:
	- Click **Test**. The screen displays a message indicating either a successful server test or any configuration errors that exist.
- 11) Click **Next** and configure the **User Settings** as required. (See "Directory settings" in [Administration](http://www.adobe.com/go/learn_aemforms_admin_62)
- 12) Help.)
- 13) (Optional) Test your configuration:
	- Click **Test**.
	- In the Search Filter box, verify the search filter or specify a new search filter, and then click **Submit**. The screen displays a list of entries that match the search criteria.
	- Click **Close** to return to the User Settings screen.
- 14) Click **Next** configure the **Group Settings** as required. (See "Directory settings" in [Administration](http://www.adobe.com/go/learn_aemforms_admin_62)
- 15) Help.)
- 16) (Optional) Test your configuration:
	- Click **Test**.
	- In the Search Filter box, verify the search filter or specify a new search filter, and then click **Submit**. The screen displays a list of entries that match the search criteria.
	- Click **Close** to return to the Group Settings screen.
- 17) Click **Finish** to exit the New Directory page and then click **OK** to exit.

# **5.7. Enabling FIPS mode**

AEM Forms on JEE provides a FIPS mode to restrict data protection to Federal Information Processing Standard (FIPS) 140-2 approved algorithms using the RSA BSAFE Crypto-C 2.1 encryption module.

If you did not enable this option by using Configuration Manager during AEM Forms on JEE configuration or if you enable it but want to turn it off, you can change this setting through Administration Console.

Modifying FIPS mode requires you to restart the server.

FIPS mode does not support Acrobat versions earlier than 7.0. If FIPS mode is enabled and the Encrypt With Password and Remove Password processes include the Acrobat 5 setting, the process fails.

In general, when FIPS is enabled, the Assembler service does not apply password encryption to any document. If this is attempted, a FIPSModeException is thrown, indicating that "Password encryption is not permitted in FIPS mode." Additionally, the PDFsFromBookmarks element is not supported in FIPS mode when the base document is password-encrypted.

# **Turn FIPS mode on or off**

- 1) Log in to administration console.
- 2) Click **Settings** > **Core System Settings**> **Configurations**.
- 3) Select **Enable FIPS** to enable FIPS mode or deselect it to disable FIPS mode.
- 4) Click **OK** and restart the application server.

**NOTE:** AEM forms on JEE software does not validate code to ensure FIPS compatibility. It provides a FIPS operation mode so that FIPS-approved algorithms are used for cryptographic services from the FIPS-approved libraries (RSA).

# **5.8. Configuring HTML digital signature**

To use the HTML digital signature feature of Forms, complete the following procedure.

- 1) Manually deploy the *[aem-forms root]*/deploy/adobe-forms-ds.ear file to your application server.
- 2) Log in to administration console and click **Services**>**PDF forms**.
- 3) Select **HTML Digital Signature Enabled** and then click **Save**.

# **5.9. Configuring Connector for EMC Documentum**

**NOTE:** AEM Forms on JEE supports EMC Documentum, versions 6.7 SP1 and 7.0 with minor updates only. Make sure your ECM is upgraded accordingly.

If you installed Connector for EMC Documentum as part of your AEM Forms on JEE, complete the following procedure to configure the service to connect to the Documentum repository.

# **Configure Connector for EMC Documentum**

- 1) Locate the adobe-component-ext.properties file in the*[appserverdomain]* folder (if the file does not exist, create it).
- 2) Add a new system property that provides the following Documentum Foundation Classes JAR files:
- dfc.jar
- aspectjrt.jar
- log4j.jar
- jaxb-api.jar
- configservice-impl.jar
- configservice-api.jar
- commons-codec-1.3.jar
- commons-lang-2.4.jar

#### *The new system property should take on this form:*

```
[component id].ext=[JAR files and/or folders]
```
*For example, using default Content Server and Documentum Foundation Classes installations, add to the file one of the following system properties on a new line, with no line breaks, and end the line with a carriage return:*

– Connector for EMC Documentum 6.7 SP1 and 7.0 only:

```
com.adobe.livecycle.ConnectorforEMCDocumentum.ext= 
C:/Program Files/Documentum/Shared/dfc.jar, 
C:/ProgramFiles/Documentum/Shared/aspectjrt.jar, 
C:/Program Files/Documentum/Shared/log4j.jar, 
C:/Program Files/Documentum/Shared/jaxb-api.jar, 
C:/Program Files/Documentum/Shared/configservice-impl.jar, 
C:/Program Files/Documentum/Shared/configservice-api.jar 
C:/Program Files/Documentum/Shared/commons-codec-1.3.jar 
C:/Program Files/Documentum/Shared/commons-lang-2.4.jar
```
**NOTE:** The above text contains formatting characters for line breaks. If you copy and paste this text, you must remove the formatting characters.

- 3) Open a web browser and enter this URL: http://[host]:[port]/adminui
- 4) Log in using the default user name and password:

#### *User name: administrator*

#### *Password: password*

- 5) Navigate to **Services** > **Connector for EMC Documentum** > **Configuration Settings** and perform these tasks:
	- Type all the required Documentum repository information.
	- To use Documentum as your repository provider, under Repository Service Provider Information, select **EMC Documentum Repository Provider**, and then click **Save**. For more information, click the Help link in the upper-right corner of the page in the [Administration](http://www.adobe.com/go/learn_aemforms_admin_62)
	- Help.
- 6) (Optional) Navigate to **Services** > **Connector for EMC Documentum** > **Repository Credentials Settings**, click **Add**, specify the Docbase information, and then click **Save**. (For more information, click **Help** in the upper-right corner.)
- 7) If the application server is not currently running, start the server. Otherwise, stop and then restart the server.
- 8) Open a web browser and enter this URL. http://[host]:[port]/adminui
- 9) Log in using the default user name and password: *User name: administrator*

#### *Password: password*

- 10) Navigate to **Services** > **Applications and Services** > **Service Management** and select these services:
	- EMCDocumentumAuthProviderService
	- EMCDocumentumContentRepositoryConnector
	- EMCDocumentumRepositoryProvider
	- EMCDocumentumECMUpgradeService
- 11) Click **Start**. If any of the services do not start correctly, check the settings you completed earlier.
- 12) Do one of the following tasks:
	- To use the Documentum Authorization service (EMCDocumentumAuthProviderService) to display content from a Documentum repository in the Resources view of Workbench, continue with this procedure. Using the Documentum Authorization service overrides the default AEM Forms on JEE authorization and must be configured to log in to Workbench using Documentum credentials.
	- To use the AEM Forms on JEE repository, log in to Workbench by using the AEM Forms on JEE super administrator credentials (by default, *administrator* and *password*).

*You have now completed the required steps for this procedure. Use the credentials provided in step 19 for accessing the default repository in this case and use the default AEM Forms on JEE authorization service.*

- 13) Restart the application server.
- 14) Log in to administration console and click **Settings** > **User Management** > **Domain Management**.
- 15) Click **New Enterprise Domain**, and type a domain ID and name. The domain ID is the unique identifier for the domain. The name is a descriptive name for the domain.

*NOTE: (WebLogic and WebSphere only)When using DB2 for your AEM Forms on JEE database, the maximum permitted length of the ID is 100 single-byte (ASCII) characters or 50 double-byte characters or 25 four-byte characters. (See "Adding enterprise domains" in administration help.) NOTE: When using MySQL for your AEM Forms on JEE database, use only single-byte (ASCII) characters for the ID. (See "Adding enterprise domains" in AEM Forms on JEE administration help.)*

- 16) Add a custom authentication provider:
	- Click **Add Authentication**.
	- In the Authentication Provider list, select **Custom**.
	- Select **EMCDocumentumAuthProvider** and then click **OK**.
- 17) Add an LDAP authentication provider:
	- Click **Add Authentication**.
- In the Authentication Provider list, select **LDAP**, and then click **OK**.
- 18) Add an LDAP directory:
	- Click **Add Directory**.
	- In the Profile Name box, type a unique name, and then click **Next**.
	- Specify values for the **Server**, **Port**, **SSL**, **Binding**, and **Populate page with** options. If you select User for the Binding option, you must also specify values for the **Name** and **Password** fields.
	- (Optional) Select **Retrieve Base DN** to retrieve base domain names, as required.
	- Click **Next**, configure the user settings, click **Next**, configure group settings, as required, and then click **Next**.

*For details about the settings, click User Management Help in the upper-right corner of the page.*

- 19) Click **OK** to exit the Add Directory page and then click OK again.
- 20) Select the new enterprise domain and click **Sync Now**. Depending on the number of users and groups in your LDAP network and the speed on your connection, the synchronization process may take several minutes.

*(Optional) To verify the status of the synchronization, click Refresh and view the status in the Current Sync State column.*

- 21) Navigate to **Settings > User Management > Users and Groups**.
- 22) Search for users that were synchronized from LDAP and perform these tasks:
	- Select one or more users and click **Assign Role**.
	- Select one or more AEM Forms on JEE roles and click **OK**.
	- Click **OK** a second time to confirm the role assignment.

*Repeat this step for all users that you assign roles to. For more information, click User Man‐ agement Help in the upper-right corner of the page.*

23) Start Workbench and log in by using the credentials for the Documentum repository:

*Username: [username]@[repository\_name]*

*Password: [password]*

*After you log in, the Documentum repository appears in the Resources view within Workbench. If you do not log in using the username@repository\_name, Workbench attempts to log in to the default repository.*

24) (Optional) To install the AEM Forms on JEE Samples for Connector for EMC Documentum, create a Documentum repository named Samples, and then install the samples in that repository.

After you configure the Connector for EMC Documentum service, see *AEM Forms on JEE administration help* for information about configuring Workbench with your Documentum repository.

### **Creating the XDP MIME format in a Documentum repository**

Before users can store and retrieve XDP files from a Documentum repository, you must do one of these tasks:

- Create a corresponding XDP format in each repository where users will access XDP files.
- Configure the Connector for EMC Documentum service to use a Documentum Administrator account when accessing the Documentum repository. In this case, the Connector for EMC Documentum service uses the XDP format whenever it is required.

#### **Create the XDP format on Documentum Content Server using Documentum Administrator**

- 1) Log in to Documentum Administrator.
- 2) Click **Formats** and then select **File** > **New** > **Format**.
- 3) Type the following information in the corresponding fields: *Name: xdp Default File Extension: xdp Mime Type: application/xdp*
- 4) Repeat steps 1 to 3 for all other Documentum repositories where users will store XDP files.

#### **Configure the Connector for EMC Documentum service to use a Documentum Administrator**

- 1) Open a web browser and enter this URL: *http://[host]:[port]/adminui*
- 2) Log in using the default user name and password: *User name: administrator Password: password*
- 3) Click **Services** > **Connector for EMC Documentum** > **Configuration Settings**.
- 4) Under Documentum Principal Credentials Information, update the following information and then click **Save**:

*User Name: [Documentum Administrator user name] Password: [Documentum Administrator password]*

- 5) Click **Repository Credentials Settings**, select a repository from the list or, if none exist, click **Add**.
- 6) Provide the appropriate information in the corresponding fields and then click **Save**: *Repository Name: [Repository Name] Repository Credentials User Name: [Documentum Administrator user name] Repository Credentials Password: [Documentum Administrator password]*
- 7) Repeat steps 5 and 6 for all repositories where users will store XDP files.

#### **Add support for multiple connection brokers**

AEM Forms on JEE Configuration Manager supports configuring only one connection broker. Use AEM Forms on JEE Administrator Console to add support for multiple connection brokers:

- 1) Open AEM Forms on JEE Administrator Console.
- 2) Navigate to Home > Services > Connector for EMC Documentum > Configuration Settings.
- 3) In the **Connection broker Host Name or IP Address,** enter comma seperated list of hostnames of different connection brokers. For example, host1, host2, host3.
- 4) In the **Port Number of Connection broker**, enter comma seperated list of the ports of corresponding connection brokers. For example, 1489, 1491, 1489.
- 5) Click **Save**.

# **5.10. Creating the XDP MIME format in a Documentum repository**

Before users can store and retrieve XDP files from a Documentum repository, you must do one of these tasks:

- Create a corresponding XDP format in each repository where users will access XDP files.
- Configure the Connector for EMC Documentum service to use a Documentum Administrator account when accessing the Documentum repository. In this case, the Connector for EMC Documentum service uses the XDP format whenever it is required.

# **Create the XDP format on Documentum Content Server using Documentum Administrator**

- 1) Log in to Documentum Administrator.
- 2) Click **Formats** and then select **File** > **New** > **Format**.
- 3) Type the following information in the corresponding fields:
	- *Name: xdp*

*Default File Extension: xdp*

*Mime Type: application/xdp*

4) Repeat steps 1 to 3 for all other Documentum repositories where users will store XDP files.

# **Configure the Connector for EMC Documentum service to use a Documentum Administrator**

- 1) Open a web browser and enter this URL: *http://[host]:[port]/adminui*
- 2) Log in using the default user name and password: *User name: administrator Password: password*
- 3) Click **Services** > **Connector for EMC Documentum** > **Configuration Settings**.
- 4) Under Documentum Principal Credentials Information, update the following information and then click **Save**:

*User Name: [Documentum Administrator user name]*

*Password: [Documentum Administrator password]*

5) Click **Repository Credentials Settings**, select a repository from the list or, if none exist, click **Add**.

- 6) Provide the appropriate information in the corresponding fields and then click **Save**: *Repository Name: [Repository Name] Repository Credentials User Name: [Documentum Administrator user name] Repository Credentials Password: [Documentum Administrator password]*
- 7) Repeat steps 5 and 6 for all repositories where users will store XDP files.

# **5.11. Configuring the Connector for IBM Content Manager**

**NOTE:** AEM forms supports IBM Content Manager. See the [Supported Platform Combinations](http://www.adobe.com/go/learn_aemforms_supportedplatforms_62) document and make sure your ECM is upgraded to the supported version.

If you installed the Connector for IBM Content Manager as part of your AEM Forms installation, complete the following procedure to configure the service to connect to the IBM Content Manager datastore.

### **Configure Connector for IBM Content Manager**

- 1) Locate the adobe-component-ext.properties file in the *[appserverdomain]*folder. If the file does not exist, create it.
- 2) Add a new system property that provides the location of the following IBM II4C JAR files:
	- cmb81.jar
	- cmbcm81.jar
	- cmbicm81.jar
	- cmblog4j81.jar
	- cmbsdk81.jar
	- cmbutil81.jar
	- cmbutilicm81.jar
	- cmbview81.jar
	- cmbwas81.jar
	- cmbwcm81.jar
	- cmgmt

**NOTE:** cmgmt is not a JAR file. On Windows, by default, this folder is at C:/Program Files/IBM/db2cmv8/ *.*

- common.jar
- db2jcc.jar
- db2jcc\_license\_cisuz.jar
- db2jcc\_license\_cu.jar
- ecore.jar
- ibmjgssprovider.jar
- ibmjsseprovider2.jar
- ibmpkcs.jar
- icmrm81.jar
- jcache.jar
- $log4$ j-1.2.8.jar
- xerces.jar
- xml.jar
- xsd.jar

*The new system property looks similar to the following:*

```
[component id].ext=[JAR files and/or folders]
```
*For example, using a default DB2 Universal Database Client and II4C installation, in the file, add the following system property on a new line, with no line breaks, and end the line with a carriage return:*

```
C:/Program Files/IBM/db2cmv8/cmgmt, 
C:/Program Files/IBM/db2cmv8/java/jre/lib/ibmjsseprovider2.jar, 
C:/Program Files/IBM/db2cmv8/java/jre/lib/ibmjgssprovider.jar, 
C:/Program Files/IBM/db2cmv8/java/jre/lib/ibmpkcs.jar, 
C:/Program Files/IBM/db2cmv8/java/jre/lib/xml.jar, 
C:/Program Files/IBM/db2cmv8/lib/cmbview81.jar, 
C:/Program Files/IBM/db2cmv8/lib/cmb81.jar, 
C:/Program Files/IBM/db2cmv8/lib/cmbcm81.jar, 
C:/Program Files/IBM/db2cmv8/lib/xsd.jar, 
C:/Program Files/IBM/db2cmv8/lib/common.jar, 
C:/Program Files/IBM/db2cmv8/lib/ecore.jar, 
C:/Program Files/IBM/db2cmv8/lib/cmbicm81.jar, 
C:/Program Files/IBM/db2cmv8/lib/cmbwcm81.jar, 
C:/Program Files/IBM/db2cmv8/lib/jcache.jar, 
C:/Program Files/IBM/db2cmv8/lib/cmbutil81.jar, 
C:/Program Files/IBM/db2cmv8/lib/cmbutilicm81.jar, 
C:/Program Files/IBM/db2cmv8/lib/icmrm81.jar, 
C:/Program Files/IBM/db2cmv8/lib/db2jcc.jar, 
C:/Program Files/IBM/db2cmv8/lib/db2jcc_license_cu.jar, 
C:/Program Files/IBM/db2cmv8/lib/db2jcc_license_cisuz.jar, 
C:/Program Files/IBM/db2cmv8/lib/xerces.jar, 
C:/Program Files/IBM/db2cmv8/lib/cmblog4j81.jar, 
C:/Program Files/IBM/db2cmv8/lib/log4j-1.2.8.jar, 
C:/Program Files/IBM/db2cmv8/lib/cmbsdk81.jar, 
C:/Program Files/IBM/db2cmv8/lib/cmbwas81.jar
```
3) If the application server is not currently running, start the server; otherwise, stop and then restart the server.

You can now connect to the IBM Content Manager datastore from the IBMCMConnectorService Property Sheets by using the Use User Credentials as the login mode.

You have now completed the required steps for this procedure.

(Optional) If you want to connect to IBM Content Manager datastore from IBMCMConnectorService Property Sheets by using the Use Credentials From Process Context as the login mode, complete the following procedure.

# **Connect using Use Credentials from process context login mode**

- 1) Open a web browser and enter this URL: *http://[host]:[port]/adminui*
- 2) Log in using the super administrator credentials. Default values set during installation are: *User name: administrator*

*Password: password*

- 3) Click **Services** > **Connector for IBM Content Manager**
- 4) Type all of the required repository information and click **Save**. For more information about the IBM Content Manager repository information, click the **Help** link in the upper-right corner of the page.
- 5) Do one of these tasks:
	- To use the IBM Content Manager Authorization service IBMCMAuthProvider to use content from an IBM Content Manager datastore, in the Processes view of Workbench, continue with this procedure. Using the IBM Content Manager Authorization service overrides the default AEM Forms authorization and must be configured to log in to Workbench by using IBM Content Manager credentials.
	- To use the System Credentials provided in step 4 to use content from an IBM Content Manager datastore, in the Processes view of Workbench, log in to Workbench by using the AEM Forms super administrator credentials (by default, *administrator* and *password*). You have now completed the required steps for this procedure. The System Credentials that are provided in step 4 use the default AEM Forms authorization service for accessing the default repository in this case.
- 6) Log in to the administration console, and click **Settings** > **User Management** > **Domain Management**.
- 7) Click **New Enterprise Domain** and type a domain ID and name. The domain ID is the unique identifier for the domain. The name is a descriptive name for the domain. *NOTE: When using DB2 for your AEM Forms database, the maximum permitted length of the ID is 100 single-byte (ASCII) characters or 50 double-byte characters or 25 four-byte characters. (See "Adding enterprise domains" in administration help.)*

*NOTE: When using MySQL for your AEM Forms database, use only single-byte (ASCII) characters for the ID. (See Adding enterprise domains in [administration help](http://www.adobe.com/go/learn_aemforms_admin_62)*

*.)*

- 8) Add a custom authentication provider:
	- Click **Add Authentication**.
	- In the **Authentication Provider** list, select **Custom**, and then select **IBMCMAuthProviderService**and click **OK**.
- 9) Add an LDAP authentication provider:
- Click **Add Authentication**.
- In the **Authentication Provider** list, select **LDAP** and then click **OK**.
- 10) Add an LDAP directory:
	- Click**Add Directory**.
	- In the **Profile Name**box, type a unique name, and then click **Next**.
	- Specify values for the **Server**, **Port**, **SSL**, **Binding**, and **Populate page with** options. If you select **User** for the **Binding** option, you must also specify values for the **Name** and **Password** fields. (Optional) Select **Retrieve Base DN** to retrieve base domain names, as required. When finished, click **Next**.
	- Configure the user settings, click **Next**, configure group settings as required, and then click **Next**.

*For details about the above settings, click the Help link in the upper-right corner of the page.*

- 11) Click **OK** to exit the Add Directory page and click **OK** again.
- 12) Select the new enterprise domain and click **Sync Now**. Depending on the number of users and groups in your LDAP network and the speed on your connection, the synchronization process may take several minutes.
- 13) To verify the status of the synchronization, click **Refresh** and view the status in the **Current Sync State** column.
- 14) Navigate to **Settings** > **User Management** > **Users and Groups**.
- 15) Search for users that were synchronized from LDAP and do these tasks:
	- Select one or more users and click **Assign Role**.
	- Select one or more AEM Forms roles and click **OK**.
	- Click **OK** a second time to confirm the role assignment.

*Repeat this step for all users that you want to assign roles to. For more information, click the Help link in the upper-right corner of the page.*

16) Start Workbench and log in using the following credentials for IBM Content Manager datastore:

*Username: [username]@[repository\_name]*

*Password: [password]*

*The IBM Content Manager datastore can now be used in the Processes view within Workbench when the login mode for IBMCMConnectorService orchestrable components is selected asUse Cre‐ dentials from process context.*

# **5.12. Configuring the Connector for IBM FileNet**

AEM forms supports IBM FileNet, versions 5.0 and 5.2 only. Make sure your ECM is upgraded accordingly. **NOTE:** AEM Forms supports FileNet 5.2 Content Engine; FileNet 5.2 Process Engine is not supported.

If you installed Connector for IBM FileNet as part of your AEM Forms, you must configure the service to connect to the FileNet object store.

- 1) Locate the *[appserverdomain]/*config/config.xml file and make a backup copy of it.
- 2) In the WebLogic Server administration console, under Domain Structure, click **Environment** > **Servers** and, in the right pane, click the name of your server.
- 3) Click the **Configuration** tab and then click **Server Start**.
- 4) Under Change Center, click **Lock & Edit**.
- 5) Locate the adobe-component-ext.properties file in the*[appserverdomain]*folder (if the file does not exist, create it).
- 6) Add a new system property that provides the location of these FileNet Application Engine JAR files: *For FileNet 5.x add following JAR files*
	- Jace.jar
	- javaapi.jar
	- log4j.jar
	- pe.jar
	- stax-api.jar
	- xlxpScanner.jar
	- xlxpScannerUtils.jar

**NOTE:** Add the pe.jar file only if your deployment uses the IBMFileNetProcessEngineConnector service. The new system property should reflect this structure:

[component id].ext=[JAR files and/or folders]

*For example, using a default FileNet Application Engine installation on a Windows operating system, add the following system property on a new line with no line breaks and end the line with a carriage return:*

**NOTE:** The following text contains formatting characters for line breaks. If you copy this text to a location outside this document, remove the formatting characters when you paste it to the new location.

```
com.adobe.livecycle.ConnectorforIBMFileNet.ext= 
C:/Program Files/FileNet/AE/CE_API/lib2/javaapi.jar, 
C:/Program Files/FileNet/AE/CE_API/lib2/log4j-1.2.13.jar
```
- 7) (FileNet Process Engine Connector only) Configure the connection properties for the process engine as follows:
	- Using a text editor, create a file with the following content as a single line and end the line with a carriage return:

*(FileNet 5.0 only)*

```
RemoteServerUrl = 
cemp:http://[contentserver_IP]:[contentengine_port]/wsi/FNCEWS40DIME
/
(FileNet 5.2 only)
```

```
RemoteServerUrl = 
cemp:http://[contentserver_IP]:[contentengine_port]/wsi/FNCEWS40MTOM
/
```
– Save the file as WcmApiConfig.properties in a separate folder, and add the location of the folder that contains the WcmApiConfig.properties file to the adobe-component-ext.properties file.

*For example, if you save the file as c:/pe\_config/WcmApiConfig.properties, add the path c:/pe\_config to the adobe-component-ext.properties file.*

**NOTE:** The filename is case-sensitive.

8) If a custom JAAS configuration file is being used, add the following lines in the custom JAAS configuration file:

```
FileNetP8 {weblogic.security.auth.login.UsernamePasswordLoginModule 
required authOnLogin=true;}; 
FileNetP8WSI {com.filenet.api.util.WSILoginModule required; };
FileNetP8Engine 
{weblogic.security.auth.login.UsernamePasswordLoginModule required 
authOnLogin=true;}; 
FileNetP8Server 
{weblogic.security.auth.login.UsernamePasswordLoginModule required 
authOnLogin=true; };
```
**TIP:** You can determine whether a custom JAAS configuration file is used from the value of the -Djava.security.auth.login.config *property in the application server start command.*

- 9) (FileNet Process Engine Connector only) If your deployment uses the FileNet Process Engine Connector, do one of these tasks, as applicable to your configuration:
	- If your deployment uses a custom JAAS file, add the following line to the custom JAAS file: FileNetP8 {com.filenet.api.util.WSILoginModule required; };
	- If your deployment does not use a custom JAAS file, use a text editor to create a file with the following content:

```
FileNetP8 {com.filenet.api.util.WSILoginModule required;};
Save the file as jaas.conf.WSI and add the location of the file as the following Java option in 
the WebLogic Server start command:
```
-Djava.security.auth.login.config=<JAAS file location>

*For example, if you save the file as C:/pe\_config/jaas.conf.WSI, add the following Java option:* -Djava.security.auth.login.config=C:/pe config/jaas.conf.WSI

- 10) Open the config.xml file and locate the <credential-encrypted> value for the managed server's User domain. If there is no value for this element, open the backup copy of the config.xml file you create in step 1 and copy the <credential-encrypted> value.
- 11) Paste the value to the new config.xml file, then save and close it.
- 12) If the application server is not currently running, start the server. Otherwise, stop and then restart the server.
- 13) Open a web browser and enter this URL:

*http://[host]:[port]/adminui*

14) Log in using the default user name and password:

*User name: administrator*

*Password: password*

- 15) Click **Services** > **Connector for IBM FileNet**.
- 16) Provide the Content Engine URL. For example, cemp:http://ContentEngineHostNameorIP:port/wsi/FNCEWS40MTOM?jaasConfi gurationName=FileNetP8WSI
- 17) Provide all of the required FileNet repository information and, under Repository Service Provider Information, select **IBM FileNet Repository Provider**.

*If your deployment uses the optional process engine service, under Process Engine Settings, select Use Process Engine Connector Service and specify the process engine settings. For more information, click the Help link in the upper-right corner of the page.*

**NOTE:** The credentials that you provide in this step are validated later when you start the IBM FileNet repository services. If the credentials are not valid, an error is thrown and the services will not start.

- 18) Click **Save** and navigate to **Services** > **Applications and Services** > **Service Management**.
- 19)
- 20) Select the check box next to each of these services and then click **Start**:
	- IBMFileNetAuthProviderService
	- IBMFileNetContentRepositoryConnector
	- IBMFileNetRepositoryProvider
	- IBMFileNetProcessEngineConnector (if configured)

*If any of the services do not start correctly, verify the Process Engine settings.*

- 21) Do one of the following tasks:
	- To use the FileNet Authorization service (IBMFileNetAuthProviderService) to display content from a FileNet object store in the Resources view of Workbench, continue with this procedure. Using the FileNet Authorization service overrides the default AEM Forms authorization and must be configured to log in to Workbench by using FileNet credentials.
	- To use the AEM forms repository, log in to Workbench by using the super administrator credentials (by default, *administrator* and *password*). The credentials provided in step 16 use the default AEM Forms authorization service for accessing the default repository in this case.
- 22) Restart your application server.
- 23) Log in to administration console and click **Settings** > **User Management** > **Domain Management**.
- 24) Click **New Enterprise Domain** and then type a domain ID and name. The domain ID is the unique identifier for the domain. The name is a descriptive name for the domain. *When using DB2 for your AEM Forms database, the maximum permitted length of the ID is 100 single-byte (ASCII) characters or 50 double-byte characters or 25 four-byte characters. (See "Adding enterprise domains" in [Administration](http://www.adobe.com/go/learn_aemforms_admin_62) Help.)*
- 25) Add a custom authentication provider:
- Click **Add Authentication**.
- In the **Authentication Provider** list, select **Custom**.
- Select **IBMFileNetAuthProviderService** and then click **OK**.
- 26) Add an LDAP authentication provider:
	- Click **Add Authentication**.
	- In the **Authentication Provider** list, select **LDAP**and then click **OK**.
- 27) Add an LDAP directory:
	- Click**Add Directory** and, in the **Profile Name**box, type a unique name, and then click **Next**.
	- Specify values for the **Server**, **Port**, **SSL**, **Binding**, and **Populate page with** options. If you select **User** for the **Binding** option, you must also specify values for the **Name** and **Password** fields.
	- (Optional) Select **Retrieve Base DN** to retrieve base domain names, as required. When finished, click **Next**.
	- Configure the user settings, click **Next**, configure group settings as required, and then click **Next**.

*For details about the settings, click Helplink in the upper-right corner of the page.*

- 28) Click **OK** to exit the Add Directory page, and then click **OK** again.
- 29) Select the new enterprise domain and click **Sync Now**. Depending on the number of users and groups in your LDAP network and the speed on your connection, the synchronization process may take several minutes.

*(Optional) To verify the status of the synchronization, click Refresh and view the status in the Cur‐ rent Sync State column.*

- 30) Navigate to **Settings** > **User Management** > **Users and Groups**.
- 31) Search for users that were synchronized from LDAP and perform these tasks:
	- Select one or more users and click **Assign Role**.
	- Select one or more AEM Forms roles and click **OK**.
	- Click **OK** a second time to confirm the role assignment.

*Repeat this step for all users you want to assign roles to. For more information, click the Help link in the upper-right corner of the page.*

32) Start Workbench and log in using the following credentials for the IBM FileNet repository:

*User name: [username]@[repository\_name]*

#### *Password: [password]*

*The FileNet object store should now be visible in the Resources view within Workbench. If you do not log in using the username@repository name, Workbench attempts to log in to the default repository specified in step 16.*

33) (Optional) If you intend to install the AEM Forms Samples for Connector for IBM FileNet, create a FileNet object store named *Samples*and install the samples in that object store.

*After you configure Connector for IBM FileNet, it is recommended that you see administration help for information about configuring Workbench functions properly with your FileNet repository.*

# **5.13. Installing additional for UNIX and Linux**

On UNIX and Linux systems, ConvertPDFservice and XMLFormService require some additional system libraries. See [AEM Forms on JEE UNIX system library dependencies](../HardeningSecurity/lc_hardening_enviro_he.xml#WS624e3cba99b79e126677a27012f0824663f-7ffe_ver10.0.2)

in Hardening and Security guide for the list of required libraries.

# **5.14. Configure the ContentRepositoryConnector service**

By default, the ContentRepositoryConnector service is configured to use URL http://localhost:8080/lc/crx/server/. Perform the following steps to configure the service for your environment:

- 1) Log in to AEM Forms Admin UI using credentials administrator/password. The default URL of Admin UI is http://[IP]:[Port]/adminui.
- 2) Navigate to Services > Application and Services > Service Management.
- 3) Search and open the ContentRepositoryConnector service for editing.
- 4) Open the Configuration tab and replace the default URL in the Experience Management Server field with the URL of your environment.

**IP**

IP address of the machine on which application server is running.

**Port**

Port number which AEM Forms is using. The default port number for JBoss, WebLogic, and WebSphere 8080, 8001, and 9080 in the respective order.

# **6. Advanced Production Configuration**

This section describes advanced tuning for Output, Forms Standard, and PDF Generator modules. This section should be completed only on a production system by an advanced application server administrator.

# **6.1. Configuring pool size for Output and Forms**

The current default value for PoolMax is 4. The actual value to set depends on the hardware configuration and the expected usage in your environment.

For optimal use, we recommend that the lower limit of PoolMax not be less than the number of CPUs that are available. The upper limit must be determined by the load pattern on your server. Generally, the upper limit should be set to twice the number of CPUs cores on your server.

# **Modify the existing PoolMax value**

- 1) Using a text editor, edit the WebLogic startup script.
- 2) Add the following properties for ConvertPdf:
	- com.adobe.convertpdf.bmc.POOL MAX=[new value]
	- com.adobe.convertpdf.bmc.MAXIMUM\_REUSE\_COUNT=5000
	- com.adobe.convertpdf.bmc.REPORT\_TIMING\_INFORMATION=true
	- com.adobe.convertpdf.bmc.CT\_ALLOW\_SYSTEM\_FONTS=true
- 3) Add the following properties for XMLFM:
	- com.adobe.xmlform.bmc.POOL MAX=[new value]
	- com.adobe.xmlform.bmc.MAXIMUM\_REUSE\_COUNT=5000
	- com.adobe.xmlform.bmc.REPORT\_TIMING\_INFORMATION=true
	- com.adobe.xmlform.bmc.CT\_ALLOW\_SYSTEM\_FONTS=true

# **6.2. PDF Generator**

PDF Generator is capable of doing multiple PDF conversions simultaneously for some types of input files. This is enforced through the use of stateless session beans.

# **Configuring EJB Pool Size**

Four different stateless session beans exist for enforcing independent pool sizes for the following types of input files:

Adobe PostScript<sup>®</sup> and Encapsulated PostScript (EPS) files

**60**

- Image files, such as BMP, TIFF, PNG, and JPEG files
- OpenOffice files
- All other file types (except HTML files), such as Microsoft Office, PageMaker<sup>®</sup>, and FrameMaker<sup>®</sup> files

The pool size for HTML-to-PDF conversions is not managed through the use of stateless session beans.

The default pool size for PostScript and EPS files and for image files is set to 3, and the default pool size for OpenOffice and other file types (except HTML) is set to 1.

You can configure the PS/EPS and image pool size to a different value based on your server hardware configuration, such as the number of CPUs, the number of cores within each CPU, and so on. However, it is mandatory that the pool size for the OpenOffice and other file types be left unchanged at 1 for proper functioning of PDF Generator.

This section describes how the pool size for PS2PDF and Image2PDF can be configured for each of the supported application servers.

The text that follows assumes that the following two AEM Forms on JEE application EARs are deployed on the application server:

- adobe-livecycle-weblogic.ear
- adobe-livecycle-native-weblogic-*[platform]*.ear *where [platform] should be replaced with one of the following strings, depending on your operating system:*
- (Windows) x86\_win32
- (Linux) x86 linux
- (SunOS™) sparc\_sunos

#### **Configure the pool size for PS2PDF and Image2PDF**

# **6.3. Enabling CIFS on Windows**

You will need to manually configure the Windows Server machine that host AEM Forms on JEE.

**NOTE:** Ensure that the server has a static IP address.

On Windows machines, you need to do the following:

RELATED LINKS:

[Enable NetBIOS over TCP/IP](#page-70-0)

[Add additional IP addresses](#page-70-1)

Disable SMB over NetBIOS registry (Windows Server 2003only)

[Disable File and Printer Sharing \(Windows 2008 only\)](#page-70-2)

# <span id="page-70-0"></span>**Enable NetBIOS over TCP/IP**

You need to enable NetBIOS over TCP/IP so that clients connecting to the AEM Forms on JEE Server can have their requests revolved for the server host name.

- 1) In the **Local Area Connection Properties** dialog box, on the**General** tab, select **Internet Protocol**, and then click **Properties**.
- 2) In the **General** tab of the**Internet Protocol (TCP/IP) Properties** dialog box, ensure that the server has a static IP address. Click **Advanced**.
- 3) In the **Advanced TCP/IP Settings** dialog box, select the **WINS** tab and select **Enable NetBIOS over TCP/IP**.

# <span id="page-70-1"></span>**Add additional IP addresses**

- 1) In the **Local Area Connection Properties** dialog box, on the**General** tab, select **Internet Protocol**, and then click **Properties**.
- 2) In the **General** tab of the**Internet Protocol (TCP/IP) Properties** dialog box, ensure that the server has a static IP address. Click **Advanced**.
- 3) In the **Advanced TCP/IP Settings** dialog box, select the **IP Settings**tab and click **Add**.
- 4) Specify a static IP address and click **Add.**

### <span id="page-70-2"></span>**Disable File and Printer Sharing on Windows Server 2008**

• Go to **Network Settings**, deselect **File and Printer Sharing for Microsoft Clients,** and c lick **Apply**.

### **Disable File and Printer Sharing on Windows Server 2012 only)**

• Go to **Control Panel > Network and Internet >Network and Sharing Center > Advanced sharing settings**, and turn off **File and Printer Sharing**.

# **7. Appendix - Install Command Line Interface**

# **7.1. Overview**

AEM Forms on JEE provides a command line interface (CLI) for the installation program. The CLI is intended to be used by advanced users of AEM forms on JEE or in server environments which do not support the use of the Graphical User Interface (GUI) of the installation program. The CLI runs in console mode with one interactive session for all install operations.

Before you install the modules using the CLI install option, ensure that you have prepared your environment required to run AEM Forms on JEE according to the Preparing guide for fresh single server installation, cluster setup, or upgrade, as appropriate. The completed AEM Forms on JEE documentation is available at [http://www.adobe.com/go/learn\\_aemforms\\_documentation\\_62.](http://www.adobe.com/go/learn_aemforms_documentation_62)

For an overview of the installation process, see Beforeyoubegin.

After you start the installation process, follow the on-screen instructions to choose your installation options. Respond to each prompt to proceed to the next step in the installation.

**NOTE:** If you want to change a choice that you made on a previous step, type back. You can cancel the installation at any time by typing  $quit.$ 

# **7.2. Install AEM Forms on JEE**

- 1) Open a command prompt and navigate to the folder in the installation media or your hard disk that contains the installer executable:
	- (Windows) server\Disk1\InstData\Windows\_64\VM
	- (Linux) server/Disk1/InstData/Linux/NoVM
	- (Solaris) server/Disk1/InstData/Solaris/NoVM
- 2) Open a command prompt and run the following command:
	- (Windows) install.exe -i console
	- (Non-Windows)./install.bin -i console **NOTE:** Entering the command without the -i console option launches the GUI-based installer.
- 3) Respond to the prompts as described in the following table:
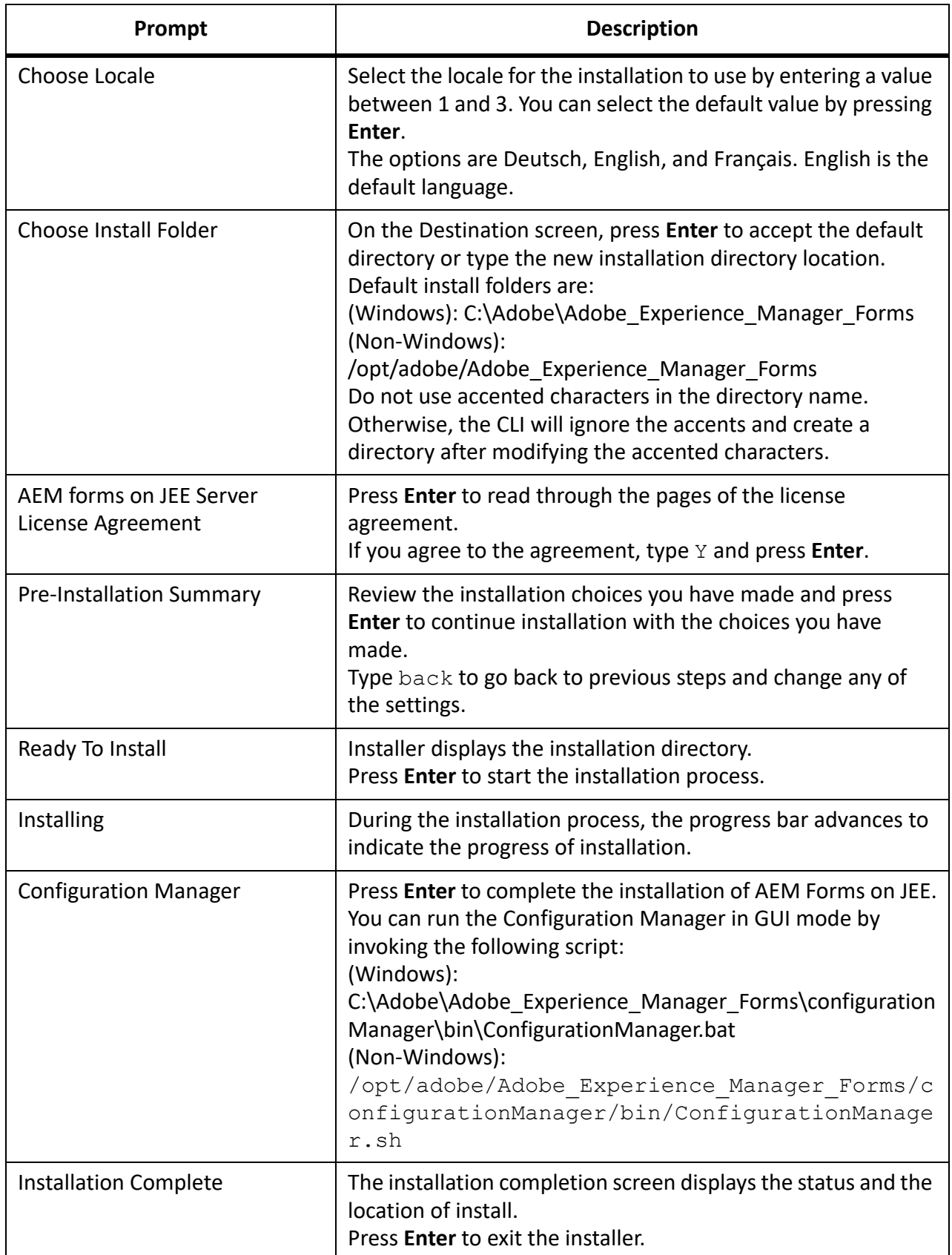

# **7.3. Error logs**

If an error occurs, you can review the install.log in the log directory of your installation:

- (Windows) *[aem-forms root]*\log
- (Linux, Solaris) *[aem-forms root]*/log *For information about errors that may occur during the installation, see the appropriate troubleshooting guide.*

# **7.4. Uninstalling AEM Forms on JEE in console mode**

**NOTE:** If you had installed AEM Forms on JEE using the command line option, you can uninstall AEM Forms on JEE only by running the uninstaller from the command line. If you want a silent uninstallation, omit the "-i console" flag.

1) Open a command prompt, and navigate to the directory which contains the uninstall script:

**NOTE:** On UNIX systems, you should manually navigate to the directory that contains the uninstall script because the directory name contains spaces.

(Windows) cd

```
C:\Adobe\Adobe Experience Manager Forms\Uninstall Adobe
Experience Manager forms
```
- (UNIX-like systems) cd/opt/adobe/Adobe\_Experience\_Manager\_Forms/Uninstall\_Adobe Experience Manager forms
- 2) Type the following command at the prompt and press Enter:
	- (Windows) Uninstall Adobe Experience Manager forms -i console
	- (Linux, Solaris) ./Uninstall Adobe Experience Manager forms -i console
- 3) Follow the on-screen instructions.

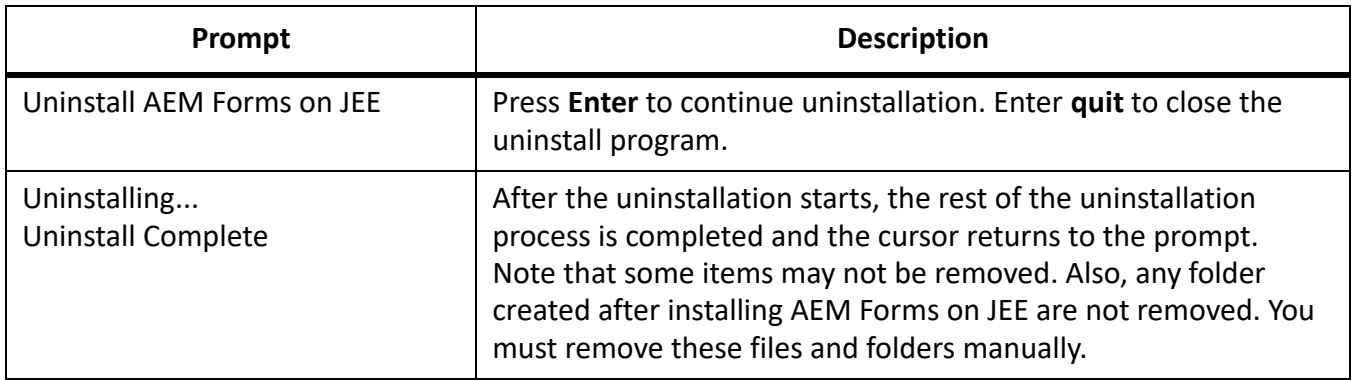

# **8. Appendix - Configuration Manager Command Line Interface**

AEM Forms on JEE provides a Command Line Interface (CLI) for the Configuration Manager. The CLI is intended to be used by advanced users of AEM forms on JEE, for example in server environments which do not support the use of the Graphical User Interface (GUI) of the Configuration Manager.

# **8.1. Order of operations**

The Configuration Manager CLI must follow the same order of operations as the GUI version of the Configuration Manager. Ensure that you use the CLI operations in this order:

- 1) Configure AEM forms on JEE.
- 2) Configure CRX
- 3) Validate application server topology.
- 4) Validate the database connectivity.
- 5) Configure the application server.
- 6) Validate the application server configurations.
- 7) Deploy AEM Forms on JEE.
- 8) Initialize AEM forms on JEE.
- 9) Validate AEM Forms on JEE.
- 10) Deploy the AEM forms on JEE modules.
- 11) Validate the AEM forms on JEE module deployment.
- 12) Check system readiness for PDF Generator.
- 13) Add administrator user for PDF Generator.
- 14) Configure Connector for IBM Content Manager.
- 15) Configure Connector for IBM FileNet.
- 16) Configure Connector for EMC Documentum.
- 17) Configure Connector for SharePoint.

**IMPORTANT:** You must restart each of your cluster nodes after you complete Configuration Manager CLI operations.

# <span id="page-74-0"></span>**8.2. Command Line Interface property file**

The Configuration Manager CLI requires a property file containing the defined properties for your AEM Forms on JEE environment. The template for the properties file, cli propertyFile template.txt, is located in the *[aem-forms root]*/configurationManager/bin folder. You must create a copy of this file and edit the values. You can customize this file based on the Configuration Manager operations you intend to use. The following section describes the properties and values required.

You should create the property file according to your installation. Use one of the following methods.

- Create a property file and populate the values according to your installation and configuration scenarios.
- Use the property file cli propertyFile template.txt file as a template and edit the values based on the Configuration Manager operations you intend to use.
- Use the GUI of the Configuration Manager and then use the property file created by the GUI version as the CLI version property file. When you run the *[aem-forms root]*/configurationManager/bin/ConfigurationManager.bat/sh file, the userValuesForCLI.properties file is created in the *[aem-forms root]*/configurationManager/config directory. You can use this file as input for the Configuration Manager CLI.

**NOTE:** The file does not contain the properties listed below. If you are performing an upgrade from a previous version, ensure that you add the cq.sample.reqd property to the file. All other properties listed below are option, if required, you can manually add these properties to the file:

- cq.sample.reqd
- ApplicationServerRestartRequired
- skipFormTemplatesImport
- documentumFormTemplatesFile
- filenetFormTemplatesFile
- lcGdsLocation
- lcPrevGdsLocation

**NOTE:** In the CLI properties file, you must use the escape character (\) for Windows paths directory separator (\). For example, if the Fonts folder to be mentioned is C:\Windows\Fonts, in the Configuration Manager CLI script, you should enter it as  $C:\\W{\text{odows}}\F{\text{olts}}$ .

**NOTE:** The following modules depend on ALC-LFS-ContentRepository. If you are using the cli\_propertyFile template.txt as template then either remove the ALC-LFS-ContentRepository from excludedSolutionComponents list or add the following LFS in excludedSolutionComponents list:

- *ALC-LFS-ProcessManagement*
- *ALC-LFS-CorrespondenceManagement*
- *ALC-LFS-ContentRepository*
- *ALC-LFS-MobileForms*
- ALC-LFS\_FormsManager

# **8.3. General configuration properties**

### <span id="page-76-0"></span>**Common properties**

Common properties are:

**WebLogic and WebSphere specific properties:**Required for the Configure Application Server, Deploy AEM Forms on JEE, Validate Application Server Topology and Validate Application Server Configurations operations.

**AEM Forms on JEE Server specific properties:**Required for the Initialize AEM Forms on JEE and Deploy AEM Forms on JEE Components operations.

These properties are required for the following operations:

- Initialize AEM Forms on JEE
- Deploy AEM Forms on JEE components.

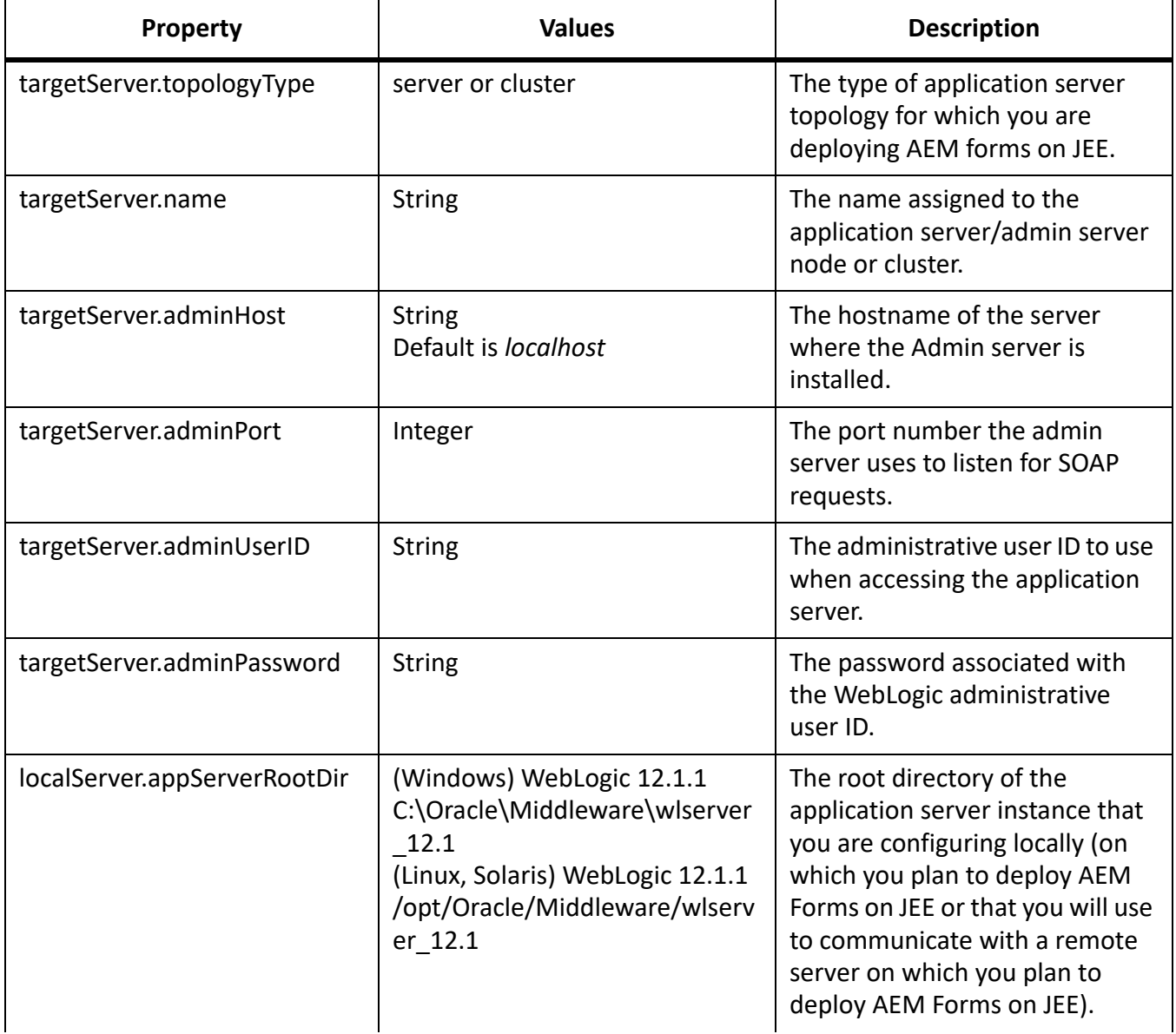

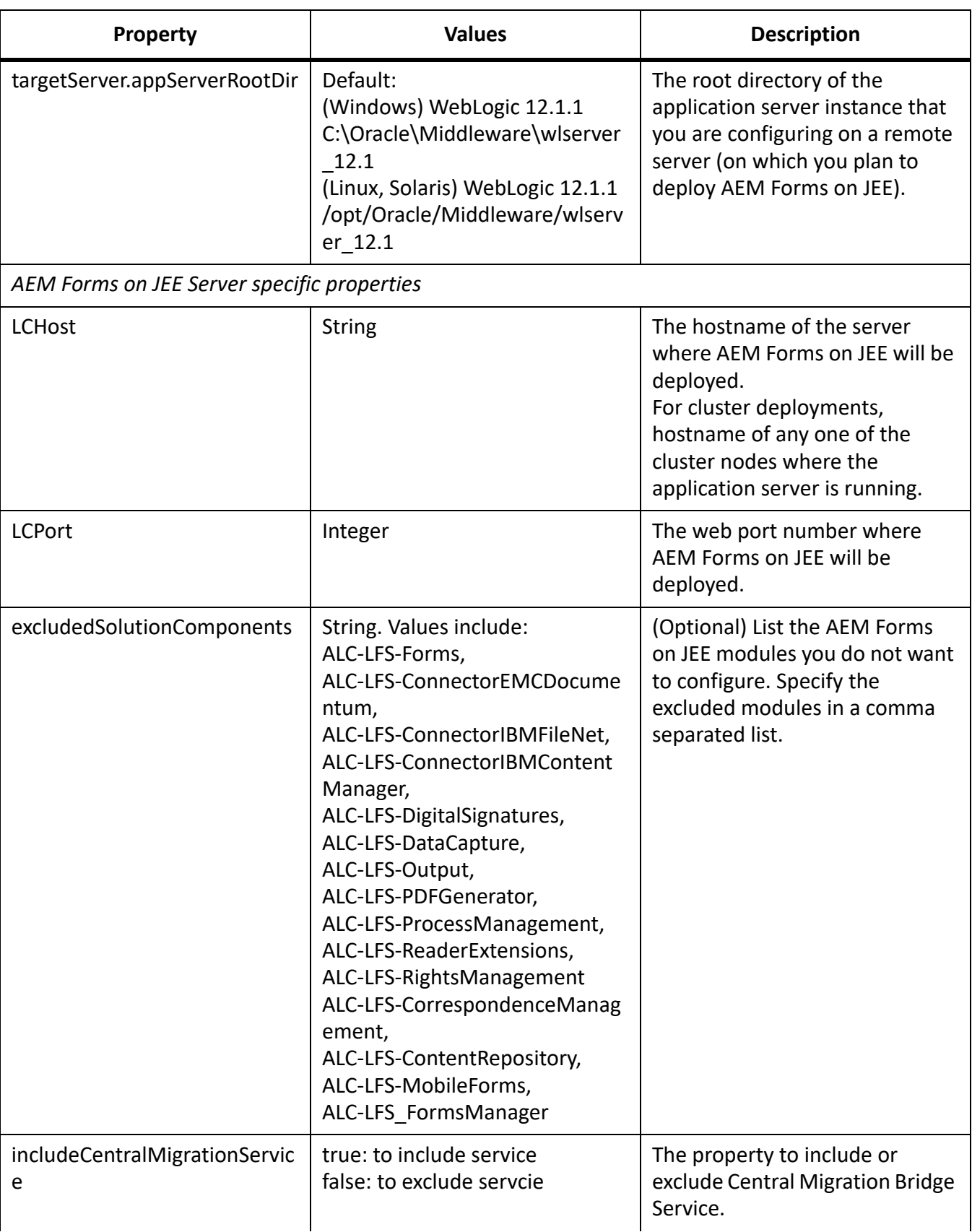

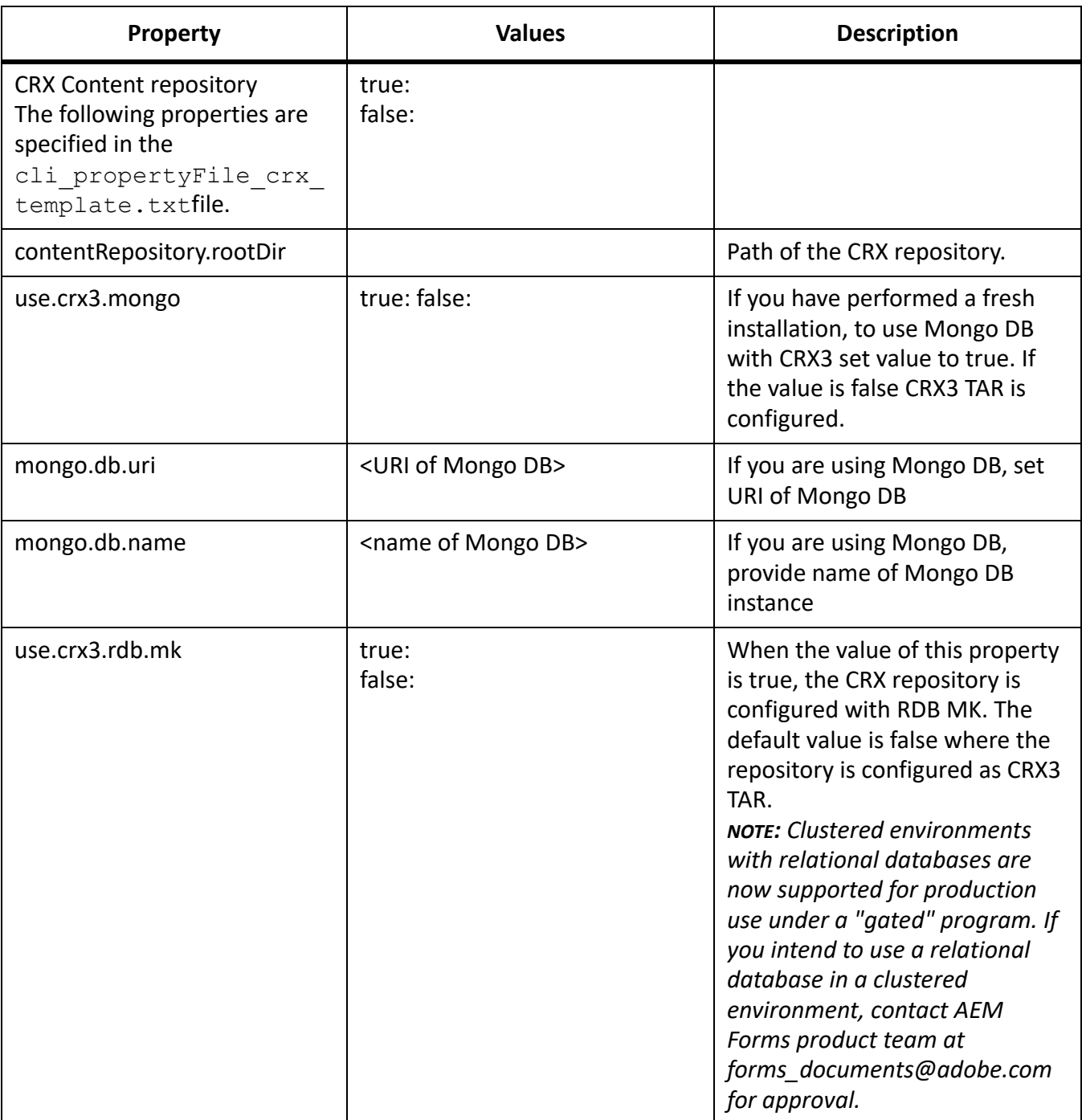

### **Configure AEM Forms on JEE properties**

These properties only apply to the configure AEM Forms on JEE operation.

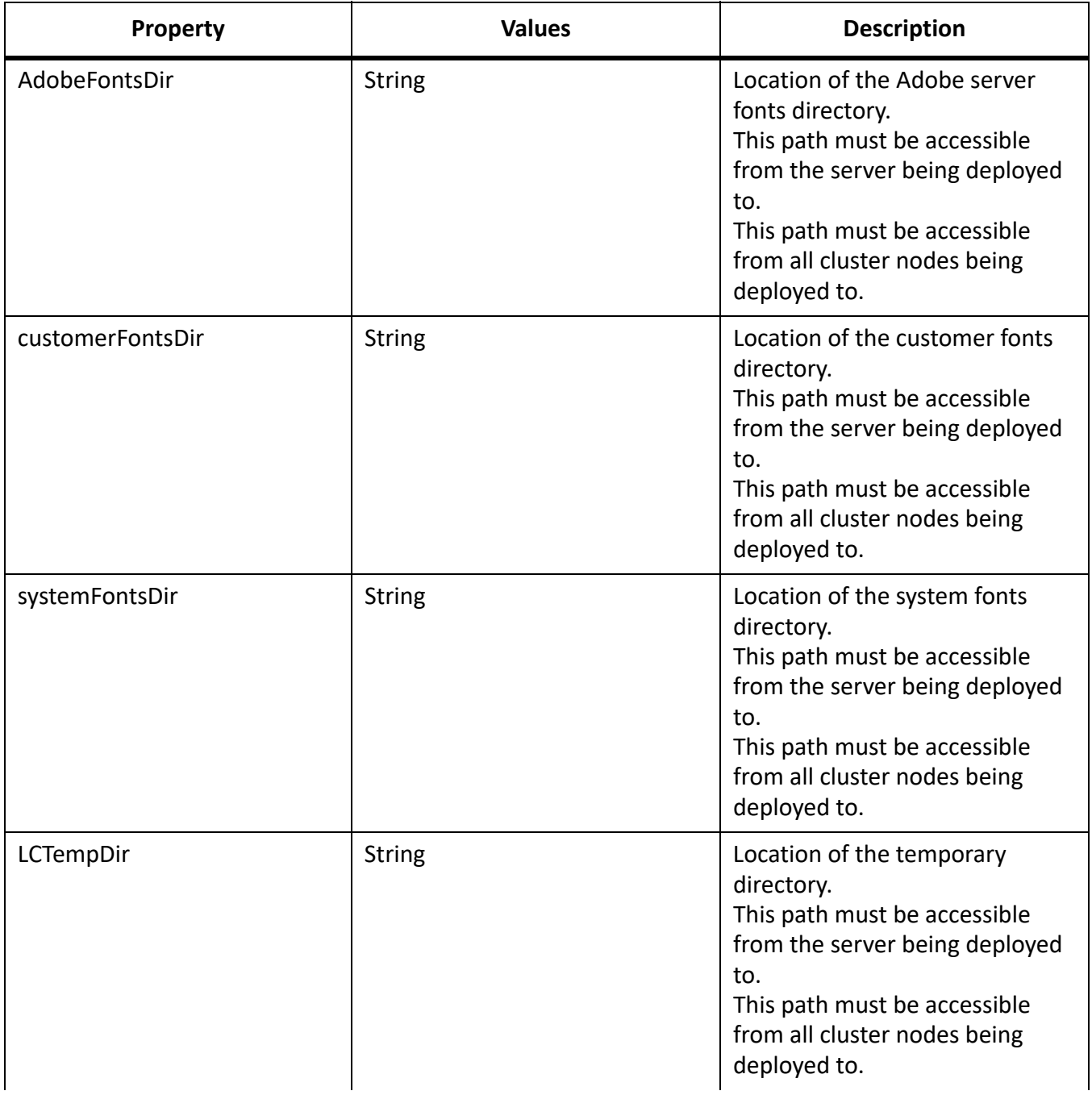

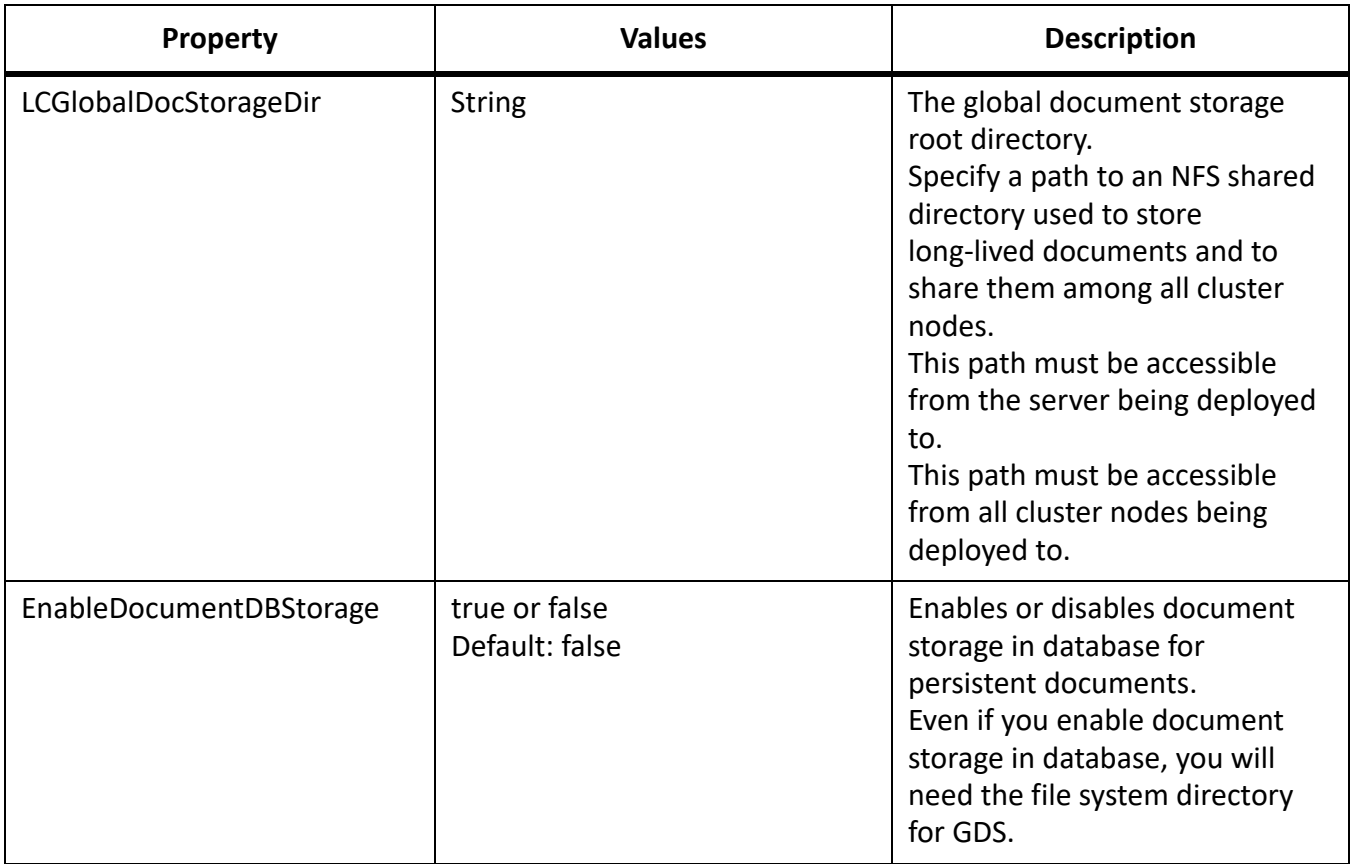

### **Configure or validate application server properties**

#### **Configure or Validate WebLogic properties**

The Configuration Manager can configure or validate your WebLogic application server as required by AEM Forms on JEE.

These properties apply to the following operations:

- Configure Application Server
- Validate Application Server Topology
- Validate Application Server Configurations
- Validate Database Connectivity

### **Application server properties**

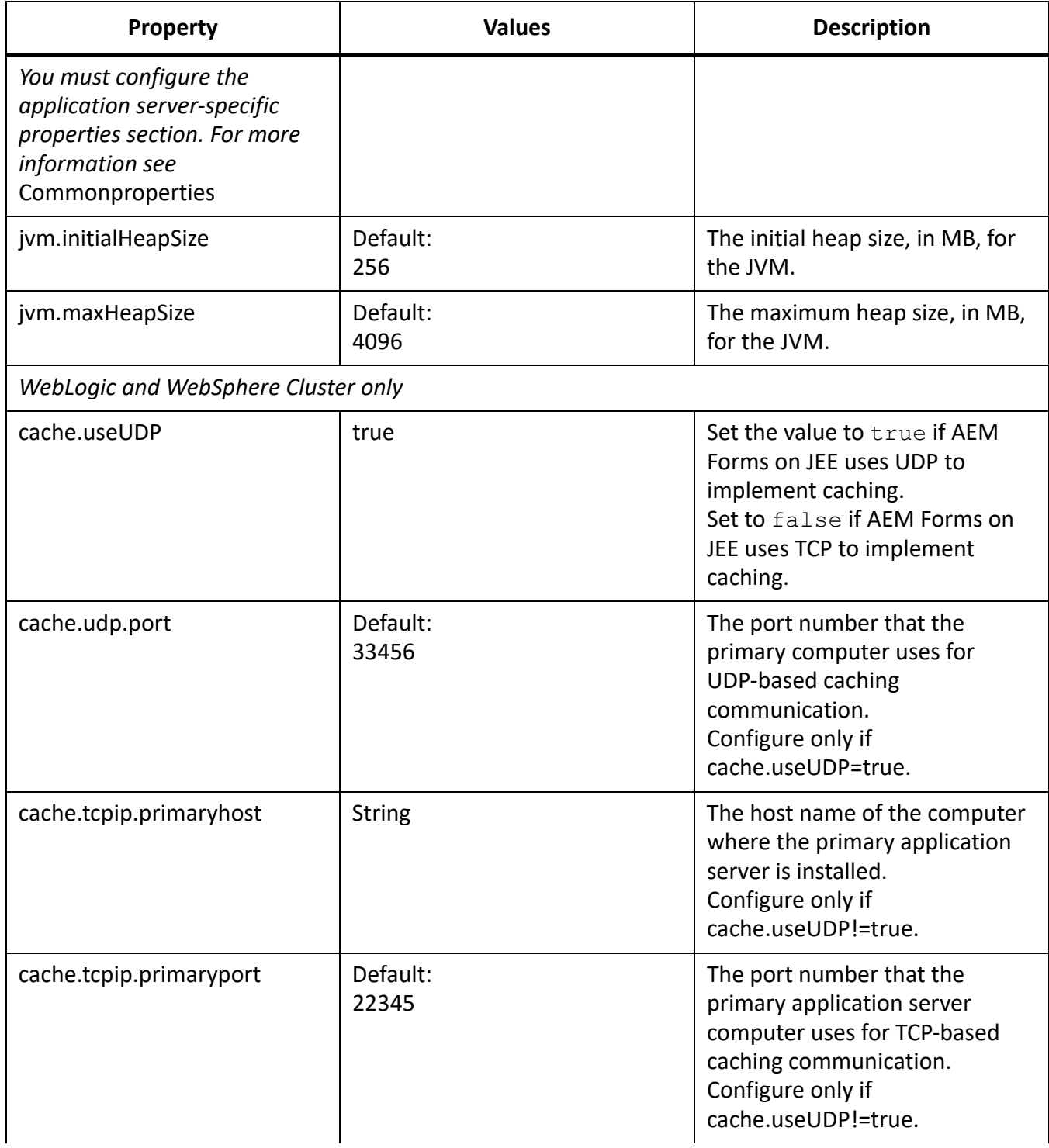

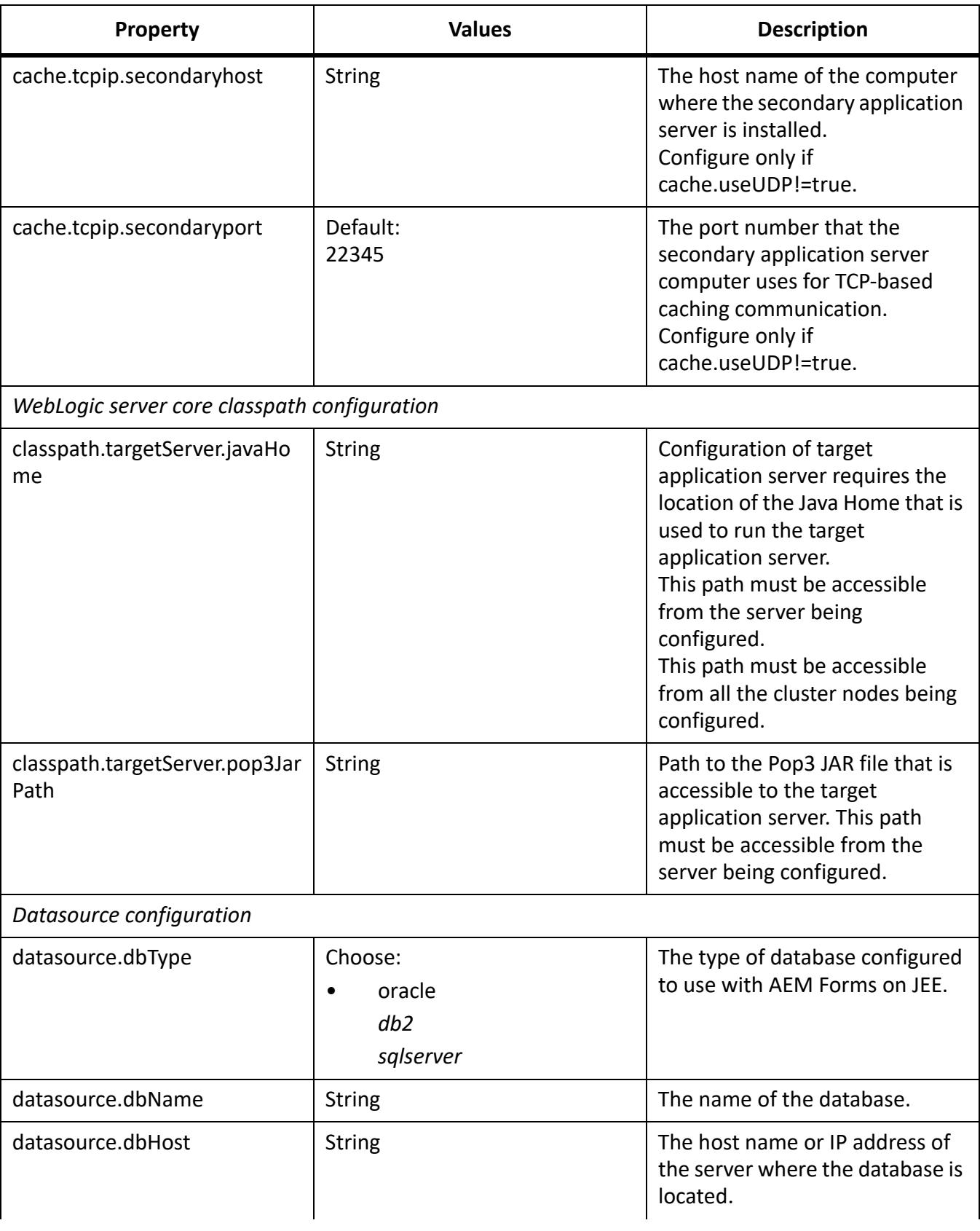

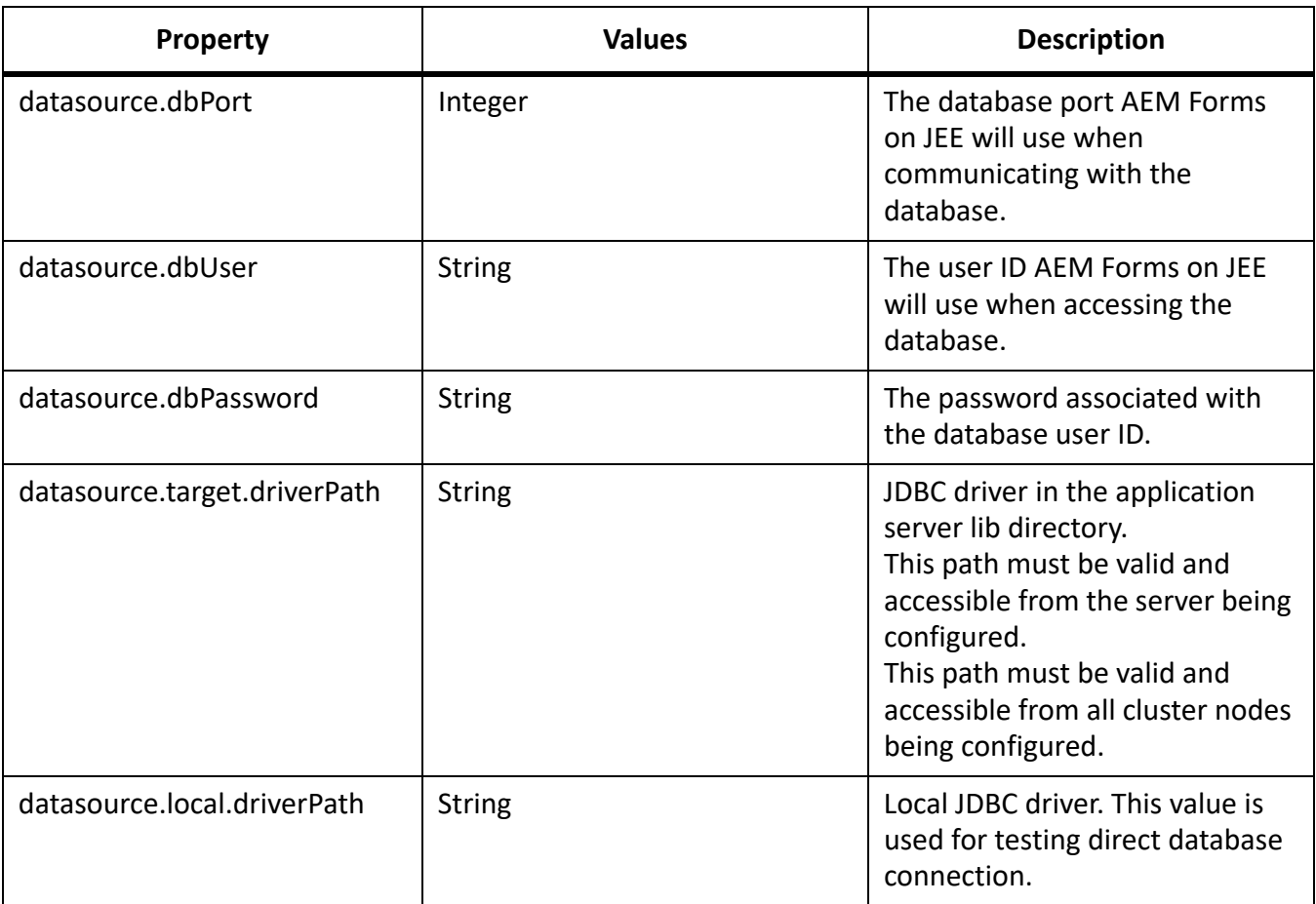

### **Deploy AEM Forms on JEE properties**

These Deploy AEM Forms on JEE properties only apply to the deploy AEM Forms on JEE operation.

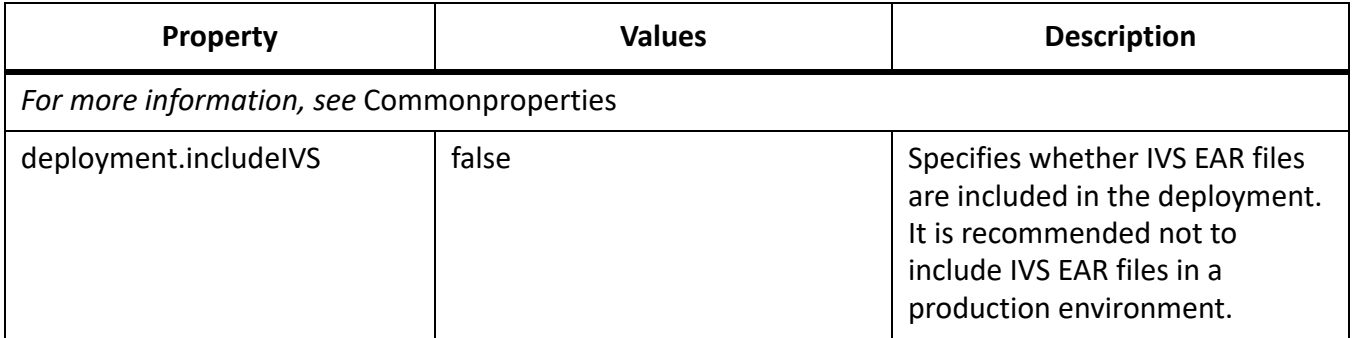

### **Initialize AEM Forms on JEE properties**

These initialize AEM Forms on JEE properties only apply to the initialize AEM Forms on JEE operation.

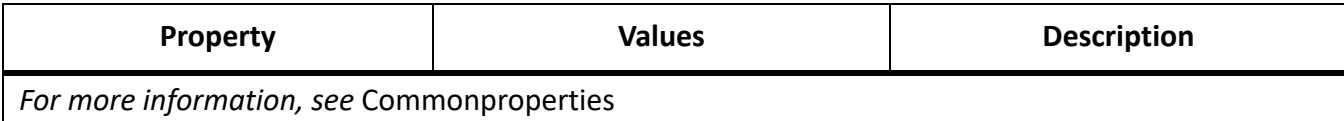

#### **Deploy AEM Forms on JEE Components properties**

These properties apply to the following operations:

- Deploy AEM Forms on JEE Components
- Validate AEM Forms on JEE Component Deployment
- Validate AEM Forms on JEE Server.

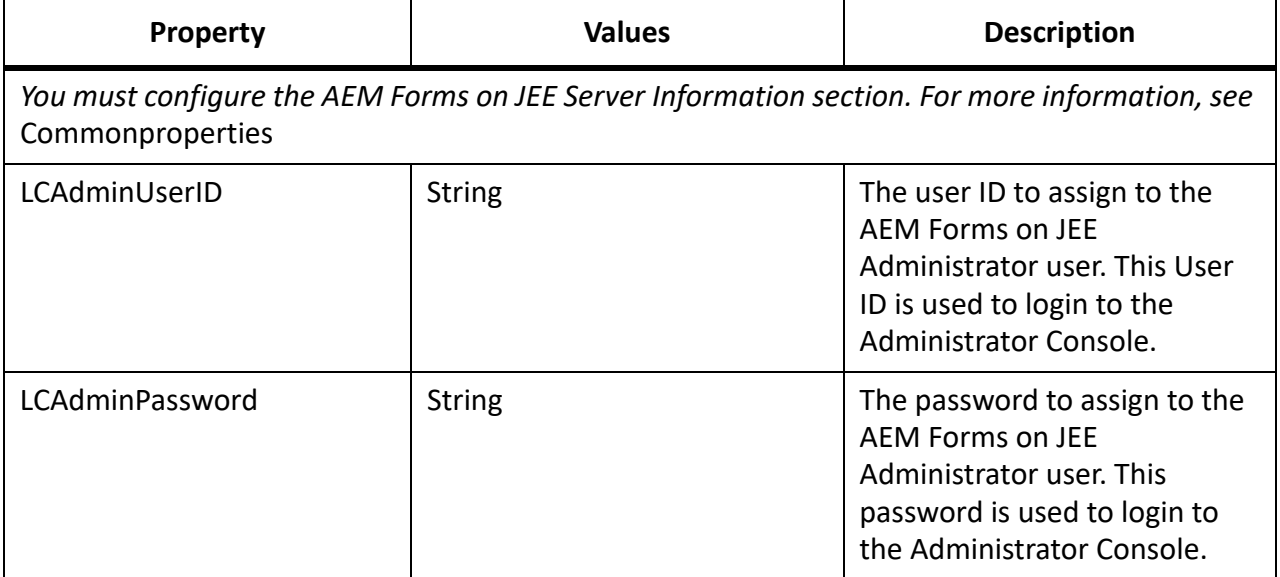

### **Add administrator user for PDF Generator**

These properties apply only to the adding administrator user for PDF Generator operation. These properties are present in cli\_propertyFile\_pdfg\_template.txt

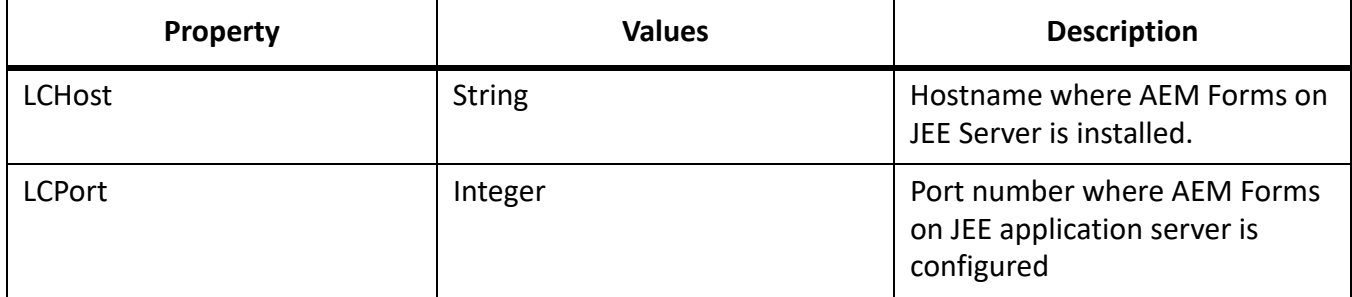

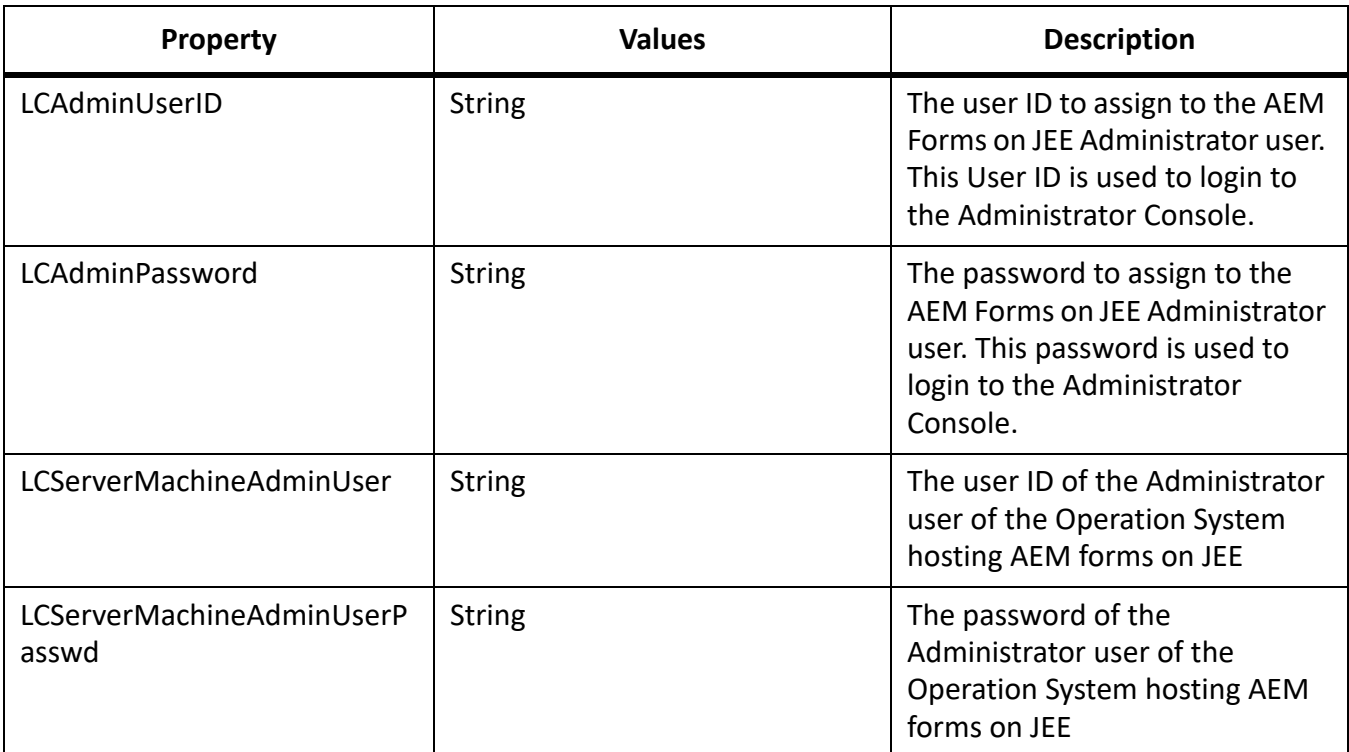

# **Configure Connector for IBM Content Manager**

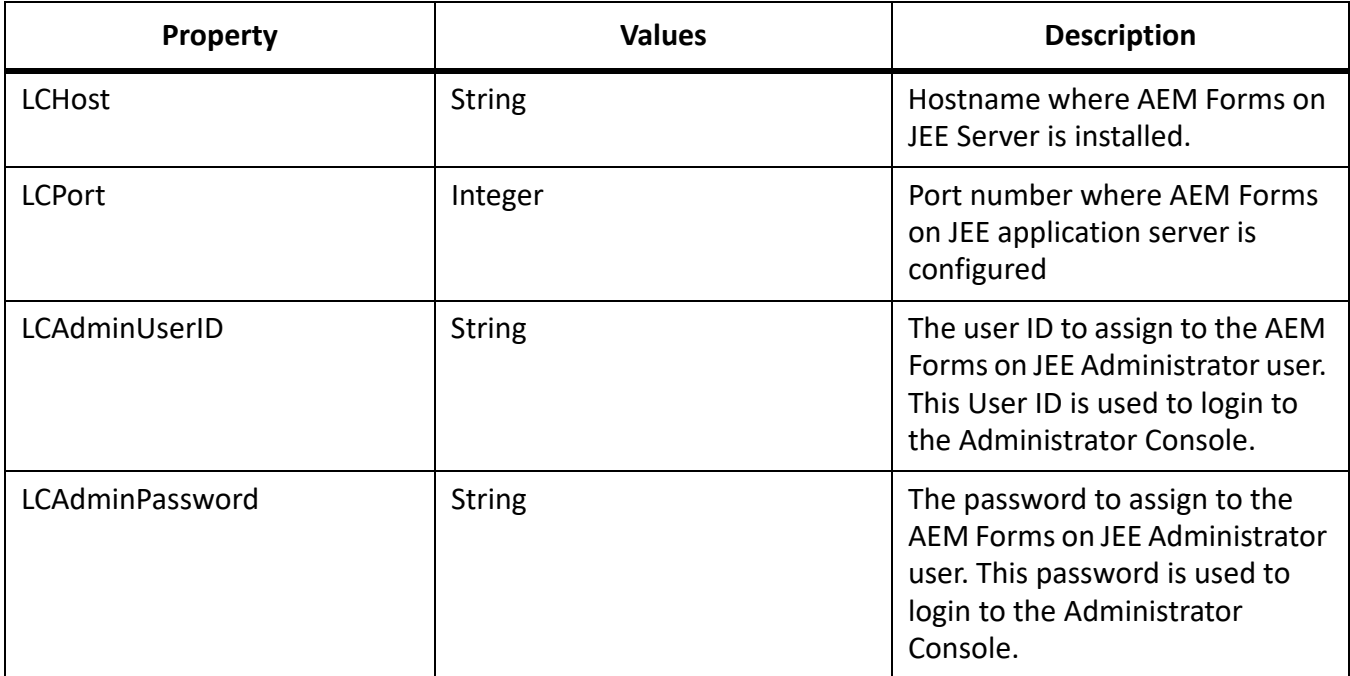

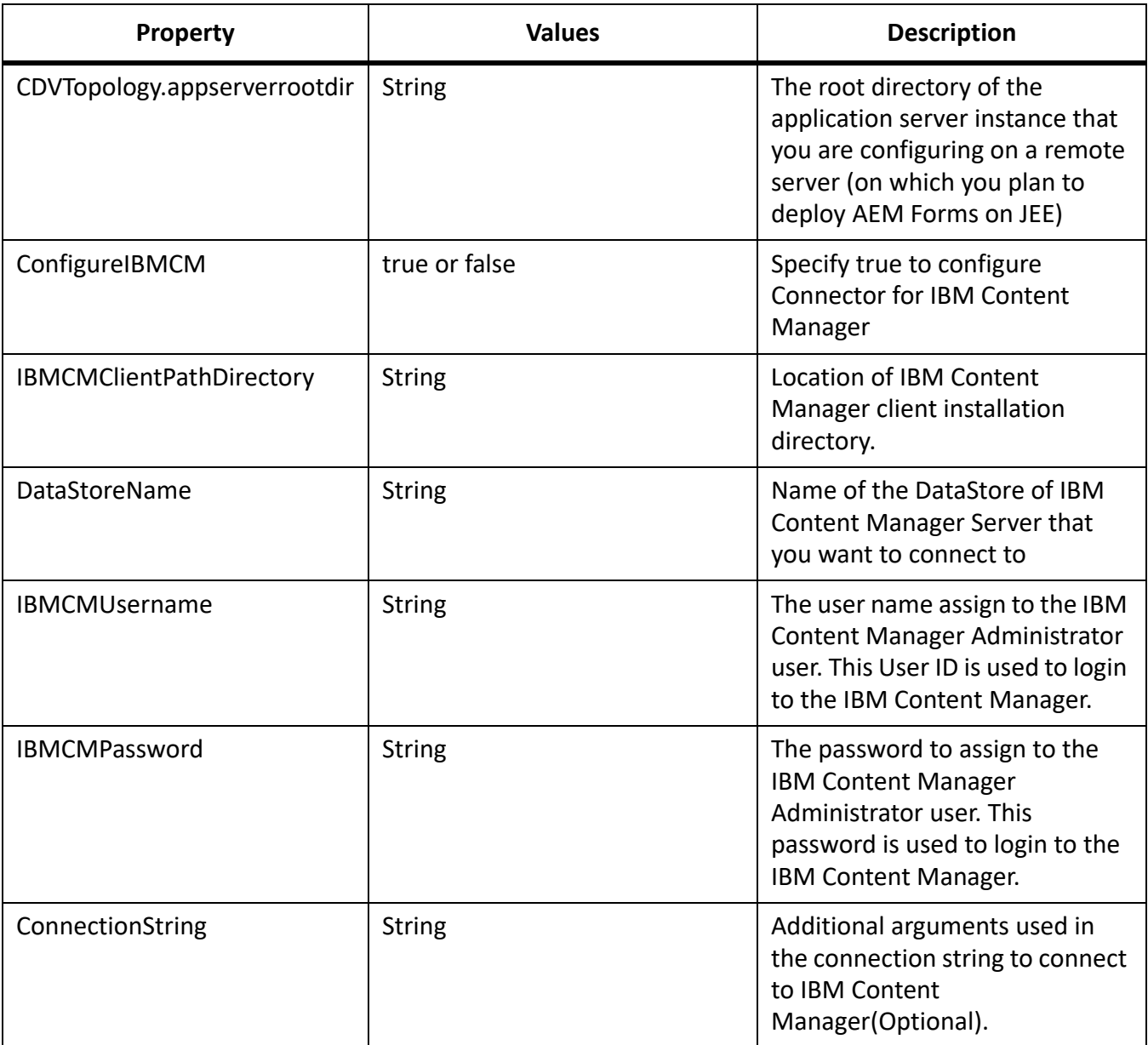

# **Configure Connector for IBM FileNet**

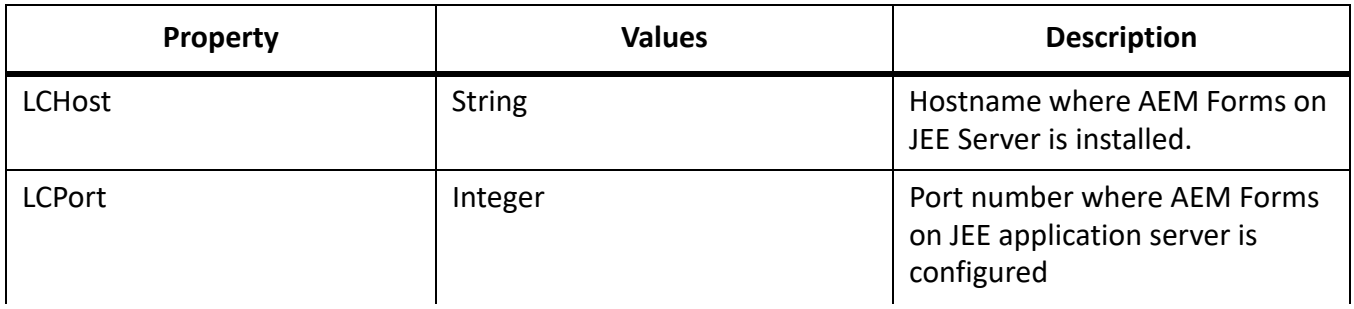

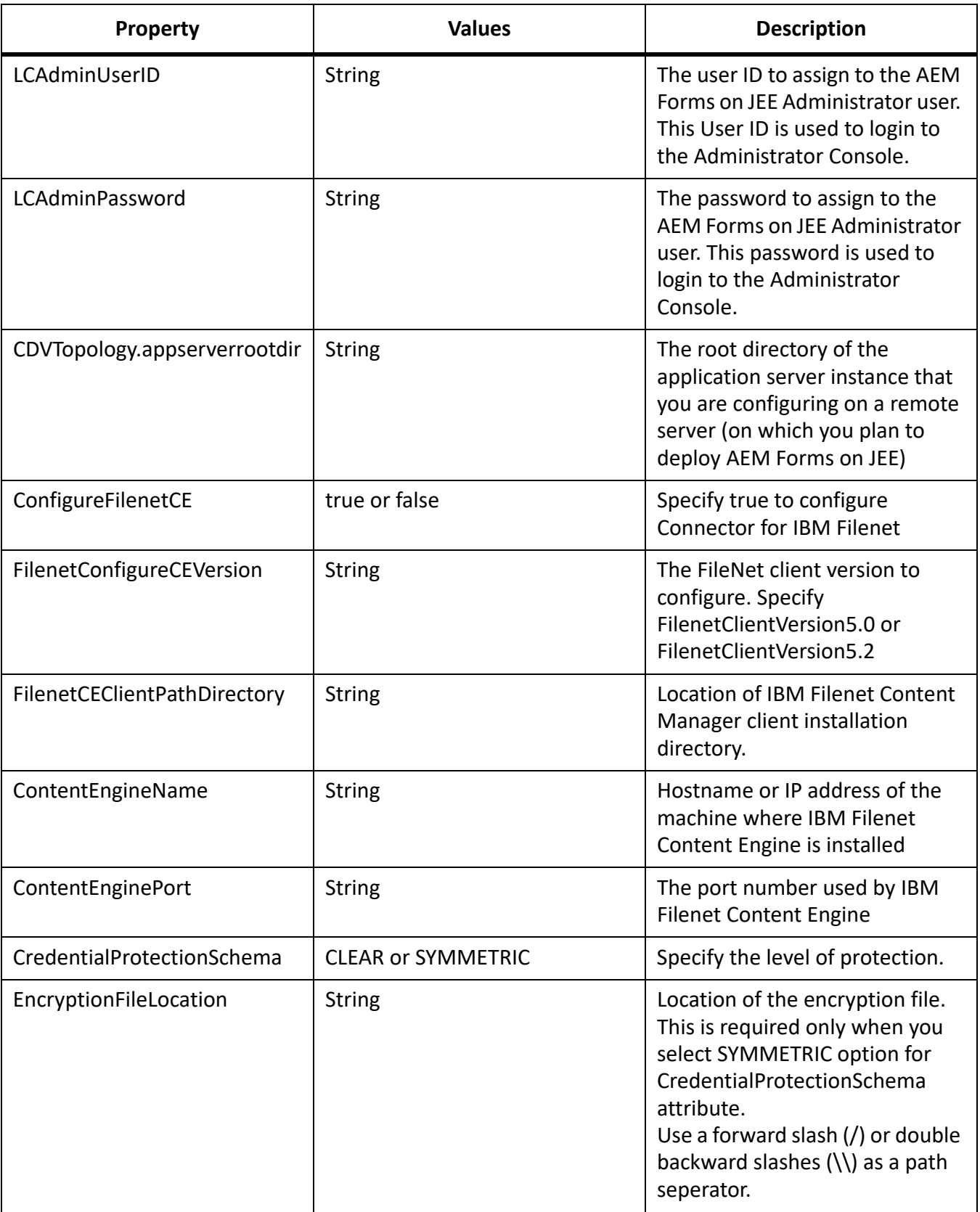

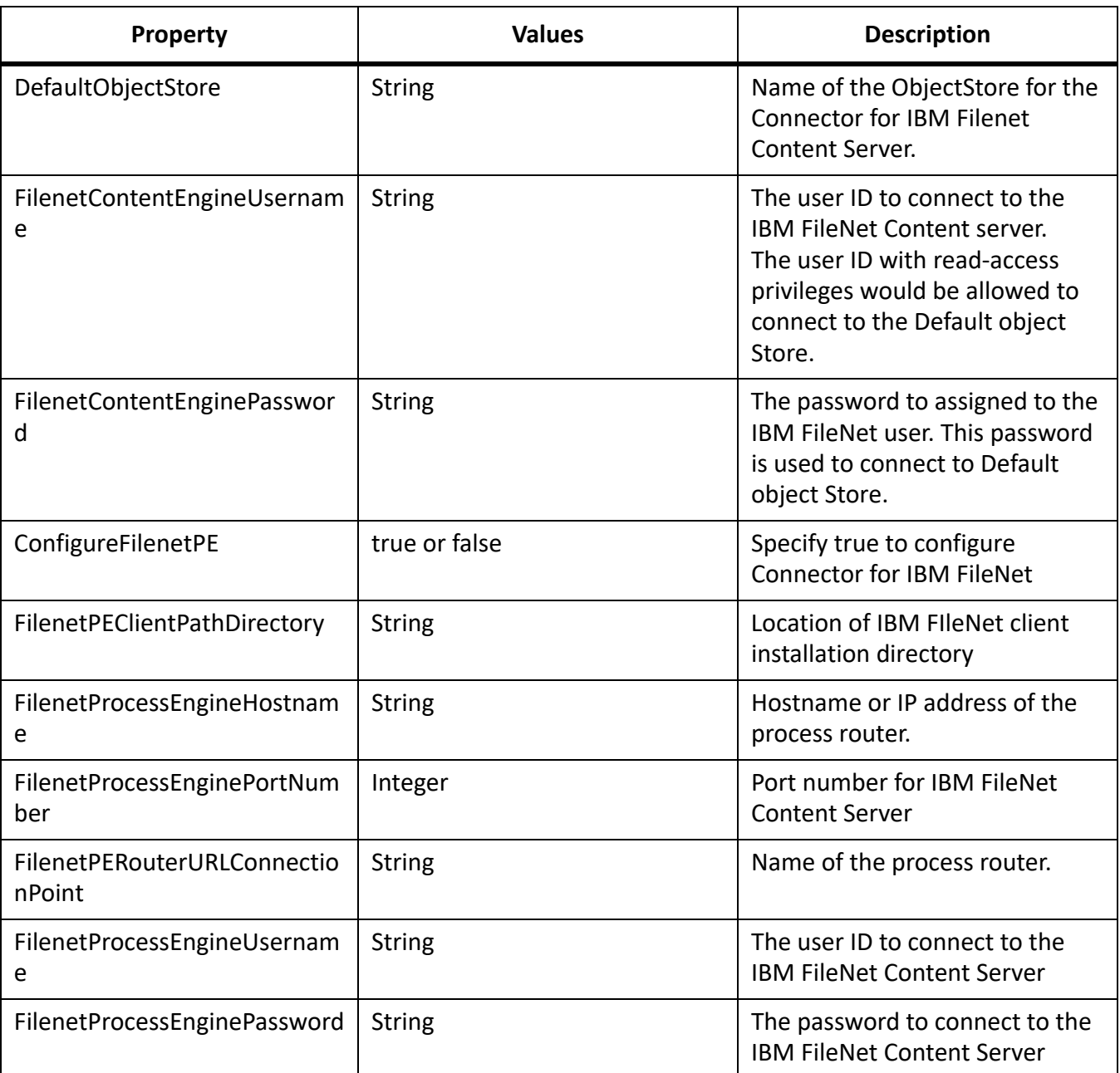

# **Configure Connector for EMC Documentum**

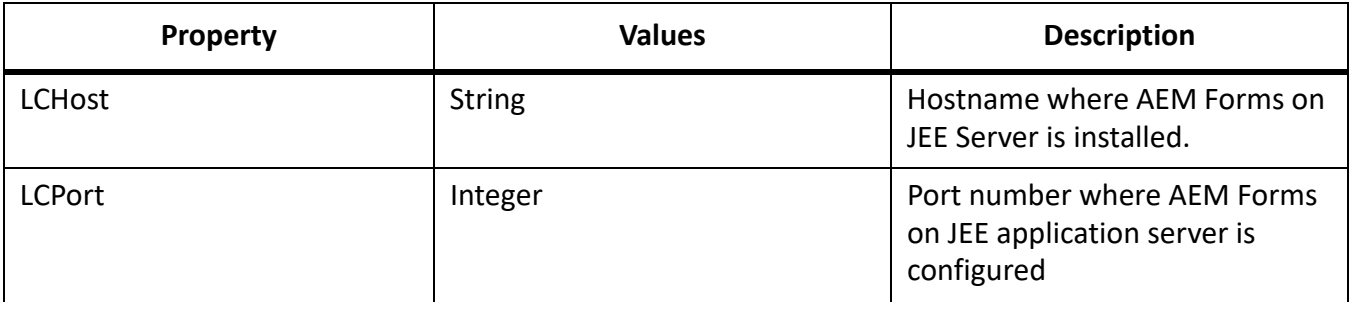

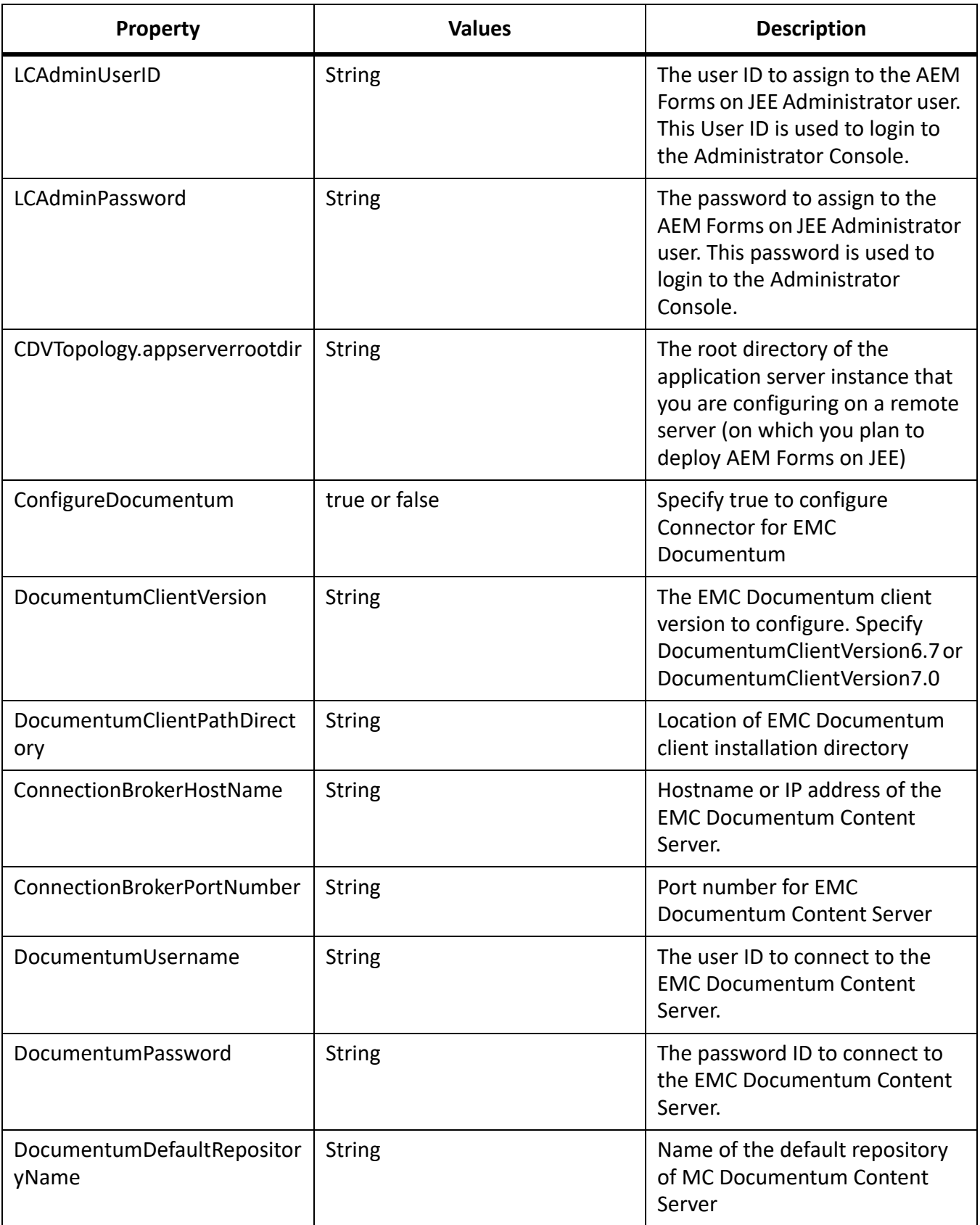

## **Configure Connector for Microsoft SharePoint**

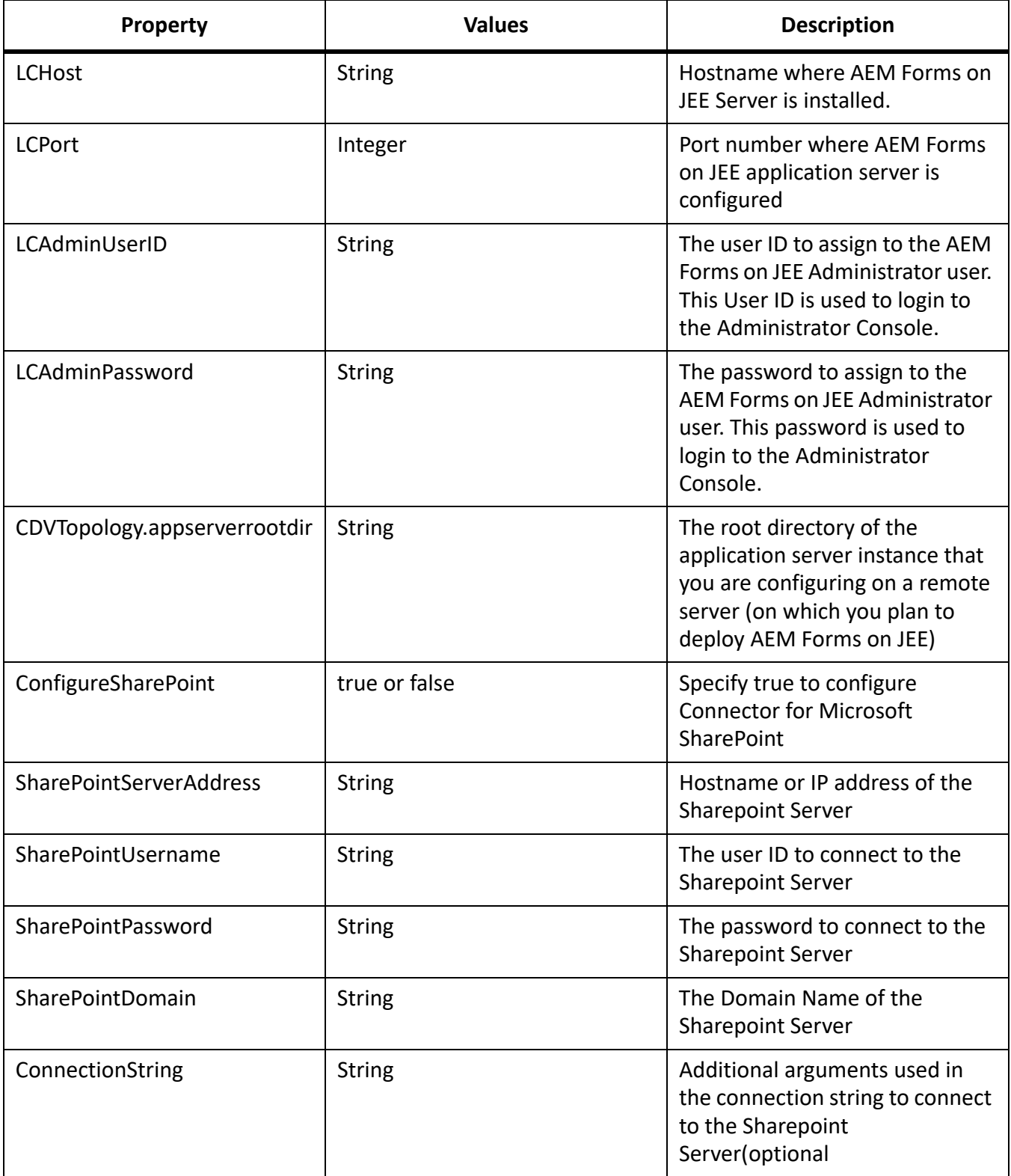

### **Command Line Interface Usage**

Once you have configured your property file, you must navigate to the *[AEM Forms on JEE root]*/configurationManager/bin folder.

To view a complete description of the Configuration Manager CLI commands, type: ConfigurationManagerCLI help <command name>.

#### **Configure AEM Forms on JEE CLI Usage**

The Configure AEM Forms on JEE operation requires the following syntax:

configureLiveCycle -f *<propertyFile>*

Where:

• -f *<propertyFile>:* A property file containing the required arguments. For more information on creating a property file, see [CommandLineInterfacepropertyfile.](#page-74-0)

#### **Configure CRX CLI Usage**

The Configure CRX Repository requires the following syntax:

configureCRXRepository -f *<propertyFile>*

Where:

• -f *<propertyFile>:* A property file containing the required arguments. For more information on creating a property file, see [CommandLineInterfacepropertyfile.](#page-74-0)

#### **Validate Application Server Topology CLI Usage**

The Validate Application Server Topology operation is optional and requires the following syntax:

validateApplicationServerTopology -f <propertyFile> -targetServer\_AdminPassword <password>

Where:

- -f *<propertyFile>:* A property file containing the required arguments. For more information on creating a property file, see [CommandLineInterfacepropertyfile.](#page-74-0)
- -targetServer\_AdminPassword <password>: Allows you to set the Admin password on the command line. If this argument is present, it will override the targetServer.adminPassword property in the property file.

#### **Validate database connectivity CLI Usage**

The validate Database Connectivity operation is optional and requires the following syntax:

validateDBConnectivity -f <propertyFile> -datasource\_dbPasssword <password>

Where:

• -f *<propertyFile>:* A property file containing the required arguments. For more information on creating a property file, see [CommandLineInterfacepropertyfile.](#page-74-0)

-datasource\_dbPassword <password>: Allows you to set the database user password on the command line. If this argument is present, it will override the datasource.dbPassword property in the property file.

### **Configure the Application Server CLI Usage**

The Configure Application Server operation requires the following syntax:

configureApplicationServer *-targetServer\_AdminPassword <password>*-f *<propertyFile>* [-skip *<configurationsToSkipList>*]

Where:

- -targetServer\_AdminPassword <password>: Allows you to set the Administrator password on the command line. If this argument is present, it will override the targetServer\_AdminPassword property in the property file.
- -f *<propertyFile>*: A property file containing the required arguments. For more information on creating a property file, see [CommandLineInterfacepropertyfile.](#page-74-0)
- -skip *<configurationsToSkipList>*: This is an optional parameter which allows you to list the application server components you do not want to configure. Specify the excluded components in a comma separated list. Valid options are Datasource or Core.

### **Validate Application Server Configurations CLI Usage**

The Validate Application Server Configurations operation is optional and requires the following syntax:

validateApplicationServerConfigurations -f *<propertyFile> -targetServer\_AdminPassword <password>* Where:

- -f *<propertyFile>:* A property file containing the required arguments. For more information on creating a property file, see [CommandLineInterfacepropertyfile.](#page-74-0)
- -targetServer\_AdminPassword <password>: Allows you to set the Admin password on the command line. If this argument is present, it will override the targetServer.adminPassword property in the property file.

#### **(WebSphere and Weblogic Only) Deploy AEM Forms on JEE CLI Usage**

The Deploy AEM Forms on JEE operation requires the following syntax:

deployLiveCycle -f *<propertyFile>*

Where:

• -f *<propertyFile>:* A property file containing the required arguments. For more information on creating a property file, see [CommandLineInterfacepropertyfile](#page-74-0). *IMPORTANT: You must restart your application server after you complete Deploy AEM Forms on JEE operation.*

#### **Initialize AEM Forms on JEE CLI Usage**

The initialize AEM Forms on JEE operation requires the following syntax:

initializeLiveCycle -f *<propertyFile>*

Where:

• -f *<propertyFile>:* A property file containing the required arguments. For more information on creating a property file, see [CommandLineInterfacepropertyfile.](#page-74-0)

### **Validate AEM Forms on JEE Server CLI Usage**

The Validate AEM Forms on JEE Server operation is optional and requires the following syntax:

validateLiveCycleServer -f *<propertyFile> -LCAdminPassword <password>*

Where:

- -f *<propertyFile>:* A property file containing the required arguments. For more information on creating a property file, see [CommandLineInterfacepropertyfile.](#page-74-0)
- -LCAdminPassword <password>: Allows you to set the Admin password on the command line. If this argument is present, it will override the targetServer.adminPassword property in the property file.

### **Deploy AEM Forms on JEE Components CLI Usage**

The Deploy AEM Forms on JEE Components operation requires the following syntax:

deployLiveCycleComponents -f *<propertyFile> -LCAdminPassword <password>*

Where:

- -f *<propertyFile>:* A property file containing the required arguments. For more information on creating a property file, see [CommandLineInterfacepropertyfile.](#page-74-0)
- -LCAdminPassword <password>: Allows you to set the Admin password on the command line. If this argument is present, it will override the targetServer.adminPassword property in the property file.

### **Validate AEM Forms on JEE Component Deployment CLI Usage**

The Validate AEM Forms on JEE Component Deployment operation is optional and requires the following syntax:

validateLiveCycleComponentDeployment -f *<propertyFile> -LCAdminPassword <password>*

Where:

- -f *<propertyFile>:* A property file containing the required arguments. For more information on creating a property file, see [CommandLineInterfacepropertyfile.](#page-74-0)
- -LCAdminPassword <password>: Allows you to set the Admin password on the command line. If this argument is present, it will override the targetServer.adminPassword property in the property file.

### **Check system readiness for PDF Generator**

The Checking system readiness for PDF Generator operation requires the following syntax:

pdfg-checkSystemReadiness

#### **Adding administrator user for PDF Generator**

The adding administrator user for PDF Generator operation requires the following syntax:

pdfg-addAdminUser -f *<propertyFile>*

Where:

• -f *<propertyFile>:* A property file containing the required arguments. For more information on creating a property file, see [CommandLineInterfacepropertyfile.](#page-74-0)

#### **Configure Connector for IBM Content Manager**

The Configure Connector for IBM Content Manager operation is optional and requires the following syntax:

IBMCM-configurationCLI -f <propertyFile>

Where:

- -f *<propertyFile>:* A property file containing the required arguments. For more information on creating a property file, see [CommandLineInterfacepropertyfile.](#page-74-0) **IMPORTANT:** Modify the <propertyFile> called cli\_propertyFile\_ecm\_ibmcm\_template.txt located in the *[aem-forms root]*\configurationManager\bin\ directory.
- 1) Copy the *adobe-component-ext.properties* file from *[aem-forms root]*/configurationManager/configure-ecm/weblogic to the following [appserver root]/users\_projects/domain/[appserverdomain] directory.
- 2) Restart the Application Server.
- 3) Start the following services from administration console
	- IBMCMAuthProviderService
	- IBMCMConnectorService

#### **Configure Connector for IBM FileNet**

The Configure Connector for IBM FileNet operation is optional and requires the following syntax:

filenet-configurationCLI -f <propertyFile>

Where:

• -f *<propertyFile>:* A property file containing the required arguments. For more information on creating a property file, see [CommandLineInterfacepropertyfile.](#page-74-0)

**IMPORTANT:** Modify the <propertyFile> called cli\_propertyFile\_ecm\_filenet\_template.txt located in the *[aem-forms root]*\configurationManager\bin\ directory.

Perform the following steps manually to complete the configuration for Connector for IBM Content Manager.

- 1) Copy the *adobe-component-ext.properties* file from *[aem-forms root]*/configurationManager/configure-ecm/weblogic to the following [appserver root]/users\_projects/domain/[appserverdomain] directory.
- 2) If your deployment uses a custom JAAS file, locate the custom JAAS file and add to it contents of jaas.conf.WSI file available in *[aem-forms root]*/configurationManager/configure-ecm/weblogic directory. Otherwise, add the location of the file jaas.conf.WSI as the following Java option in the WebLogic Server start command

*-Djava.security.auth.login.config=[aem-forms root]/configurationManager/configure-ecm/weblogic/jaas.conf.WSI.*

- 3) Restart the Application Server.
- 4) Start the following services from administration console
	- IBMFileNetAuthProviderService
	- IBMFileNetContentRepositoryConnector
	- IBMFileNetRepositoryProvider
	- IBMFileNetProcessEngineConnector(If configured)

#### **Configure Connector for EMC Documentum**

The Configure Connector for EMC Documentum operation is optional and requires the following syntax:

documentum-configurationCLI -f <propertyFile>

Where:

• -f *<propertyFile>:* A property file containing the required arguments. For more information on creating a property file, see [CommandLineInterfacepropertyfile.](#page-74-0)

**IMPORTANT:** Modify the <propertyFile> called cli\_propertyFile\_ecm\_documentum\_template.txt located in the *[aem-forms root]*\configurationManager\bin\ directory.

Perform the following steps manually to complete the configuration for Connector for EMC Documentum.

- 1) Copy the adobe-component-ext.properties file from *[aem-forms root]/configurationManager/configure-ecm/weblogic*to the following [appserver root]/users\_projects/domain/[appserverdomain] directory.
- 2) Restart the Application Server.
- 3) Start the following services from administration console
	- EMCDocumentumAuthProviderService
	- EMCDocumentumRepositoryProvider
	- EMCDocumentumContentRepositoryConnector

#### **Configure Connector for Microsoft SharePoint**

The Configure Connector for Microsoft SharePoint operation is optional and requires the following syntax:

sharepoint-configurationCLI -f <propertyFile>

Where:

• *f <propertyFile>:* A property file containing the required arguments. For more information on creating a property file, see [CommandLineInterfacepropertyfile.](#page-74-0)

**IMPORTANT:** Modify the <propertyFile> called cli\_propertyFile\_ecm\_sharepoint\_template.txt located in the *[aem-forms root]*\configurationManager\bin\ directory.

# **8.4. Examples Usage**

From the C:\Adobe\Adobe\_Experience\_Manager\_Forms\configurationManager\bin, type:

ConfigurationManagerCLI configureLiveCycle -f *cli\_propertyFile.txt*

Where *cli propertyFile.txt* is the name of the property file you created.

# **8.5. Configuration Manager CLI Logs**

If an error occurs, you can review the CLI logs located here in the *[aem-forms root]*\configurationManager\log folder. The log file generated will have a naming convention such as lcmCLI.0.log where the number in the filename (0) will increment when the log files are rolled over.

# **8.6. Next steps**

If you used Configuration Manager CLI to configure and deploy AEM Forms on JEE, you can now do the following tasks:

- Verify the deployment. (See Verifythedeployment.)
- Access administration console. (See Accessingadministrationconsole.)
- Configure AEM forms on JEE modules to access LDAP. (See ConfiguringLDAPaccess.)

# **9. Appendix - Manually Configuring WebLogic Server**

**NOTE:** This appendix describes how to manually configure your application server for AEM Forms on JEE. Configuration Manager provides an option to automatically complete these steps for you. If you deselect this option, you will need to complete the steps in this appendix.

For information about how to automatically configure your application server, see ConfiguringanddeployingAEMForms on JEE.

This chapter assumes that you have started the WebLogic Administration Server, Node Manager, and the Managed Server.

# **9.1. Setting authentication credentials for the servlet container**

You must now set the authentication credentials for the servlet container.

### **To modify authentication for the servlet container:**

- 1) Ensure that the WebLogic Administration Server is running on the admin server of the cluster.
- 2) Open a command prompt and run the following script to set the environment and start the WebLogic scripting tool:
	- (Windows)*[appserver root]*\common\bin\wlst.cmd
	- (Linux/UNIX)*[appserver root]*/common/bin/wlst.sh
- 3) Enter the following commands in WLST to update servlet container authentication:

```
connect('[WebLogic username]','[WebLogic password]','[WebLogic URL]') 
edit() 
startEdit() 
cd('SecurityConfiguration') 
cd('[domain name]') 
set('EnforceValidBasicAuthCredentials', 'false')
activate() 
exit()
```
**NOTE:** The WebLogic URL will be in the format t3://hostname:*[port]*, where the default value for *[port] is 7001.*

4) Restart WebLogic Administration Server.

# **9.2. Modifying class path and server startup arguments**

AEM Forms on JEE requires the JDBC driver for your database and the pop3 JAR file for email support to be correctly set up for WebLogic Server.

*NOTE: (MySQL only) Download the mysql-connector-java-5.1.14-bin.jar driver from <http://dev.mysql.com/downloads/connector/j/>.*

### **Modify the class path of a managed server**

- 1) To access the WebLogic administration console, type http://[*hostname*]:[*port*]/console in the URL line of a web browser, where [*port*] is the non-secure listening port. By default, this port value is **7001**.
- 2) On the login screen, type your WebLogic user name and password and click **Log In**.
- 3) Under Change Center, click **Lock & Edit**.
- 4) Under Domain Structure, click **Environment** > **Servers** and, in the right pane, click the managed server name.
- 5) In the Settings for Server pane, click the **Configuration** tab > **Server Start** tab.
- 6) In the **Class Path** box, type the location and file name for the following JAR files in the order shown:
	- pop3.jar
	- weblogic.jar (WebLogic Server JAR file)
	- tools.jar (WebLogic Server JAR file)
	- JDBC driver file for your database (For example: ojdbc6.jar)

*For example, in a Windows environment using WebLogic 12.1.3, enter the following text:*

C:\Adobe\Adobe Experience Manager Forms

```
\lib\weblogic\pop3.jar;[WL_HOME]\wlserver_12.1\server\lib\weblogic.jar;C
:\Program
```
Files\Java\jdk1.8\lib\tools.jar; C:\Adobe\Adobe Experience Manager Forms\ lib\db\ojdbc6.jar

#### *For example, in a UNIX environment using WebLogic 12.1.1, enter the following text:*

```
opt/adobe/Adobe_Experience_Manager_Forms/lib/weblogic/pop3.jar:[WL_HOME]
/wlserver_12.1.1/server/lib/weblogic.jar:/opt/jrrt-4.0.0-1.6.0/lib/tools
.jar:opt/adobe/Adobe Experience Manager Forms/lib/db/ojdbc6.jar
```
**NOTE:** The above examples specify the Oracle JDBC driver file. If you are using another database, this JAR file will be specified accordingly.

7) In the **Arguments** box, add the following arguments separated by a space delimiter

```
-Dadobeidp.RootDirectory=[WL_HOME]\user_projects\domains\DomainLC
-Dfile.encoding=utf8 
-Djava.net.preferIPv4Stack=true 
-Djava.security.policy=[WL Home]\server\lib\weblogic.policy
-DentityExpansionLimit=10000
-Dcom.adobe.livecycle.crx.integration.url
```
*If you are using IPv6, replace - Djava.net.preferIPv4Stack=true with-Djava.net.preferIPv6Stack=true.*

*Replace [WL\_Home] with the WebLogic home directory, as shown in this example:*

```
Djava.security.policy=/opt/Oracle/Middleware/weblogic12.1/server/lib/web
logic.policy
```
*Replace [AppServerdomain] with the domain directory, as shown in this example:*

```
-Dadobeidp.RootDirectory=/opt/Oracle/Middleware/user_projects/domains/ba
se_domain/
```
8) Click **Save** and then click **Activate Changes**.

# **9.3. Increasing the WebLogic Server stuck thread time-out**

Depending on your deployment, AEM Forms on JEE EAR files can get large. To avoid EAR file deployment time-outs, you must increase the WebLogic Server stuck thread maximum time-out value. This value is the length of time that the WebLogic Administration Server will treat a long-running thread as still active. After this threshold is reached, WebLogic Server attempts to remove this thread.

- 1) Start the WebLogic administration console by typing http://[hostname]:[port]/console in the URL line of a web browser.
- 2) Type the user name and password that you created for the WebLogic Server domain and click **Log In**.
- 3) Under Change Center, click **Lock & Edit**.
- 4) Under Domain Structure, click **Environment** > **Servers** and, in the right pane, click the managed server name.
- 5) On the Configuration tab, click on the **Tuning** tab.
- 6) In the **Stuck Thread Max Time**box, type 1200 and then click **Save**.
- 7) Under Domain Structure, click your domain name.
- 8) On the Configuration tab, click the **JTA** tab.
- 9) In the **Timeout Seconds** box, enter 300.
- 10) Click **Save** and then click **Activate Changes**.

# **9.4. Configuring the managed server start arguments for Solaris**

If you are configuring WebLogic Server manually, Solaris requires an additional server start argument to use 64-bit features with your managed server. Without this configuration change, the Sun JDK defaults to 32-bit support only.

- 1) Start the WebLogic administration console by typing http://[hostname]:[port]/console in the URL line of a web browser.
- 2) Type the user name and password that you created for the WebLogic Server domain and click **Login**.
- 3) Under Change Center, click **Lock & Edit**.
- 4) Under Domain Structure, click **Environment** > **Servers** and, in the right pane, click the managed server name.
- 5) Click the **Configuration** tab >**Server Start** tab.
- 6) In the **Arguments** box, append  $-d64$  to the end of the current content.
- 7) Click **Save**and then click **Activate Changes**.
- 8) Restart WebLogic managed server.

# **9.5. Configuring the JVM arguments**

#### **Increase the memory allocation for the JVM of a managed server**

- 1) Start the WebLogic Administration Console by typing http://[hostname]:[port]/console in the URL line of a web browser.
- 2) Type the user name and password that you created for the WebLogic Server domain and click **Login.**
- 3) Under Change Center, click **Lock & Edit**.
- 4) Under Domain Structure, click **Environment** > **Servers** and, in the right pane, click the managed server name.
- 5) On the next screen, click the **Configuration** tab >**Server Start** tab.
- 6) In the **Arguments** box, append this information to the end of the current content:
	- (Solaris using 64-bit JVM) -Xms256m -Xmx1792m -XX:MaxPermSize=1024m **NOTE:** Only Solaris requires setting the MaxPermSize parameter.
	- (Windows, Linux 64-bit) Search the line  $WLS$  MEM ARGS 64BIT=-Xms256m -Xmx512m and replace it with WLS\_MEM\_ARGS\_64BIT=-Xms256m -Xmx4096m-Xms256m -Xmx1792m. Also, search the line -XX:MaxPermSize=256m and replace it with XX:MaxPerm-Size=1536m.
- 7) In the **Arguments** box, add the following JVM arguments:

*-Dcom.adobe.livecycle.crx.integration.url=http://<IP>:<port>*

- 8) To prevent application server from Denial of Service attacks append the following JVM argument: -DentityExpansionLimit=10000
- 9) Click **Save**and then click **Activate Changes**.
- 10) Restart WebLogic managed server.

**NOTE:** If you are installing the Correspondence Management Solution, it is recommended that you set the Maximum Heap Size to 4096 (4 GB).

# **9.6. Configuring database connectivity**

This section describes how to configure the JDBC data source for your AEM Forms on JEE database.

### **Configuring Oracle database connectivity**

To enable WebLogic Server and your AEM forms on JEE deployment to connect to the Oracle 11g or 12c database, you must create a database connection for WebLogic Server by setting up a connection pool and a data source.

#### **Create a new data source for Oracle**

- 1) Start the WebLogic administration console by typing http://[hostname]: [port]/console in the URL line of a web browser.
- 2) Type the user name and password that you created for the WebLogic Server domain and click **Log In**.
- 3) Under Change Center, click **Lock & Edit**.
- 4) Under Domain Structure, click **Services** > **Data Sources** and, in the right pane, click **New,**and select **Generic Data Source** from the drop-down menu.
- 5) On the next screen, set the following properties:
	- In the **Name** box, typeIDP DS.
	- In the **JNDI name** box, type IDP\_DS.
	- In the **Database Type** list, select **Oracle** and click **Next**.
- 6) On the next screen, in the **Database Driver** list, select **Oracle's Driver (Thin) for Instance Connections; Versions: 9.0.1 and later and**click Next.

*(Oracle RAC only) In the Database Driver list, select Oracle's Driver (Thin) for RAC Service‐Instance Connections; Versions: 10 and later andclick Next:*

- 7) Select **Supports Global Transactions** and **Emulate Two-Phase Commit**.
- 8) Click **Next** and define the following properties that apply to the Oracle database that you created during your AEM Forms on JEE installation preparations:

*Database Name: The name of the database you have created.*

*Host Name: The name or IP address of the computer on which Oracle is running.*

*Port: Database Port. The default is 1521.*

*Service Name: The name of the user you created on the Oracle database.*

9) Click **Next**.

*(Oracle RAC only) In the Enter database specific properties for the datasource pane, type the following connection URL in the URL field:*

```
jdbc:oracle:thin:@(DESCRIPTION=(ENABLE=broken) 
(ADDRESS_LIST=(ADDRESS=(PROTOCOL=TCP) (HOST=yourhost1) (PORT=1521)) 
(ADDRESS=(PROTOCOL=TCP)(HOST=yourhost2) (PORT=1521)) 
(LOAD_BALANCE=on) (FAILOVER=on))
```
*(CONNECT\_DATA=(SERVER=dedicated)(SERVICE\_NAME=service.yourcompany.com ) FAILOVER\_MODE=(TYPE=session) (METHOD=basic) (RETRIES=10)(DELAY=3))))*

- 10) click **Test Configuration** to verify the configuration settings **NOTE:** If the test is successful, a "Connection test succeeded" message appears. Click **Next**. Otherwise, review the error message that appears and modify the settings as required until the test succeeds.
- 11) On the next screen, select the server that the data source will connect to (in this case, the managed server) and then click **Finish**.

#### **Create a new data source for Oracle on WebLogic 12.1.1**

- 1) Start the WebLogic administration console by typing http://[hostname]: [port]/console in the URL line of a web browser.
- 2) Type the user name and password that you created for the WebLogic Server domain and click **Log In**.
- 3) Under Change Center, click **Lock & Edit**.
- 4) Under Domain Structure, click **Services** > **JDBC** > **Data Sources** and, in the right pane, click **New**, and select **Generic Data Source** from the drop-down menu.
- 5) On the next screen, set the following properties:
	- In the **Name** box, typeIDP DS.
	- In the **JNDI name** box, type IDP\_DS.
	- In the **Database Type** list, select **Oracle** and click **Next**.
	- In the **Database Driver** list, select **Oracle's Driver(Thin) for Instance Connections; Versions:9.0.1 and later:**
- 6) Click **Next**and select **Supports Global Transactions** and **Emulate Two-Phase Commit**.
- 7) Click **Next** and define the following properties that apply to the Oracle database that you created during your AEM Forms on JEE installation preparations:

*Database Name: The name of the database you have created.*

*Host Name: The name or IP address of the computer on which Oracle is running.*

*Port: Database Port. The default is 1521.*

*Database User Name: The name of the user you created on the Oracle database. Password and Confirm Password: The password associated with the user.*

- 8) Click **Next** and then click **Test Configuration** to verify the configuration settings **NOTE:** If the test is successful, a "Connection test succeeded" message appears. Click **Next**. Otherwise, review the error message that appears and modify the settings as required until the test succeeds.
- 9) On the next screen, select the server that the data source will connect to (in this case, the managed server) and then click **Finish**.

#### **Configure the connection pool settings**

- 1) Under Domain Structure, click **Services**>**JDBC**>**Data Sources** and, in the right pane, click **IDP\_DS**.
- 2) On the next screen, click the **Configuration** tab and the **Connection Pool** tab.
- 3) In the **Maximum Capacity** box, type 30.
- 4) In the **Statement Cache Size** box, type 80.
- 5) Click **Save** and then click **Activate Changes**.
- 6) Restart WebLogic managed server.

#### **Create a new data source for Oracle for Rights Management on WebLogic 10g**

**NOTE:** This procedure applies only if you have Rights Management installed.

- 1) Under Change Center, click **Lock & Edit**.
- 2) Under Domain Structure, click **Services** > **JDBC** > **Data Sources** and, in the right pane, click **New**.
- 3) On the next screen, set the following properties:
	- In the **Name**box, type RM\_DS.
	- In the **JNDI Namebox**, type EDC DS.
	- In the **Database Type** list, select **Oracle**.
	- In the **Database Driver** list, select **Oracle's Driver (Thin); Versions: 9.0.1,9.2.0,10**
- 4) Click **Next** and select **Supports Global Transactions** and **One-Phase Commit**.
- 5) Click **Next** and define the following properties that apply to the Oracle database you created during your AEM Forms on JEE install preparations:

*Database Name: The name of the database you have created.*

*Host Name: The name or IP address of the computer on which Oracle is running. Port: Database Port. The default is 1521.*

*Database User Name: The name of the user you created on the Oracle database.*

*Password and Confirm Password: The password associated with the user.*

6) Click **Next** and then click **Test Configuration** to verify the configuration settings.

**NOTE:** If the test is successful, a "Connection test succeeded" message appears. Click **Next**. Otherwise, review the error message that appears and modify the settings as required until the test succeeds.

7) On the next screen, select the server that the data source will connect to (in this case, the managed server) and then click **Finish**.

#### **Configure the connection pool settings**

- 1) Under Domain Structure, click **Services**>**JDBC**>**Data Sources** and, in the right pane, click **RM\_DS**.
- 2) On the next screen, click the **Configuration** tab > **Connection Pool** tab, and set the following properties:
	- In the **Initial Capacity** box, type 1.
	- In the **Maximum Capacity** box, type 20.
- In the **Statement Cache Size** box, type 80.
- 3) Click **Save** and then click **Activate Changes**.
- 4) Restart WebLogic managed server.

### **Configuring MySQL database connectivity**

To enable WebLogic Server and your AEM Forms on JEE deployment to connect to a manually installed MySQL database, you must create a database connection for WebLogic Server by setting up a connection pool and a data source.

#### **Create a new data source for MySQL**

- 1) Start the WebLogic administration console by typing http://[hostname]:[port]/console in the URL line of a web browser.
- 2) Type the user name and password that you created for the WebLogic Server domain and click **Log In**.
- 3) Under Change Center, click **Lock & Edit**.
- 4) Under Domain Structure, click **Services** > **JDBC** > **Data Sources** and, in the right pane, click **New**.
- 5) On the next screen, set the following properties:
	- In the **Name** box, type IDP\_DS.
	- In the **JNDI name** box, type IDP DS.
	- In the **Database Type** list, select**MySQL and click Next**.
	- In the **Database Driver** list, select **MySQL's Driver (Type 4) Versions:using com.mysql.jdbc.Driver**.
- 6) Click **Next** and select **Supports Global Transactions** and **Emulate Two-Phase Commit**.
- 7) Click **Next**and define the following properties that apply to the database you created during your AEM Forms on JEE installation preparations:

*Database Name: The name of the database you have created Host Name: The name or IP address of the computer on which MySQL is running Port: Database Port. The default is 3306.*

*Database User Name: The name of the user you created on the MySQL database*

*Password and Confirm Password: The password associated with the user*

8) Click **Next** and then click **Test Configuration** to verify the configuration settings

**NOTE:** If the test is successful, a "Connection test succeeded" message appears. Click **Next**. Otherwise, review the error message that appears and modify the settings as required until the test succeeds.

9) On the next screen, select the server that the data source will connect to (in this case, the managed server) and then click **Finish**.

#### **Configure the connection pool settings**

- 1) Under Domain Structure, click **Services**>**JDBC**>**Data Sources** and, in the right pane, click **IDP\_DS**.
- 2) On the next screen, click the **Configuration** tab > **Connection Pool** tab.
- 3) In the **Maximum Capacity** box, type 30.
- 4) In the **Statement Cache Size** box, type 80.
- 5) Click **Save** and then click **Activate Changes**.
- 6) Restart WebLogic managed server.

#### **Create a new data source for MySQL for Rights Management**

**NOTE:** This procedure applies only if you have Rights Management installed.

- 1) Under Change Center, click **Lock & Edit**.
- 2) Under Domain Structure, click **Services** > **JDBC** > **Data Sources** and, in the right pane, click **New**.
- 3) On the next screen, set the following properties:
	- In the **Name** box, type RM\_DS.
	- In the **JNDI name** box, type EDC DS.
	- In the **Database Type** list, select**MYSQL** and click **Next**.
	- In the **Database Driver** list, select **MySQL's Driver (Type 4) Versions:using com.mysql.jdbc.Driver**.
- 4) Click **Next** and select **Supports Global Transactions** and **One-Phase Commit**.
- 5) Click **Next** and define the following properties that apply to the MySQL database you created during your AEM Forms on JEE install preparations:

*Database Name: The name of the database you have created*

*Host Name: The name or IP address of the computer on which MySQL is running*

*Port: Database Port. The default is 3306*

*Database User Name:The name of the user you created on the MySQL database Password and Confirm Password: The password associated with the user*

6) Click **Next** and then click **Test Configuration** to verify the configuration settings.

**NOTE:** If the test is successful, a "Connection test succeeded" message appears. Click **Next**. Otherwise, review the error message that appears and modify the settings as required until the test succeeds.

7) On the next screen, select the server that the data source will connect to (in this case, the managed server) and then click **Finish**.

#### **Configure the connection pool settings**

- 1) Under Domain Structure, click **Services**>**JDBC**>**Data Sources** and, in the right pane, click **RM\_DS**.
- 2) On the next screen, click the **Configuration** tab and the **Connection Pool** tab, and set the following properties:
	- In the **Initial Capacity** box, type 1.
	- In the **Maximum Capacity** box, type 20.
- In the **Capacity Increment**box, type 5.
- In the **Statement Cache Size** box, type 80.
- Click **Save**and then click **Activate Changes**.
- 3) Restart WebLogic managed server.

#### **Configuring DB2 database connectivity**

To enable WebLogic Server and your AEM forms on JEE deployment to connect to the DB2 database, you must create a database connection for WebLogic Server by setting up a connection pool and a data source.

#### **Create a new data source for DB2**

- 1) Start the WebLogic administration console by typing http://[hostname]:[port]/console in the URL line of a web browser.
- 2) Type the user name and password that you created for the WebLogic Server domain and click **Log In**.
- 3) Under Change Center, click **Lock & Edit**.
- 4) Under Domain Structure, click **Services** > **JDBC** > **Data Sources** and, in the right pane, click **New**.
- 5) On the next screen, set the following properties:
	- In the **Name** box, type IDP DS.
	- In the **JNDI name** box, type IDP DS.
	- In the **Database Type** list, select **DB2**.
	- In the **Database Driver** list, select **Other**
- 6) Click **Next** and select **Supports Global Transactions** and **Emulate Two-Phase Commit**.
- 7) Click **Next** and, on the next screen, define the following properties that apply to the database you created during your AEM forms on JEE install preparations:

*Database Name: The name of the database you have created*

*Host Name: The name or IP address of the computer on which DB2 is running Port: Database port. The default is 50000*

*Database User Name: The name of the user you created on the DB2 database*

*Password and Confirm Password: The password associated with the user*

- 8) Click **Next** and set the following properties:
	- In the **Driver Class Name** box, type com.ibm.db2.jcc.DB2Driver.
	- In the **URL**box, type jdbc:db2://[host]:[port]/[database\_name].
	- In the **Properties**box, type user=<userid> (userid as mentioned in Database User Name).
- 9) Click **Test Configuration** to verify the configuration settings.

**NOTE:** If the test is successful, a "Connection test succeeded" message appears. Click **Next**. Otherwise, review the error message that appears and modify the settings as required until the test succeeds.

- 10) On the next screen, select the server that the data source will connect to (in this case, the managed server).
- 11) Click **Finish**and**Activate Changes**.

#### **Configure the connection pool settings**

- 1) Under Domain Structure, click **Services**>**JDBC**>**Data Sources** and, in the right pane, click **IDP\_DS**.
- 2) On the next screen, click the **Configuration** tab > **Connection Pool** tab.
- 3) In the **Maximum Capacity** box, type 30.
- 4) In the **Statement Cache Size** box, type 80.
- 5) Click **Save** and thenclick **Activate Changes**.
- 6) Restart WebLogic managed server.

#### **Create a new data source for DB2 for Rights Management**

**NOTE:** This procedure applies only if you installed Rights Management.

- 1) Under Change Center, click **Lock & Edit**.
- 2) Under Domain Structure, click **Services** > **JDBC** > **Data Sources** and, in the right pane, click **New**.
- 3) On the next screen, set the following properties:
	- In the **Name**box, type RM\_DS.
	- In the **JNDI Name** box, type EDC\_DS.
	- In the **Database Type**list, select **DB2**.
	- In the **Database Driver** list, select **Other**
- 4) Click **Next** and select **Supports Global Transactions** and **One-Phase Commit**.
- 5) Click **Next** and define the following properties that apply to the DB2 database you created during your AEM Forms on JEE install preparations:

*Database Name: The name of the database you have created*

*Host Name: The name or IP address of the computer on which DB2 is running*

*Port: Database port. The default is 50000*

*Database User Name: The name of the user you created on the DB2 database*

*Password and Confirm Password:The password associated with the user*

- 6) Click **Next** and set the following properties:
	- In the **Driver Class Name** box, type com.ibm.db2.jcc.DB2Driver.
	- In the **URL**box, type jdbc:db2://[hostname]:[port]/[database\_name].
	- In the **Properties**box, type user=<userid> (userid as mentioned in Database User Name).

**NOTE:** Driver Class Name, URL, and Properties will vary, depending on the DB2 driver you installed.
7) Click **Test Configuration** to verify the configuration settings.

**NOTE:** If the test is successful, a "Connection test succeeded" message appears. Click **Next***. Otherwise, review the error message that appears and modify the settings as required until the test succeeds.*

- 8) On next screen, select the server that the data source will connect to (in this case, the managed server).
- 9) Click **Finish**and**Activate Changes**.

#### **Configure the connection pool settings**

- 1) Under Domain Structure, click **Services**>**JDBC**>**Data Sources** and, in the right pane, click **RM\_DS**.
- 2) On the next screen, click the **Configuration** tab > **Connection Pool** tab.
- 3) In the **Maximum Capacity** box, type 20.
- 4) In the **Statement Cache Size** box, type 80.
- 5) Click **Save** and then click **Activate Changes**.
- 6) Restart WebLogic managed server.

#### **Configuring SQL Server database connectivity**

To enable WebLogic Server and your AEM forms on JEE deployment to connect to the SQL Server database, you must create a database connection for WebLogic Server by setting up a connection pool and a data source.

#### **Create a new data source for SQL Server**

- 1) Under Change Center, click **Lock & Edit**.
- 2) Under Domain Structure, click **Services** > **JDBC** > click **Data Sources** and, in the right pane, click **New**.
- 3) On the next screen, set the following properties:
	- In the **Name** box, type IDP\_DS.
	- In the **JNDI name** box, type IDP\_DS.
	- In the **Database Type** list, select**MS SQL Server**.
	- In the **Database Driver** list, select **Microsoft's MS SQL Server Driver (Type 4) Versions:2005**
- 4) Click **Next** and select **Supports Global Transactions** and **Emulate Two-Phase Commit**.
- 5) *(Only for integrated authentication)*Add the sqljdbc\_auth.dll file to the Windows systems path on the computer that is running the application server. The sqljdbc\_auth.dll file is located with the Microsoft SQL JDBC 4.0 driver installation (the default is  $\text{M}_{\text{in}}$   $\text{M}_{\text{in}}$   $\text{M}_{\text{in}}$ bc  $3.0$ /enu/auth/x64).
- 6) Click **Next** anddefine the following properties that apply to the SQL Server database you created during your AEM forms on JEE install preparations:

*Database Name: The name of the database you have created*

*Host Name: The name or IP address of the computer on which SQL Server is running Port: The database port. The default is 1433*

*Database User Name: The name of the user you created on the SQL Server database Password and Confirm Password: The password associated with the user*

7) Click **Next** and then click **Test Configuration** to verify the configuration settings.

**NOTE:** If the test is successful, a "Connection test succeeded" message appears. Click **Next**. Otherwise, review the error message that appears and modify the settings as required until the test succeeds.

- 8) On the next screen, select the server that the data source will connect to (in this case, the managed server.)
- 9) Click **Finish** and then click **Activate Changes.**

#### **Configure the connection pool settings**

- 1) Under Domain Structure, click **Services**>**JDBC**>**Data Sources** and, in the right pane, click **IDP\_DS**.
- 2) On the next screen, click the **Configuration** tab > **Connection Pool** tab.
- 3) In the **Maximum Capacity** box, type 30.
- 4) In the **Statement Cache Size** box, type 80.
- 5) Click **Save**and then click **Activate Changes**.
- 6) Restart WebLogic managed server.

#### **Create a new data source for SQL Server for Rights Management on WebLogic 10g**

**NOTE:** This procedure applies only if you have Rights Management installed.

- 1) Under Change Center, click **Lock & Edit**.
- 2) Under Domain Structure, click **Services** > **JDBC** > **Data Sources** and, in the right pane, click **New**.
- 3) On the next screen, set the following properties:
	- In the **Name** box, type RM DS.
	- In the **JNDI Name** box, type EDC\_DS.
	- In the **Database Type** list, select **MS SQL Server**.
	- In the **Database Driver** box, select **Microsoft's MS SQL Server Driver (Type 4) Versions:2005**.
- 4) Click **Next** and select **Supports Global Transactions** and **One-Phase Commit**.
- 5) Click **Next** and define the following properties that apply to the SQL Server database you created during your AEM Forms on JEE install preparations:

*Database Name: The name of the database you have created*

*Host Name: The name or IP address of the computer on which SQL Server is running*

*Port: The database port. The default is 1433*

*Database User Name: The name of the user you created on the SQL Server database*

*Password and Confirm Password: The password associated with the user*

6) Click **Next** and, if using Integrated Security, type integratedSecurity=true in the **Properties** box.

**NOTE:** If you set this value to true, you must ensure that you configured your SQL Server to use Integrated Security. (See Preparing to Install AEM Forms on JEE (Single Server).)

7) Click **Test Configuration** to verify the configuration settings.

**NOTE:** If the test is successful, a "Connection test succeeded" message appears. Click **Next**.Otherwise review the error message that appears and modify the settings as required until the test succeeds.

8) On the next screen, select the server that the data source will connect to (in this case, the managed server) and then click **Finish**.

#### **Configure the connection pool settings**

- 1) Under Change Center, click **Lock & Edit**.
- 2) Under Domain Structure, click **Services**>**JDBC**>**Data Sources** and, in the right pane, click **RM\_DS**.
- 3) On the next screen, click the **Configuration** and the **Connection Pool** tab, and set the following properties:
	- In the **Initial Capacity** box, type 1.
	- In the **Maximum Capacity** box, type 20.
	- In the **Capacity Increment**box, type 5.
	- In the **Statement Cache Size** box, type 80.
- 4) Click **Save** and then click **Activate Changes**.
- 5) Restart WebLogic managed server.

#### **Map the Windows login to the AEM Forms on JEE database user**

**NOTE:** You must already have a user account created and associated with your Windows domain.

- 1) Using Microsoft SQL Server Management Studio, connect to the database server that hosts the AEM Forms on JEE database.
- 2) Set the Authentication mode to **Windows authentication**.
- 3) Under Security > Logins, create a new account for the Windows domain user and select **Windows authentication**.
- 4) On the Login New screen, click **User Mapping** and set the database and default schema for the new user.
- 5) Select **db\_owner** as the Database role and click **OK**.

To verify that you created the user, expand the AEM Forms on JEE database in the navigation tree and click **Security > Users**. The new user is listed there.

#### **Configure integrated security on Windows**

1) Start the WebLogic administration console by typing http://[host]:[port]/console in the URL line of a web browser.

**NOTE:** Start the application server by using the Windows domain user. If WebLogic Server is running as a service, it should be started by using the Windows domain user account.

- 2) Type the user name and password that you created for the WebLogic Server domain and click **Log In**.
- 3) Under Change Center, click **Lock & Edit**.
- 4) Under Domain Structure, click **Services**>**JDBC**>**Data Sources** and, in the right pane, click **IDP\_DS**.
- 5) On the next screen, click the **Configuration** tab > **Connection Pool** tab and, in the **Properties** box, type integratedSecurity=true.

**NOTE:** If you set this value to true, you must ensure that you configured your SQL Server to use Integrated Security. (See [Preparing to InstallAEMFormson JEE \(Single Server\)](http://www.adobe.com/go/learn_aemforms_prepareInstallsingle_62).)

- 6) Under Domain Structure, click **Services**>**JDBC**>**Data Sources** and, in the right pane, click **RM\_DS**.
- 7) On the next screen, click the **Configuration** tab > **Connection Pool** tab and, in the **Properties** box, type integratedSecurity=true.
- 8) On the computer where the application server is installed, add sqljdbc auth.dll to the Windows systems path (C:\Windows).

**NOTE:** The sqlidbc auth.dll file is in the same location as the Microsoft SOL JDBC 4.0driver installation (default is *[DriverInstallDir]/sqljdbc\_3.0/enu/auth/x64).*

# **9.7. Secure data sources**

When using AEM Forms on JEE deployed on WebLogic, you may want to secure access to JNDI artifacts. See [this](http://kb2.adobe.com/cps/844/cpsid_84435.html) TechNote for the procedure to restrict JNDI access to a limited set of users.

# **9.8. Next steps**

You must now deploy the AEM Forms on JEE EAR files to the application server. (See [ManuallyDeploying](#page-112-0)[toWebLogic](#page-112-0).)

# <span id="page-112-0"></span>**10. Manually Deploying to WebLogic**

This chapter describes how to manually deploy AEM Forms on JEE modules to WebLogic. This chapter applies only if you chose not to deploy AEM Forms on JEE to WebLogic automatically. For information about how to automatically deploy AEM Forms on JEE to your application server, see ConfiguringanddeployingAEMFormsonJEE.

At this point in the installation process, you have already installed AEM Forms on JEE files, run Configuration Manager to configure the AEM Forms on JEE deployable archives, and manually configured WebLogic. Now, you must manually deploy the AEM Forms on JEE deployable archives.

# **10.1. About deploying AEM Forms on JEE modules**

Before you deploy AEM Forms on JEE, ensure that you completed these tasks:

- Installed the required software and files, and know the location of the directories you will be working with.
- Run Configuration Manager to configure and assemble AEM Forms on JEE modules according to your system and application server requirements. To add a module to your deployment, you can run Configuration Manager to make the changes and then redeploy the updated EAR file.

*If you are deploying AEM Forms on JEE for the first time, initialize the database by using Configuration Manager after you deploy the product.*

*If you are using an external web server, see your web server documentation for information about the configuration that is required to allow access to the application server.*

# <span id="page-112-1"></span>**Summary of deployable components**

During the deployment process, deploy the following EAR files:

- adobe-livecycle-native-weblogic-*[OS]*.ear
- adobe-livecycle-weblogic.ear
- adobe-workspace-client.ear

You can install three service-specific sample applications (Forms, Output, Mobile Forms, and Assembler only) Verification Sample (IVS) EAR files.

**NOTE:** Do not deploy the IVS EAR files to a production environment.

After AEM Forms on JEE is configured using Configuration Manager, these files are located in the *[aem-forms]*/configurationManager/export directory.

## **Choose installation verification sample (IVS) EAR files**

(Forms, Output, Mobile Forms, and Assembler only)On the Adobe Experience Manager forms Installation Verification Sample (IVS) EAR files screen, you can install three service-specific sample applications. Select Include IVS EARs in deployment set and click Next to install these sample files.

The ear files appear only if you have selected respective modules on the Modules screen. **NOTE:** Do not deploy the IVS EAR files to a production environment."

# **10.2. Deploying to WebLogic Server**

Deploy AEM Forms on JEE components to WebLogic Server by deploying the component EAR files to the application server by using WebLogic Server administration console.

Before deploying to WebLogic Server, start the application server. After you deploy the required components, stop and restart the application server before you start any services.

# **To deploy the EAR files:**

- 1) To access the WebLogic Server administration console, type http://<hostname>:7001/console in the URL line of a web browser.
- 2) Type the user name and password that was used when creating to WebLogic Server configuration and click **Log In**.
- 3) Under Change Center, click **Lock & Edit**.
- 4) Under Domain Structure, click **Deployments** and then, in the right pane, click **Install**.
- 5) On the Install Application Assistant pane, navigate to the location of the EAR files to install.
- 6) Select the EAR file and click **Next**.
- 7) Select **Install this deployment as an application** and click **Next**.
- 8) Select **created Managed Server** and Click on **Next**.
- 9) For your deployment targets, select your cluster and then select **All servers in the cluster**.
- 10) Click **Next**, accept the default settings, and then click **Finish**.
- 11) Under Change Center, click **Activate Changes**.
- 12) In the right pane, select the check box for the application you just installed.
- 13) Click **Start** and, in the menu, select **Servicing all requests**.
- 14) In the right pane, click **Yes** and, under Change Center, click **Lock & Edit**.
- 15) Repeat steps 5 to12 for each of the EAR files listed in [Summaryofdeployablecomponents.](#page-112-1)
- 16) When the deployment is complete, restart WebLogic. See [RestartingWebLogicServer.](#page-113-0)

# <span id="page-113-0"></span>**10.3. Restarting WebLogic Server**

After you make all your configuration changes, restart WebLogic for the changes to take effect. The WebLogic Managed Server and the WebLogic Administration Server also need to be restarted. The Node Manager does not need to be restarted.

## **Stop WebLogic Managed Server**

You can verify that the Managed Server has shut down by viewing the table at the bottom of the Control tab. The table displays a list of all the servers and indicates their current state.

- 1) In the WebLogic Server administration console, under Domain Structure, click the domain name.
- 2) Click the **Control** tab and select the check box beside the server you want to stop.
- 3) Click **Shutdown** and select one of these options:

*When work completes: Initiates a graceful shutdown of the selected server, causing the Managed Server to notify its subsystems to complete all in-work requests. A graceful shutdown gives the WebLogic Server subsystems time to complete certain application processing that is currently in progress.*

*Force Shutdown Now: Initiates a forced shutdown, which causes the Managed Server to instruct subsystems to immediately drop in-work requests.*

4) At the WebLogic Server administration console prompt, click **Yes** to confirm the command.

## **Stop WebLogic Administration Server**

- 1) From a command prompt, navigate to *[appserverdomain]\bin*
- 2) Type the following command:
	- (Windows) stopWebLogic.cmd
	- (Linux, UNIX) ./stopWebLogic.sh
- 3) Enter the WebLogic user name and password (if you enabled security when installing WebLogic).

## **Start WebLogic Administration Server**

- 1) From a command prompt, navigate to *[appserverdomain]\bin*
- 2) Type the following command:
	- (Windows) startWebLogic.cmd
	- (Linux, UNIX) ./startWebLogic.sh
- 3) Enter the WebLogic user name and password (if you enabled security when installing WebLogic).

#### **Start WebLogic Managed Server**

- 1) Go to http://localhost:7001/console and log in using the user name and password that was used when configuring the WebLogic server.
- 2) Under Change Center, click **Lock & Edit**.
- 3) Under Domain Structure, click **Environment** > **Servers** and, in the right pane, click the managed server.
- 4) On the next screen, click the **Control** tab and select the check box beside the managed server you want to start.

#### 5) Click **Start** and then click **Yes**.

# **10.4. Launch configuration manager to configure AEM Forms for deployment**

Further, you need to do the following:

- Initialize AEM Forms database
- Deploy AEM Forms components
- Validate AEM Forms component deployment
- Configure AEM Forms components

Launch the configuration manager to configure AEM Forms for deployment. For more information, see the chapter Configuring AEM Forms for deployment.

# **11. Appendix - Configuring the Connector for Microsoft SharePoint on the SharePoint Server**

The Connector for Microsoft SharePoint allows you to integrate workflows from both the AEM Forms on JEE and the SharePoint development perspectives. This module includes a AEM Forms on JEE service and a sample SharePoint feature that facilitates end-to-end connection between the two systems.

The service provides search, read, write, delete, update, and check in/out capabilities with a SharePoint repository. SharePoint users can initiate AEM Forms on JEE processes such as an approval process from within SharePoint, convert documents to Adobe PDF, and manage the rights on a file in PDF or native formats. In addition, from within the SharePoint context, you can automate running AEM Forms on JEE processes from within SharePoint workflows.

# **11.1. Installation and configuration**

After you configured the AEM Forms on JEE installation, carry out the following steps to configure the connector on the SharePoint server.

# **System requirements for the SharePoint server**

Ensure that your server that runs the SharePoint site meets the following requirements:

- Microsoft SharePoint Server 2007, 2010, or 2013
- Microsoft .NET Framework 3.5

# **Installation considerations**

Keep in mind the following before you plan your installation:

- If you are using Microsoft SharePoint Server 2007, the installation process stops and restarts the Windows IIS Server when installing Connector for Microsoft SharePoint on the SharePoint server.
- Before you run the installation, ensure that none of the other sites or web applications is using services on the IIS Server. Consult your IIS Administrator before you proceed with the installation.
- (For Sharepoint server 2010 Farmed installation) The SharePoint administration service is running on the centeral adminstration server of sharepoint server Farm. (For Sharepoint server 2010 Standalone installation) The SharePoint administration service is stopped on the sharepoint server.

# **11.2. Installation and configuration on the SharePoint server 2007**

## **Extract the web part installer**

When you installed the AEM Forms on JEE server, the web part installer for SharePoint server named Adobe Connector-2007.zipwas created in the *[aem-forms root]*\plugins\sharepoint folder. Copy this file to a folder on the Windows server that hosts SharePoint, and then extract the files.

## **Edit the batch file**

The folder extracted from the web part installer contains a batch file named Install.bat.You must update this batch file with the file and folder paths relevant to your SharePoint server.

- 1) Open the Install.bat file in a text editor.
- 2) Locate the following lines in the file and change them:

```
@SET GACUTILEXE="C:\Program Files\Microsoft SDKs\Windows\v6.0A\Bin\ 
gacutil.exe" 
@SET TEMPLATEDIR="c:\Program Files\Common Files\Microsoft Shared\ web 
server extensions\12\TEMPLATE" 
@SET WEBAPPDIR="C:\Inetpub\wwwroot\wss\VirtualDirectories\<port>" 
@SET SITEURL="http://<SharePoint Server>:<port>/SiteDirectory/<site 
name>/" 
@SET STSADM="C:\Program Files\Common Files\Microsoft Shared\ web server 
extensions\12\bin\stsadm.exe"
```
- *GACUTILEXE:*Change the path to the folder where the GAC utility is located.
- *TEMPLATEDIR:* Change the template directory path of the IIS Server on your system.
- *WEBAPPDIR:* Change the path of the WEBAPPDIR of the IIS Server on your system if it differs from the default value included in the batch file.
- *SITEURL:* Change the URL of the SharePoint site on your system on which you want to activate the AEM Forms on JEE feature.
- *STSADM*: Change the path to the folder where the STSADM utility is located.

**NOTE:** The AEM Forms on JEE feature is installed on a web application on the SharePoint server. The AEM Forms on JEE feature will be activated only on the site that you have provided the site URL for. You can activate the AEM Forms on JEE feature for other SharePoint sites later from the Site Settings page of those sites. See SharePoint Help for more information.

3) Save and close the file.

#### **Run the batch file**

Navigate to the folder where the edited batch file is present, and then run the  $Install.batfile.$ 

Keep in mind that the SharePoint site will be unavailable for other services during the time the batch file runs.

When you run the batch file, the following occur:

Registers the AdobeLiveCycleConnector.dll and AdobeLiveCycleWorkflow.dll files. These dynamic libraries integrate the AEM Forms on JEE features with the SharePoint server.

- Uninstalls any previously installed SharePoint connector.
- Copies the template files to the *WSS \TEMPLATE* directory.
- Copies the resource files to *WEBAPPDIR\App\_GlobalResources* directory.
- Installs and activates the AEM Forms on JEE features with web server extensions.
- Closes the installer and returns the prompt.

## **Copy the Service Model configuration to the IIS Web Application folder**

You must copy the SharePoint Connector-specific configuration settings to the web application home directory of the IIS Server. This adds the AEM forms on JEE feature to the web application.

- 1) Navigate to the *sharepoint-webpart* folder that was created when you extracted the AEM Forms on JEE feature installer.
- 2) Open the AdobeLiveCycleConnector.dll.configfile in a text editor.
- 3) Copy the contents between <system.serviceModel>and </system.serviceModel>tags (including both the starting and ending tags), and then close the file.
- 4) Navigate to the web application home directory on the IIS Service on your computer that you specified in the batch file. Typically, the folder is

C:\Inetpub\wwwroot\wss\VirtualDirectories\<port>.

- 5) Create a backup copy of the web.config file and then open the original file in a text editor.
- 6) Append the contents that you copied before the  $\langle$  configuration> tag.
- 7) Save and close the file.

# **11.3. Installation and configuration on the SharePoint server 2010 and SharePoint server 2013**

#### **Edit Environment Variables**

Append path of stsadm.exe to PATH environment variable. The default path of stsadm.exe is C:\Program Files\Common Files\MicrosoftShared\Web Server Extensions\14\BIN.

## **Extract the web part installer**

When you installed the AEM Forms on JEE server, the web part installer for SharePoint server files named Adobe Connector-2010.zip and Adobe Connector-2013.zip are created in the [aem-forms root]\plugins\sharepoint folder.

If you are using Microsoft SharePoint 2010, copy fileAdobe Connector-2010. zip to a folder on the Windows server that hosts SharePoint, and then extract the copied file.

If you are using Microsoft SharePoint 2013, copy file Adobe Connector-2013.zipto a folder on the Windows server that hosts SharePoint, and then extract the copied file.

## **Install and Activate Connector**

- 1) (Optional)Select options for SharePoint Server Context menu before installing connector. See [Enable/Disablefeatures](#page-119-0) for detailed steps.
- 2) Run following commands in the listed order to install Connector for SharePoint Server. Ensure that you run stsadm  $-$  o enumsolutions after each command to verify that the changes have been the propagated to all the servers.

```
Run stsadm - o enumsolutions repeatedly, until the resultant xml contains 
<state>pending</state>tag.
```

```
install.bat -create 
install.bat -add 
install.bat -deploy 
install.bat -install
```
**NOTE:** For the install.bat -deploy command, run stsadm - o enumsolutions repeatedly, until the resultant xml contains <LastOperationResult>DeploymentSucceeded</LastOperationResult> tag.

- 3) Activate the connector from SharePoint Web Application. To activate the connector:
	- a) Open SharePoint Web Application in a browser.
	- b) Click **Site Settings**.
	- c) Click **Site Collection Features.**
	- d) Click Activate for **Adobe Connector** and **Workflow** feature.

## <span id="page-119-0"></span>**Enable/Disable features**

You can change options of context menu and disable other features on SharePoint Sites. For the Sharepoint Connector installed with default set of options, following options are enabled on SharePoint Server:

- Convert to Adobe PDF
- Enable for commenting by adobe reader.
- Secure with Adobe Policy.
- Invoke AEM Forms on JEE Processes

You may make changes to Elements.xml file to change above options and to enable or disable another features. To make changes to Elements.xml

- 1) Navigate to the folder containing extracted contents of  $\text{Adobe}$  Connector-2010.zip or Adobe Connector-2013.zip file.
- 2) Take backup of Elements.xmlfile. The default location of Elements.xmlis < Directory containing Extracted Adobe Connector-2010/2013.zip File >\TEMPLATE\FEATURES\LiveCycle\Elements.xml
- 3) Open the Elements.xml file in a text editor.

### 4) Delete or comment the CustomAction elements of features that you want to disable .

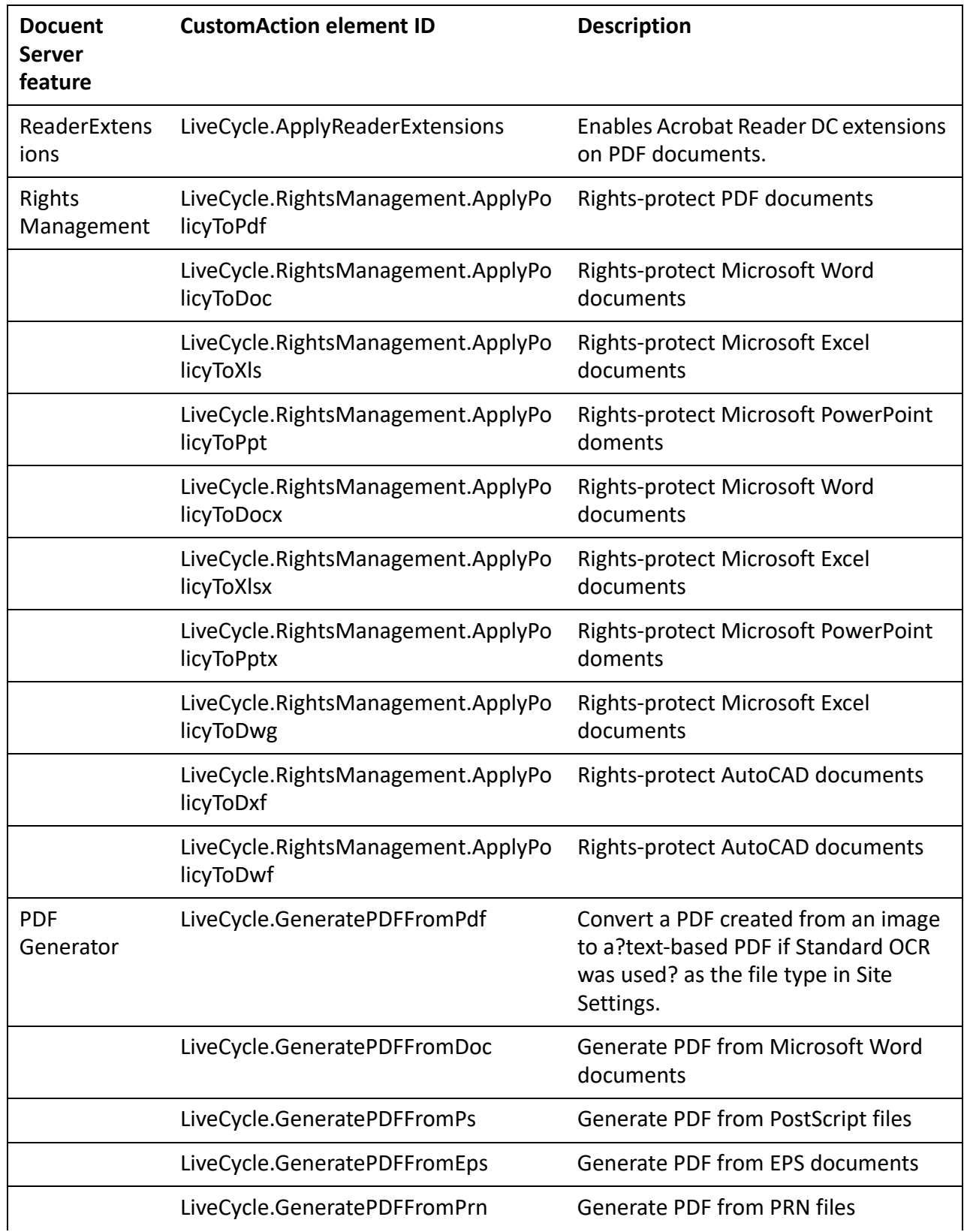

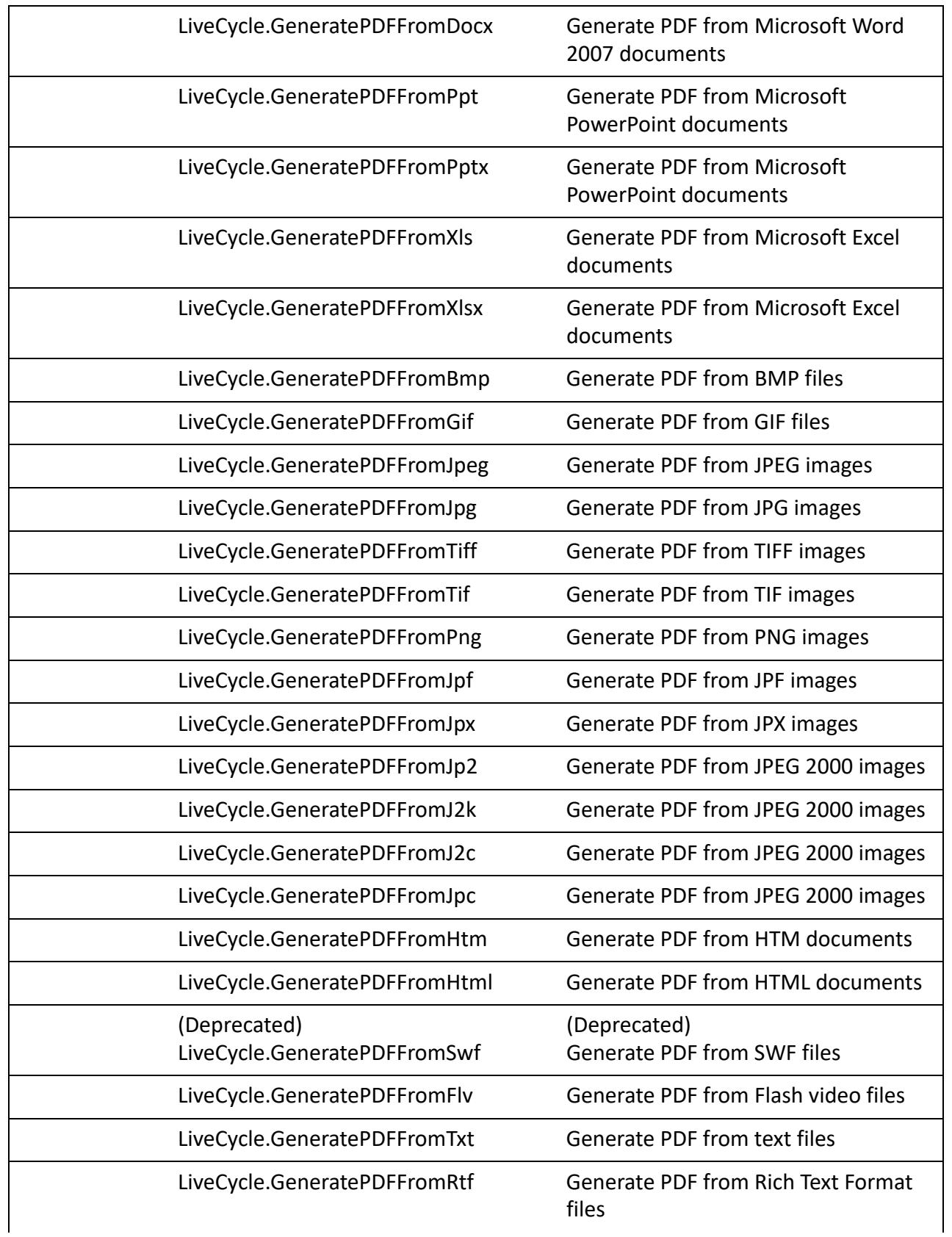

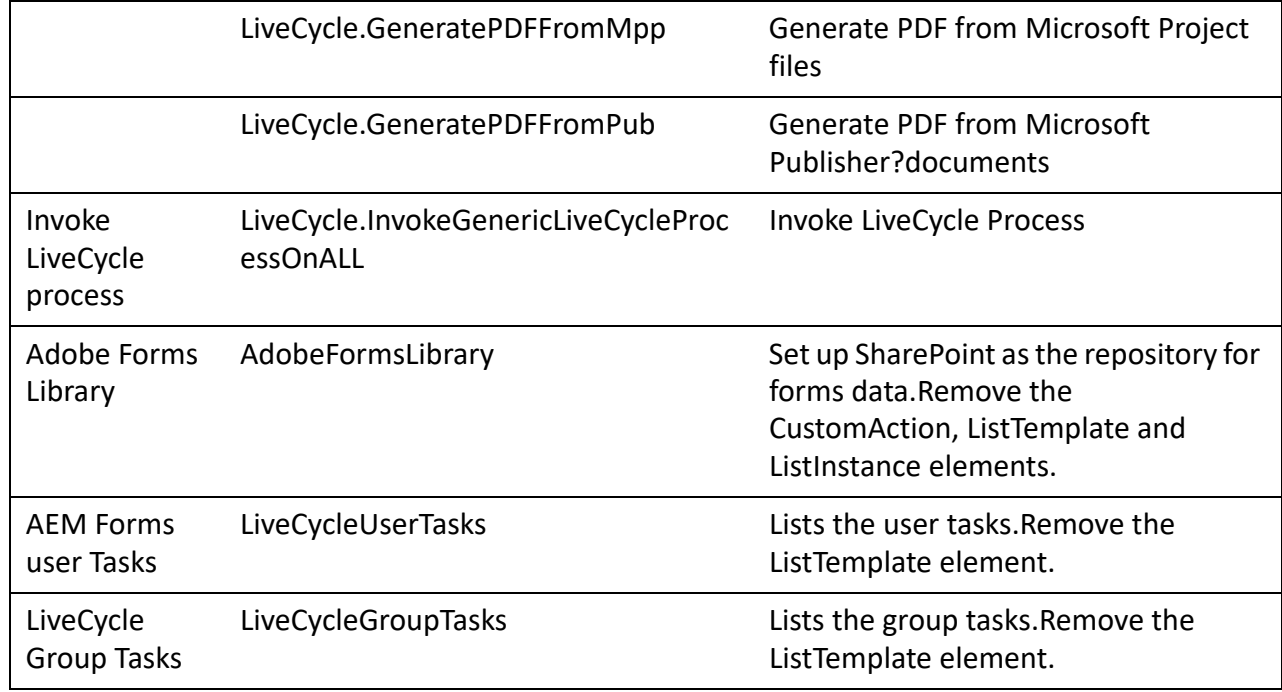

5) Save and close Elements.xml

# **Uninstalling Connector for Microsoft SharePoint Server 2010 and Microsoft SharePoint Server 2013**

- 1) Deactivate SharePoint Connector from Shrepoint Web Application. To deactivate SharePoint Connector
	- a) Open SharePoint Web Application in a browser.
	- b) Click **Site Settings**.
	- c) Click **Site Collection Features.**
	- d) Click Deactivate for **Adobe Connector**and **Adobe LiveCycle Workflow** Features
- 2) On the command prompt, run the following commands in the given order. Ensure that you run stsadm - o enumsolutions after each command to verify that the changes have been the propagated to all the servers. Run  $sts$   $-$  o enumsolutions repeatedly, until the resultant xml contains <state>pending</state>tag.

```
Install.bat -uninstall 
Install.bat -retract 
Install.bat -delete
```
**NOTE:** For the Install.bat -retract command, run stsadm - o enumsolutions repeatedly, until the resultant xml contains <LastOperationResult>RetractionSucceeded</LastOperationResult> tag.